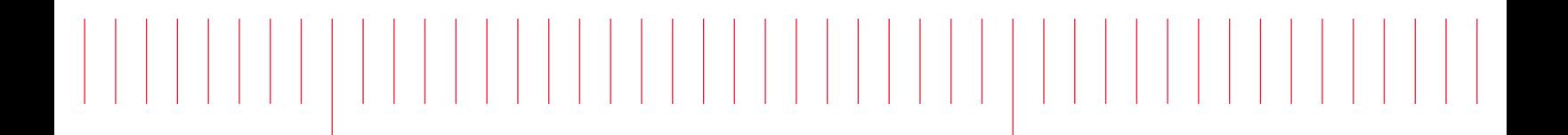

Руководство пользователя

# Программируемые источники питания постоянного тока серии E36300

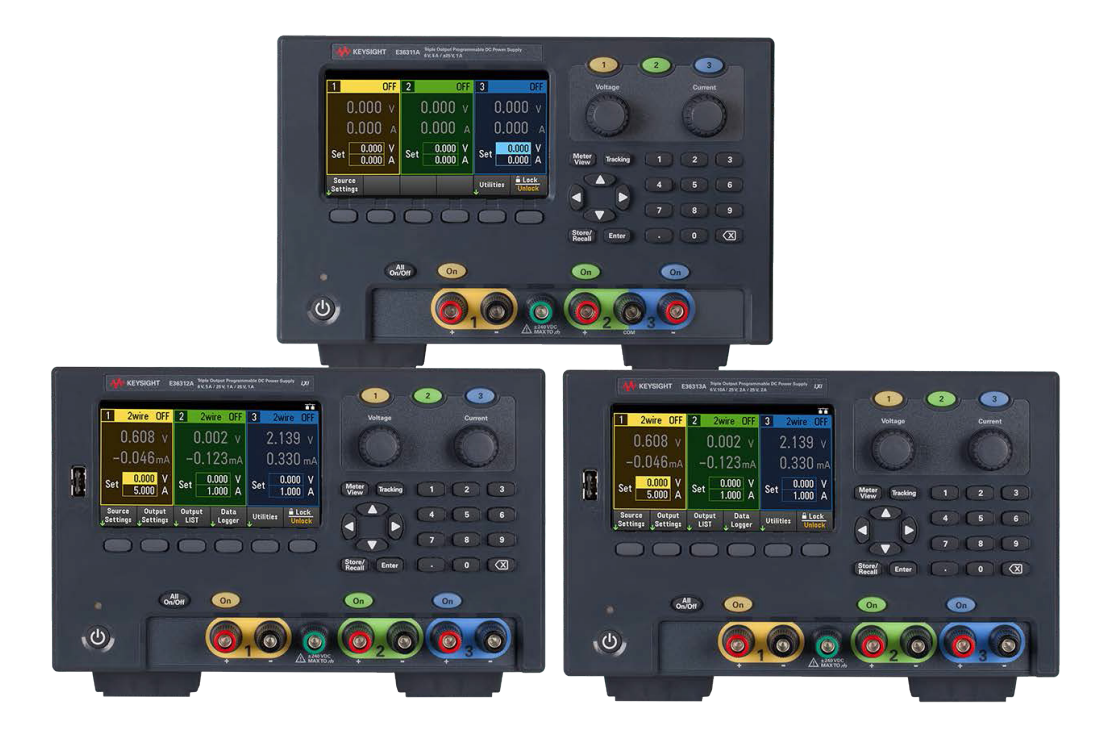

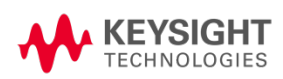

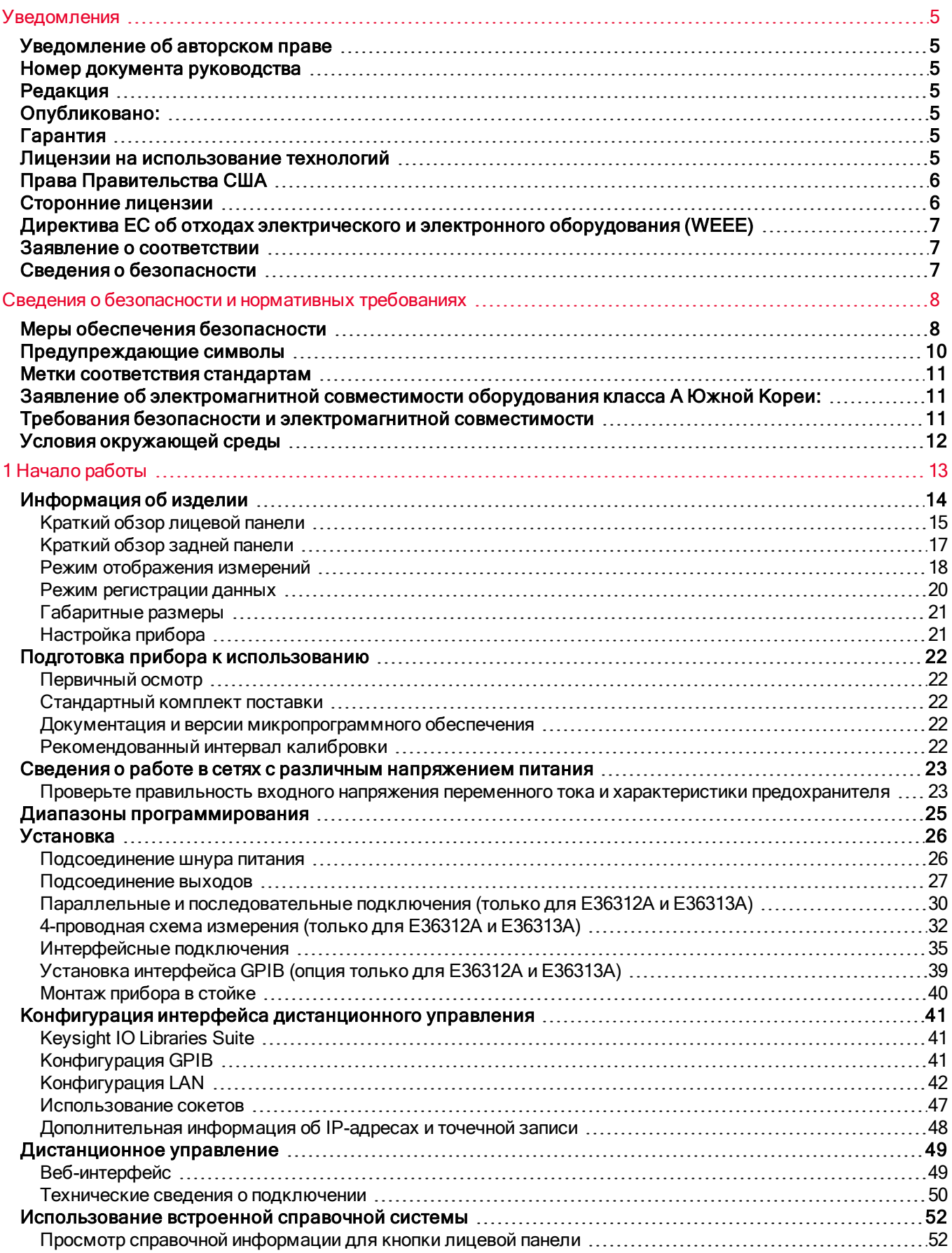

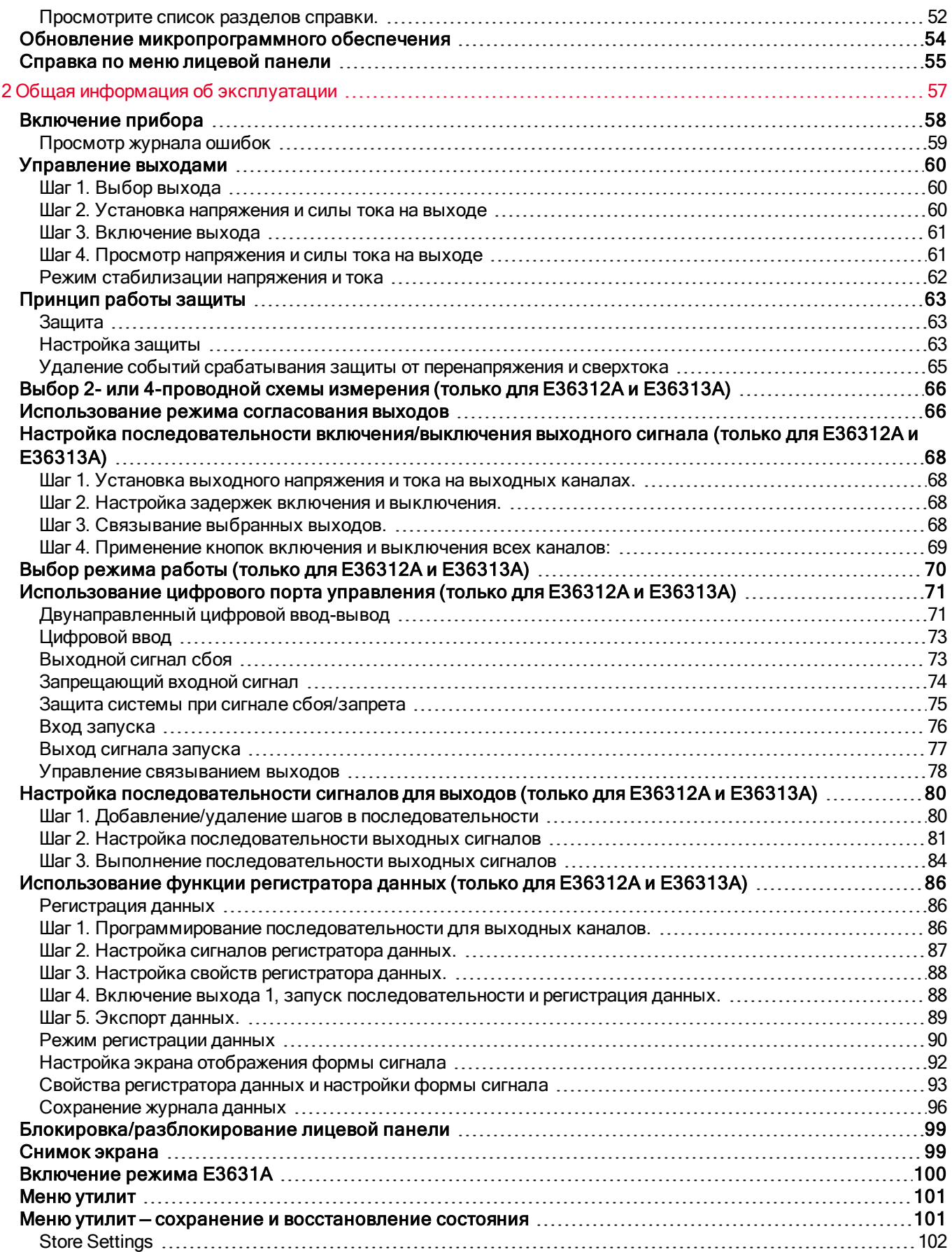

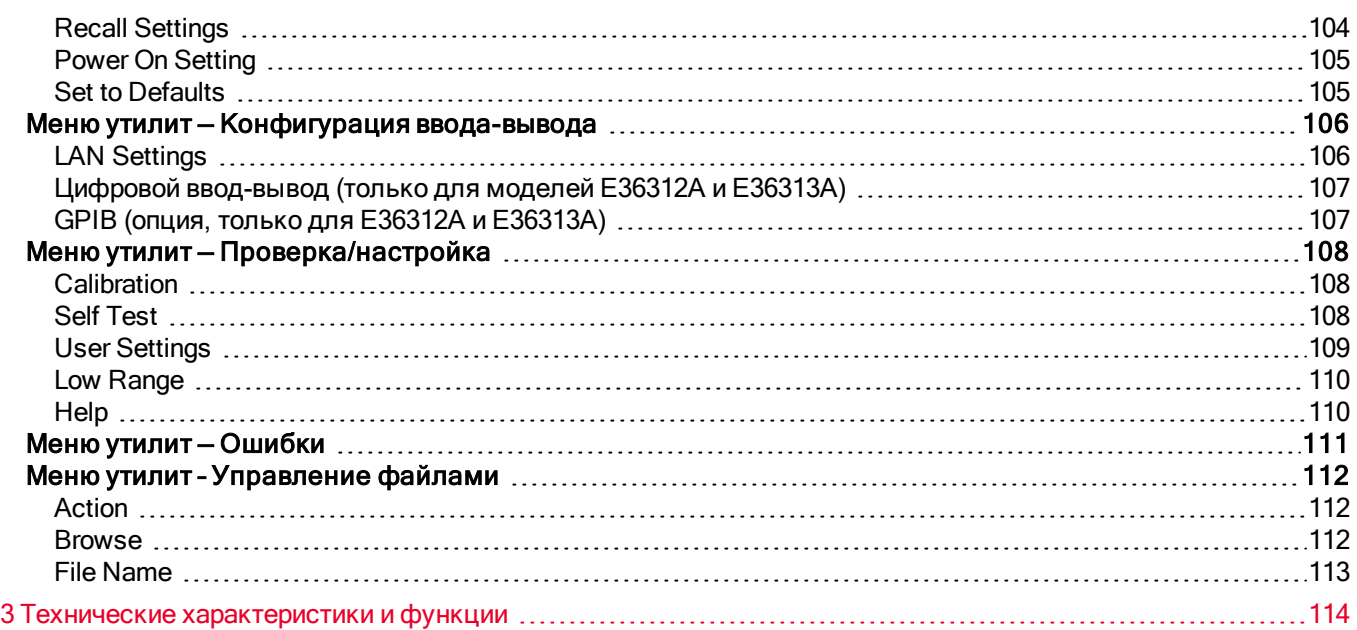

# <span id="page-4-0"></span>Уведомления

# <span id="page-4-1"></span>Уведомление об авторском праве

© Keysight Technologies 2017-2020

В соответствии с законодательством об охране авторских прав США и международным законодательством об охране авторских прав никакие части данного руководства нельзя воспроизводить в какой-либо форме и с помощью любых способов (включая электронное хранение и воспроизведение или перевод на иностранный язык) без предварительного согласования и получения письменного согласия компании Keysight Technologies Inc.

<span id="page-4-2"></span>Номер документа руководства

<span id="page-4-3"></span>E36311-90007

Редакция

<span id="page-4-4"></span>Версия 5, 22 июня 2020 г.

Опубликовано:

Keysight Technologies Bayan Lepas Free Industrial Zone 11900 Bayan Lepas, Penang Malaysia

# <span id="page-4-5"></span>Гарантия

МАТЕРИАЛЫ ДАННОГО ДОКУМЕНТА ПРЕДОСТАВЛЕНЫ НА УСЛОВИИ «КАК ЕСТЬ» И В ПОСЛЕДУЮЩИХ РЕДАКЦИЯХ МОГУТ БЫТЬ ИЗМЕНЕНЫ БЕЗ ПРЕДВАРИТЕЛЬНОГО УВЕДОМЛЕНИЯ. БОЛЕЕ ТОГО, В МАКСИМАЛЬНО РАЗРЕШЕННОЙ СООТВЕТСТВУЮЩИМ ЗАКОНОМ СТЕПЕНИ КОМПАНИЯ KEYSIGHT ОТКАЗЫВАЕТСЯ ОТ КАКИХ-ЛИБО ЯВНЫХ ИЛИ ПОДРАЗУМЕВАЕМЫХ ГАРАНТИЙ В ОТНОШЕНИИ ДАННОГО РУКОВОДСТВА И СОДЕРЖАЩИХСЯ В НЕМ СВЕДЕНИЙ, ВКЛЮЧАЯ, НО НЕ ОГРАНИЧИВАЯСЬ ПОДРАЗУМЕВАЕМЫМИ ГАРАНТИЯМИ КОММЕРЧЕСКОЙ ВЫГОДЫ И ПРИГОДНОСТИ ДЛЯ КОНКРЕТНОГО ИСПОЛЬЗОВАНИЯ. КОМПАНИЯ KEYSIGHT НЕ НЕСЕТ ОТВЕТСТВЕННОСТИ ЗА ОШИБКИ В ДАННОМ ДОКУМЕНТЕ, А ТАКЖЕ ЗА СЛУЧАЙНЫЕ ИЛИ КОСВЕННЫЕ УБЫТКИ, ПОНЕСЕННЫЕ В СВЯЗИ С ДОСТАВКОЙ, ИСПОЛЬЗОВАНИЕМ ЛИБО ВЫПОЛНЕНИЕМ ИНСТРУКЦИЙ ДАННОГО ДОКУМЕНТА ИЛИ СОДЕРЖАЩИХСЯ В НЕМ СВЕДЕНИЙ. ЕСЛИ МЕЖДУ КОМПАНИЕЙ KEYSIGHT И ПОЛЬЗОВАТЕЛЕМ ЗАКЛЮЧЕНО ОТДЕЛЬНОЕ ПИСЬМЕННОЕ СОГЛАШЕНИЕ, ГАРАНТИЙНЫЕ УСЛОВИЯ КОТОРОГО РАСПРОСТРАНЯЮТСЯ НА МАТЕРИАЛЫ ДАННОГО ДОКУМЕНТА И ПРОТИВОРЕЧАТ НАСТОЯЩИМ УСЛОВИЯМ, ПРИОРИТЕТ ИМЕЮТ ПОЛОЖЕНИЯ ОТДЕЛЬНОГО СОГЛАШЕНИЯ.

# <span id="page-4-6"></span>Лицензии на использование технологий

Оборудование и/или программное обеспечение, описанное в данном документе, поставляется по лицензии и может использоваться или копироваться только в соответствии с условиями данной лицензии.

# <span id="page-5-0"></span>Права Правительства США

Согласно положению статьи 2.101 Правил закупок для федеральных нужд («FAR») ПО определяется как «коммерческое программное обеспечение». Согласно положениям статей FAR 12.212, 27.405-3 и статьи 227.7202 Правил закупок для нужд обороны, дополнение («DFARS»), правительство США приобретает коммерческое программное обеспечение на обычных условиях предоставления программного обеспечения населению. В соответствии с этим компания Keysight предоставляет ПО государственным заказчикам США на условиях стандартной коммерческой лицензии, являющейся частью лицензионного соглашения с конечным пользователем (EULA), копию которого можно найти на веб-сайте по адресу [http://www.keysight.com/find/sweula.](http://www.keysight.com/find/sweula) В лицензии, содержащейся в соглашении с конечным пользователем EULA, заявляется об исключительных полномочиях, предоставляемых Правительству США на использование, изменение, распространение или раскрытие ПО. Условиями соглашения с конечным пользователем EULA и положениями лицензии не предусматриваются и не допускаются, в частности, следующие действия со стороны компании Keysight: (1) предоставление технической информации о коммерческом программном обеспечении или документации, относящейся к коммерческому программному обеспечению, которая не подлежит предоставлению для лиц на обычных условиях; (2) отказ или, напротив, наделение правами, превышающими права, предоставляемые на обычных условиях лицам для использования, изменения, воспроизведения, передачи, совершения действий, демонстрирования и раскрытия коммерческого программного обеспечения или документации, относящейся к нему. Не применяется никаких требований государственных органов, кроме тех, которые сформулированы в настоящем лицензионном соглашении с конечным пользователем (EULA), за исключением тех положений, прав или лицензий, которые явным образом требуются от всех поставщиков коммерческого программного обеспечения в соответствии с правилами закупок для федеральных нужд (FAR) и правилами закупок для нужд обороны – дополнение (DFARS) и которые явно изложены в письменном виде в других разделах соглашения EULA. Компания Keysight не несет никаких обязательств за обновление, переработку или любое другое изменение ПО. Согласно положениям статей FAR 2.101, 12.211, 27.404.2 и DFARS 227.7102 о технических данных Правительство США имеет ограниченные права на их использование, как определено в положениях статьи FAR 27.401 и DFAR 227.7103-5 (c).

# <span id="page-5-1"></span>Сторонние лицензии

На части данного программного обеспечения распространяются сторонние лицензии, включая условия и положения использования открытого исходного кода. Копии см. по адресу [http://www.opensource.apple.com/source/CommonCrypto/CommonCrypto-7/Source/.](http://www.opensource.apple.com/source/CommonCrypto/CommonCrypto-7/Source/)

# <span id="page-6-0"></span>Директива ЕС об отходах электрического и электронного оборудования (WEEE)

Данное устройство соответствует рыночным требованиям директивы WEEE. На прикрепленной маркировке устройства (см. ниже) указано, что данное электрическое/электронное устройство нельзя утилизировать с бытовыми отходами.

Категория продукта Учитывая данные по типам оборудования в приложении 1 Директивы WEEE, данный продукт классифицируется как "Оборудование управления и контроля". Не утилизируйте продукт с бытовыми отходами.

Для возвращения ненужных продуктов свяжитесь с местным представительством Keysight, или см. дополнительную информацию по адресу:

[about.keysight.com/en/companyinfo/environment/takeback.shtml.](http://about.keysight.com/en/companyinfo/environment/takeback.shtml)

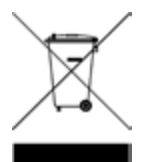

# <span id="page-6-1"></span>Заявление о соответствии

Заявления о соответствии требованиям для данного продукта и других продуктов компании Keysight можно загрузить в Интернете. Перейдите по адресу

[http://regulations.corporate.keysight.com/DoC/search.htm,](http://regulations.corporate.keysight.com/DoC/search.htm) а затем по ссылке "Declarations of Conformity". На данной веб-странице можно выполнить поиск последнего заявления о соответствии по номеру продукта.

<span id="page-6-2"></span>Сведения о безопасности

Уведомление ВНИМАНИЕ предупреждает об опасности. Им обозначаются процедуры или приемы работы, неправильное выполнение либо несоблюдение которых может привести к повреждению прибора или потере важных данных. При появлении предупреждения ВНИМАНИЕ прекратите работу, пока полностью не будут изучены указанные условия и не будет обеспечено полное соответствие им.

### ОСТОРОЖНО

Уведомление ОСТРОЖНО сообщает об опасности. Им обозначаются процедуры или приемы работы, неправильное выполнение либо несоблюдение которых может привести к серьезным травмам или представлять угрозу для жизни. При появлении уведомления ОСТРОЖНО прекратите работу, пока полностью не будут изучены указанные условия и не будет обеспечено полное соответствие им.

# <span id="page-7-0"></span>Сведения о безопасности и нормативных требованиях

# <span id="page-7-1"></span>Меры обеспечения безопасности

Следующие общие меры предосторожности следует соблюдать на всех этапах эксплуатации, обслуживания и ремонта данного прибора. Игнорирование мер предосторожности или приведенных в данном руководстве специальных предупреждений ведет к нарушению требований стандартов проектирования, производства и целевого применения прибора. Keysight Technologies не несет ответственности за несоблюдение пользователем данных требований.

### осторожно ПЕРЕД ВКЛЮЧЕНИЕМ ПИТАНИЯ

– Убедитесь, что изделие соответствует напряжению в сети питания и установлен подходящий предохранитель. Для регулировки питания см. ярлык на задней панели прибора. Дополнительные сведения см. в разделе Опции и сведения о [предохранителе.](#page-22-0)

– Убедитесь, что колебания напряжения в сети питания не превышают ±10 % от номинального напряжения питания.

### ЗАЗЕМЛИТЕ ПРИБОР

Данный продукт относится к приборам с классом безопасности I (оснащен выводом защитного заземления). Для снижения риска поражения электрическим током корпус прибора и стеллаж должны быть подсоединены к электрическому заземлению. Прибор следует подключать к сети переменного напряжения, используя трехжильный кабель питания, и третий заземляющий провод должен иметь надежный контакт с клеммой заземления (защитного заземления) розетки сети питания. Любой разрыв в защитном (заземляющем) контакте или отключение от защитного разъема заземления приведет к потенциальной возможности поражения электрическим током, что может привести к серьезным травмам. Если подача питания на прибор будет осуществляться через внешний автотрансформатор для снижения напряжения, убедитесь, что общий вывод такого автотрансформатора подсоединен к нейтрали (заземленному полюсу) линий подачи переменного тока (сети питания).

НЕ ЭКСПЛУАТИРУЙТЕ ПРИБОР ВО ВЗРЫВООПАСНОЙ ИЛИ ВЛАЖНОЙ АТМОСФЕРЕ Не эксплуатируйте прибор в среде воспламеняющихся газов или дымов, испарений или влаги.

НЕ ЭКСПЛУАТИРУЙТЕ ПОВРЕЖДЕННЫЙ ИЛИ ДЕФЕКТНЫЙ ПРИБОР Поврежденные приборы или приборы с дефектами следует отключить и принять меры, исключающие случайное использование, пока не будет выполнен ремонт квалифицированным обслуживающим персоналом.

### НЕТ ЗАМЕНЯЙТЕ ДЕТАЛИ И НЕ МОДИФИЦИРУЙТЕ ПРИБОР

Из-за опасности возникновения дополнительных угроз не устанавливайте аналоги деталей и не выполняйте несанкционированные модификации прибора. Доставьте прибор в торговое и сервисное представительство Keysight Technologies для обслуживания и ремонта, чтобы обеспечить сохранение функций безопасности. Контактную информацию торгового и сервисного представительства Keysight см. разделе поддержки на веб-сайте Keysight:

[www.keysight.com/find/assist](http://www.keysight.com/find/assist) (контактная информация в разных странах для обращений по вопросам ремонта и обслуживания).

ИСПОЛЬЗУЙТЕ ПОСТАВЛЕННЫЙ ШНУР ПИТАНИЯ Используйте прибор с кабелем питания, поставленным в комплекте с прибором.

ИСПОЛЬЗУЙТЕ ПРИБОР В СООТВЕТСТВИИ С ЕГО ПРЕДНАЗНАЧЕНИЕМ Если использовать прибор не по назначению, защита прибора может быть нарушена.

НЕ ЗАКРЫВАЙТЕ ВЕНТИЛЯЦИОННЫЕ ОТВЕРСТИЯ Не закрывайте вентиляционные отверстия прибора.

ПЕРЕД ПОДКЛЮЧЕНИЕМ ПРИБОРА ПРОВЕРЬТЕ ВСЮ ЕГО МАРКИРОВКУ Перед подключением проводов к прибору проверьте всю маркировку на приборе. ОТКЛЮЧАЙТЕ ПРИБОР ПЕРЕД ПОДКЛЮЧЕНИЕМ К ВЫХОДНЫМ КОНТАКТАМ Перед подключением к выходным контактам отключайте прибор от питания.

> УБЕДИТЕСЬ, ЧТО КРЫШКА УСТАНОВЛЕНА И ЗАКРЕПЛЕНА Не эксплуатируйте прибор, если крышка снята или ненадежно закреплена.

ПЕРЕД УСТАНОВКОЙ ИНТЕРФЕЙСА GPIB ОТКЛЮЧИТЕ ПРИБОР И ОТСОЕДИНИТЕ ВСЕ СОЕДИНЕНИЯ

Перед установкой интерфейса GPIB отключите питание и отсоедините все соединения, включая кабель питания, от прибора.

# ОЧИСТИТЕ СЛЕГКА ВЛАЖНОЙ ТКАНЬЮ

Очистите поверхность прибора с помощью мягкой безворсовой немного влажной ткани. Не используйте моющие средства, летучие жидкости или химические растворители.

**ПРИМЕЧАНИЕ ПОДКЛЮЧИТЕ USB-кабель с ферритовым сердечником к USB-порту на задней панели прибора.** 

# <span id="page-9-0"></span>Предупреждающие символы

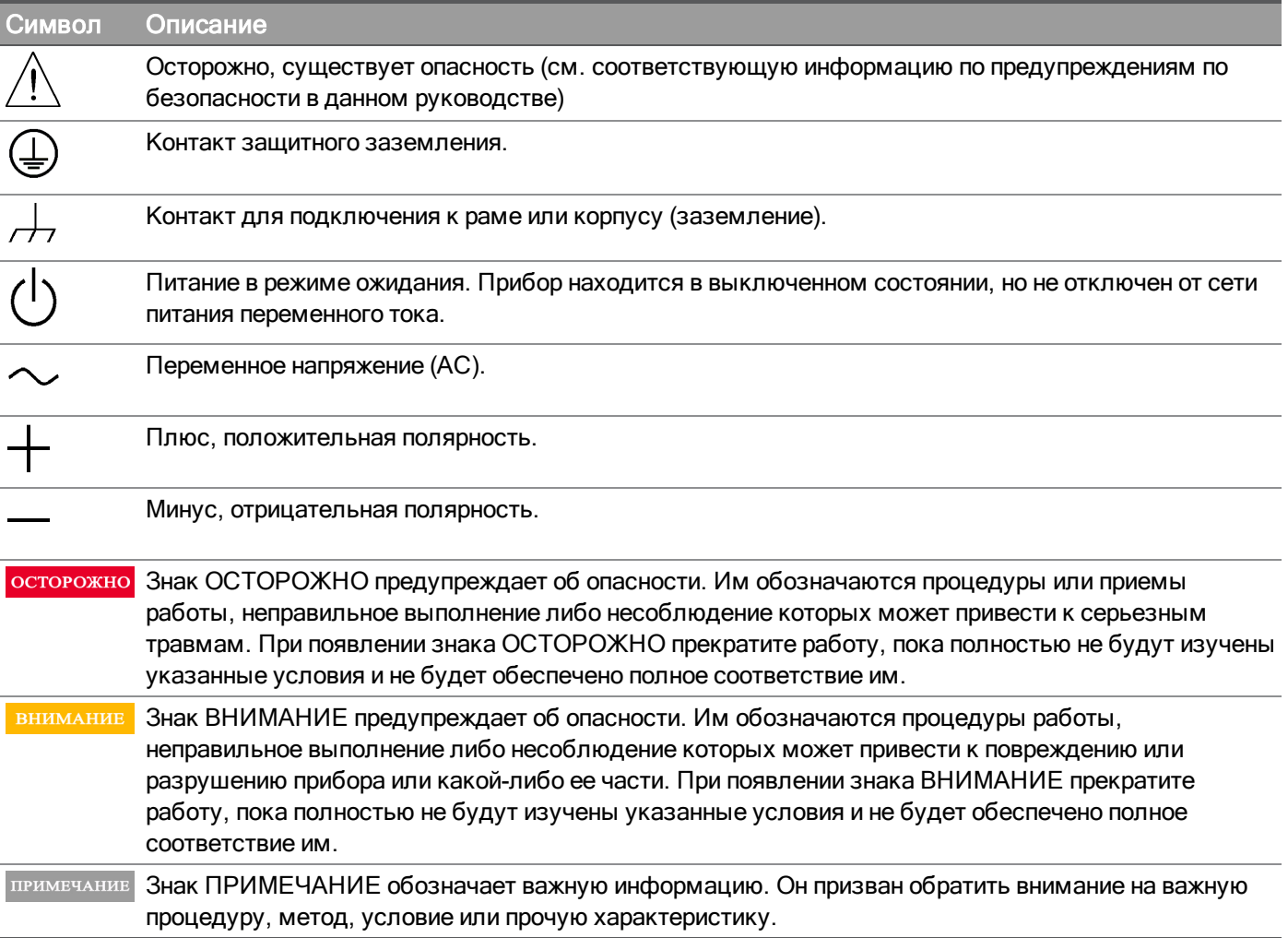

# <span id="page-10-0"></span>Метки соответствия стандартам

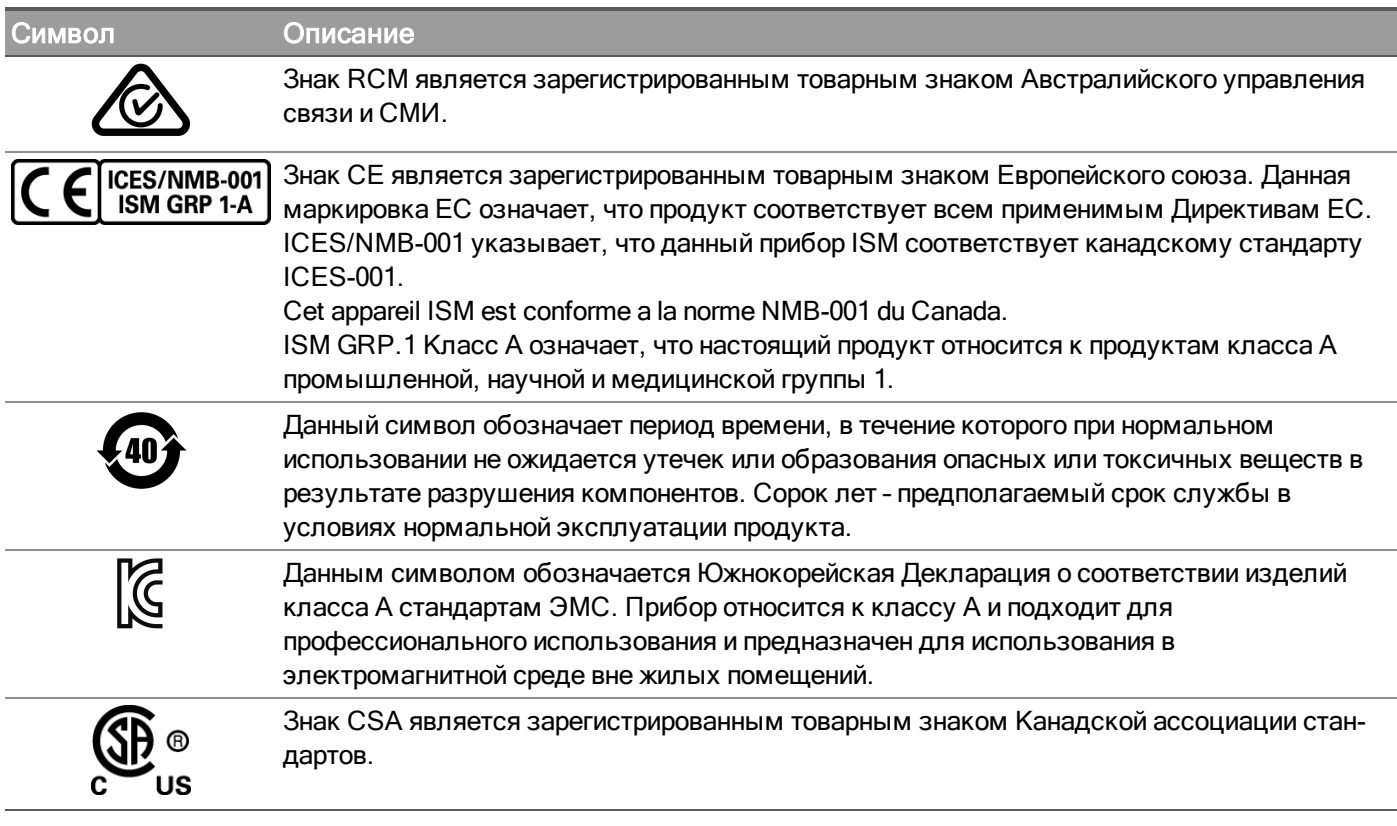

<span id="page-10-1"></span>Заявление об электромагнитной совместимости оборудования класса A Южной Кореи:

Информация для пользователя:

Для данного оборудования была проведена оценка соответствия для использования в условиях предприятий. В жилой среде данное оборудование может вызвать радиопомехи.

– Принципы электромагнитной совместимости применяются только к оборудованию, используемому в условиях предприятий.

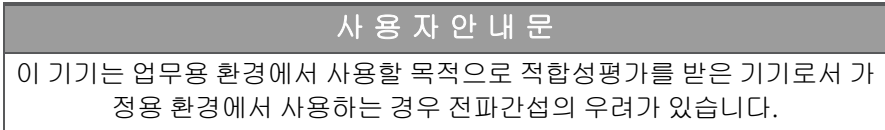

<span id="page-10-2"></span>– 사용자 안내문은 "업무용 방송통신기자재"에만 적용한다.

Требования безопасности и электромагнитной совместимости

Данный источник питания соответствует следующим требованиям безопасности и ЭМС (электромагнитная совместимость):

- Директива ЕС по низковольтному оборудованию 2014/35/EU
- Директива ЕС по электромагнитной совместимости 2014/30/EU

# <span id="page-11-0"></span>Условия окружающей среды

Прибор серии E36300 предназначен для использования в помещениях с низкой конденсацией. В таблице ниже приведены общие требования к окружающей среде при эксплуатации прибора.

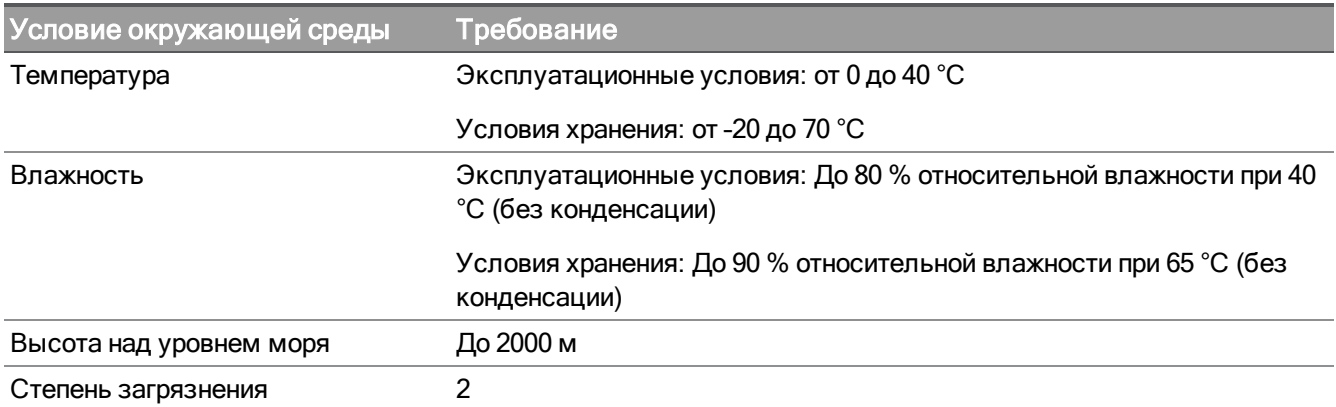

# <span id="page-12-0"></span>1 Начало работы

[Информация](#page-13-0) об изделии

Подготовка прибора к [использованию](#page-21-0)

Сведения о работе в сетях с различным [напряжением](#page-22-0) питания

Диапазоны [программирования](#page-24-0)

[Установка](#page-25-0)

Конфигурация интерфейса [дистанционного](#page-40-0) управления

[Дистанционное](#page-48-0) управление

[Использование](#page-51-0) встроенной справочной системы

Обновление [микропрограммного](#page-53-0) обеспечения

[Справка](#page-54-0) по меню лицевой панели

Данная глава содержит сведения о начале работы с программируемым источником питания постоянного тока серии E36300.

# <span id="page-13-0"></span>Информация об изделии

Линейка Keysight серии E36300 включает три модели источников питания постоянного тока, работающих от блоков и систем питания. Общие характеристики всех трех моделей:

- Три выхода:
	- 6 В/5 А, +25 В/1 А, -25 В/1 А (E36311A)
	- 6 В/5 А, +25 В/1 А, +25 В/1 А (E36312A)
	- 6 В/10 А, +25 В/2 А, +25 В/2 А (E36313A)

– Высокие рабочие характеристики: точность, переходная характеристика и время нарастания/спада

– Многоцветный ЖК-дисплей 4,3 дюйма с информационными индикаторами

– Обеспечена совместимость кода и работа, аналогичная работе модели E3631A, при использовании режима E3631A

- Высота прибора 3U, ширина прибора 1/2 стойки
- Низкий уровень шума
- Высокое удобство использования
- USB-интерфейс ввода-вывода
- Безопасность NISPOM (опция)
- Веб-интерфейс
- Поддержка SCPI-команд
- Приложение BenchVue
- Стандартная 3-летняя гарантия
- Поддержка Keysight по всему миру

Характеристики моделей перечислены ниже.

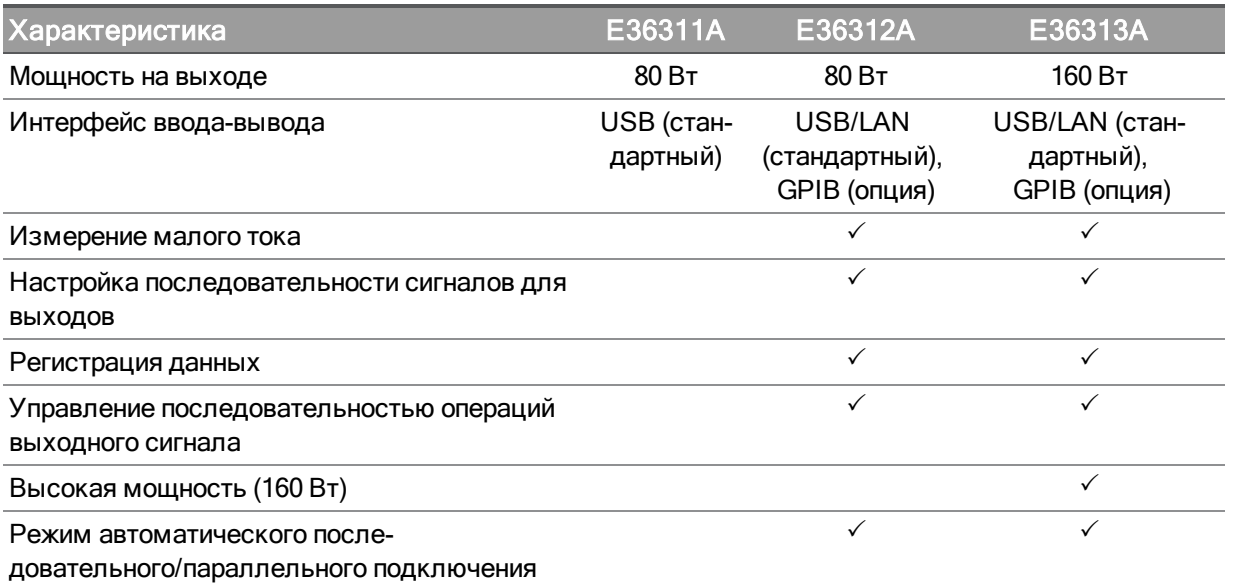

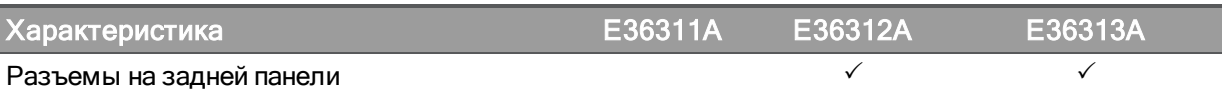

# <span id="page-14-0"></span>Краткий обзор лицевой панели

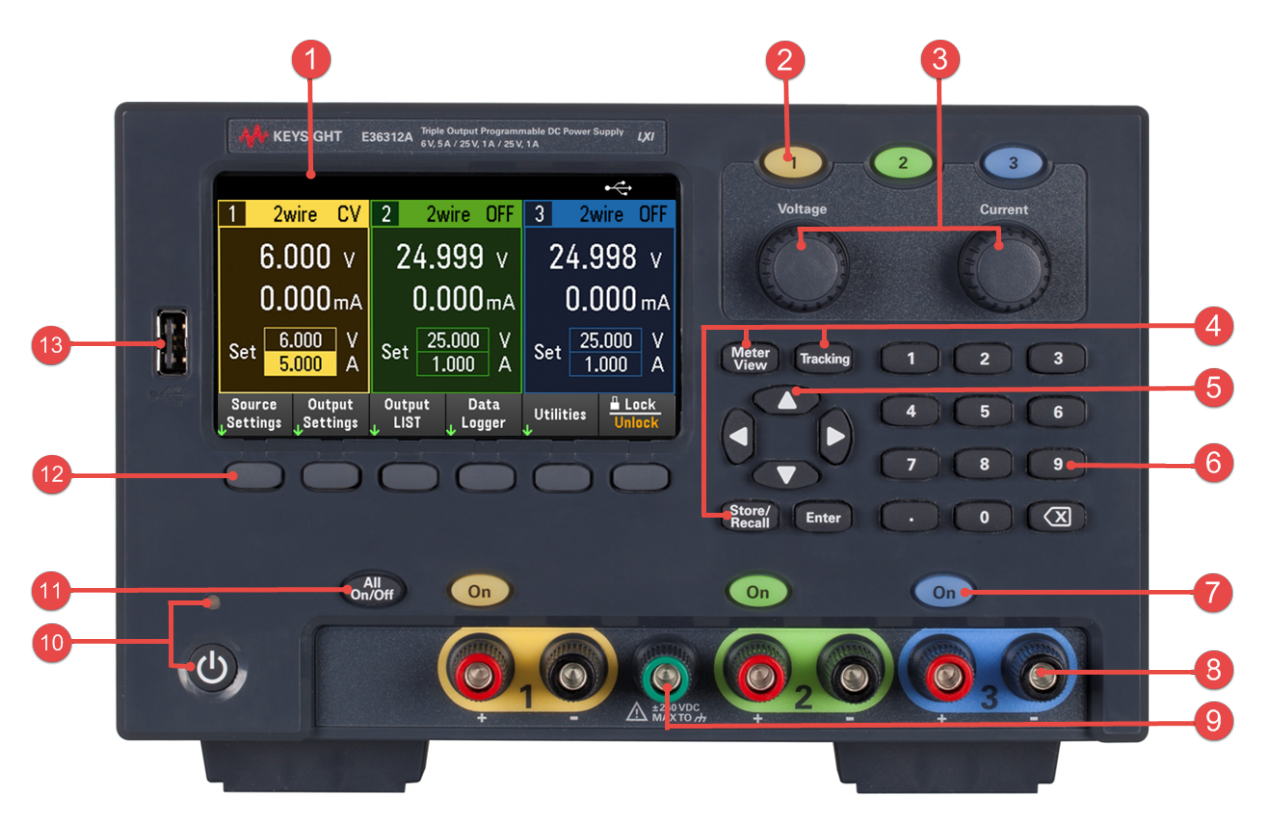

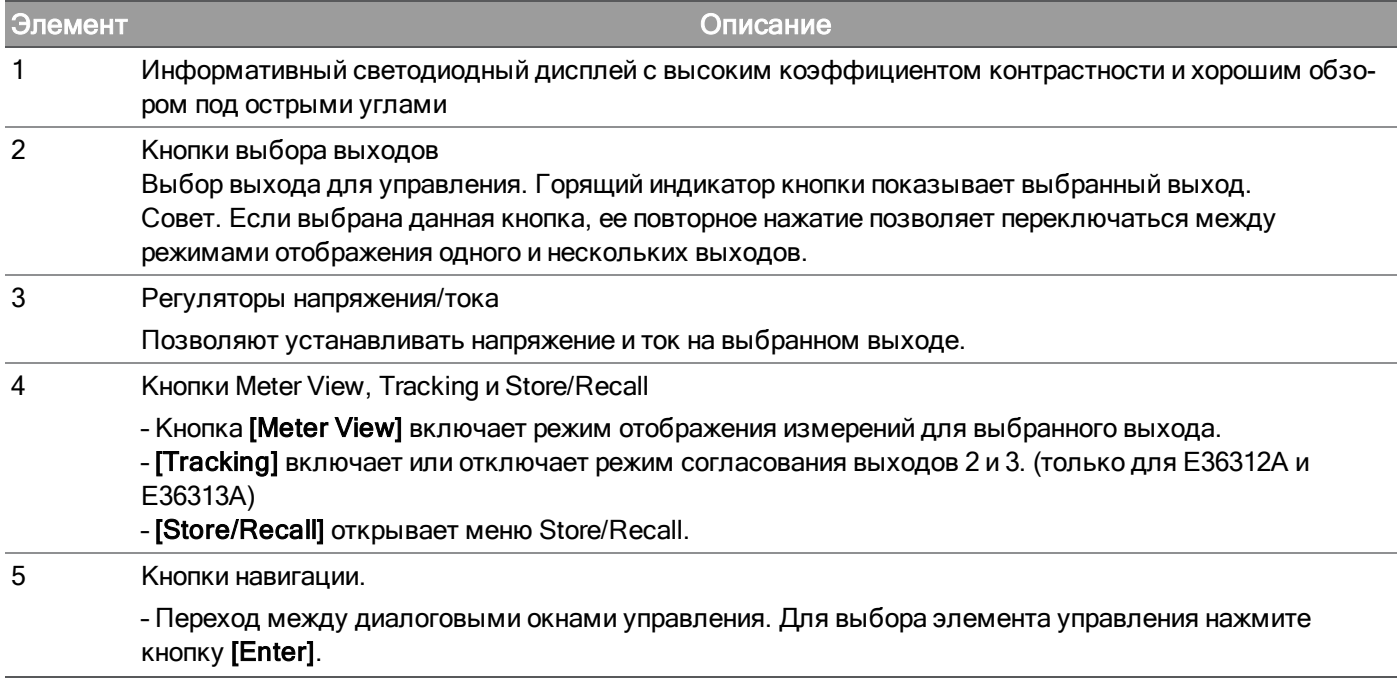

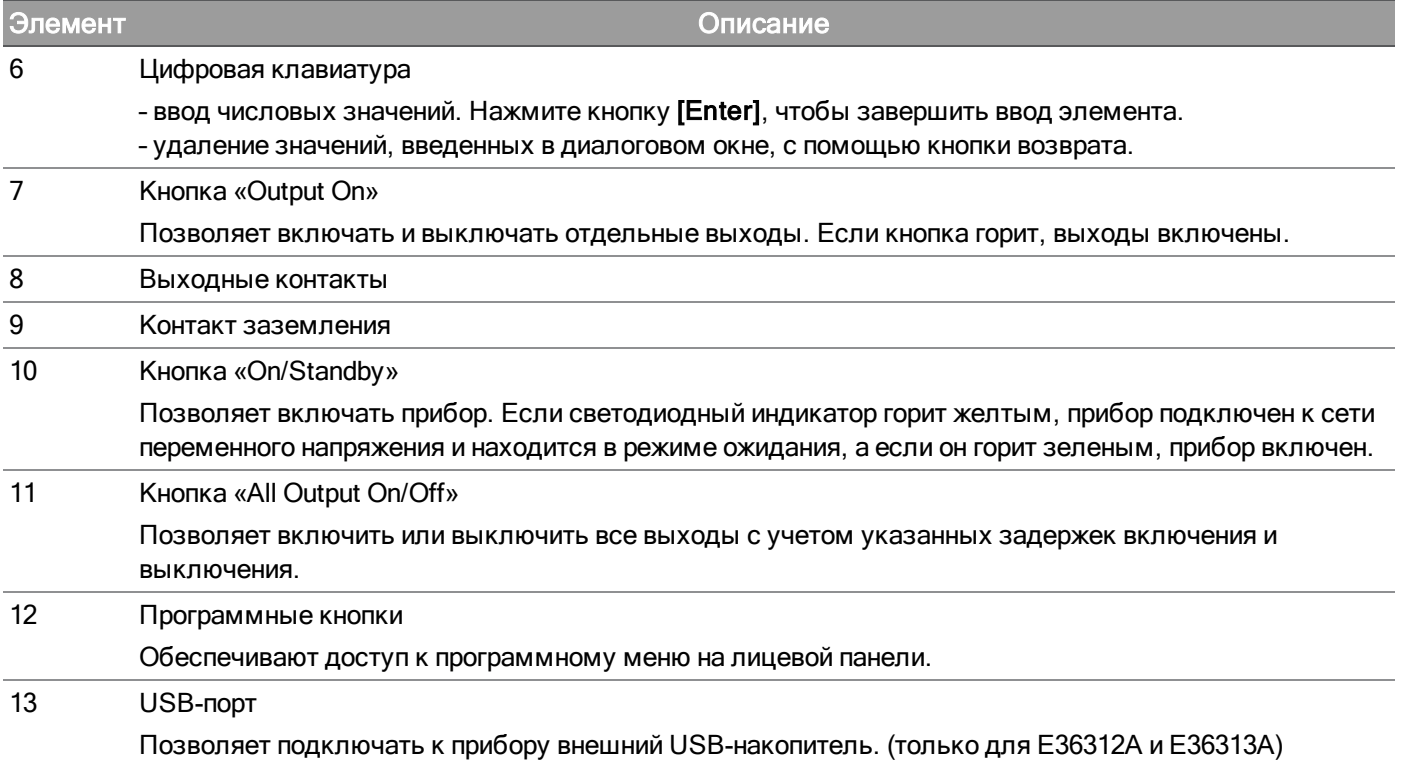

# <span id="page-16-0"></span>Краткий обзор задней панели

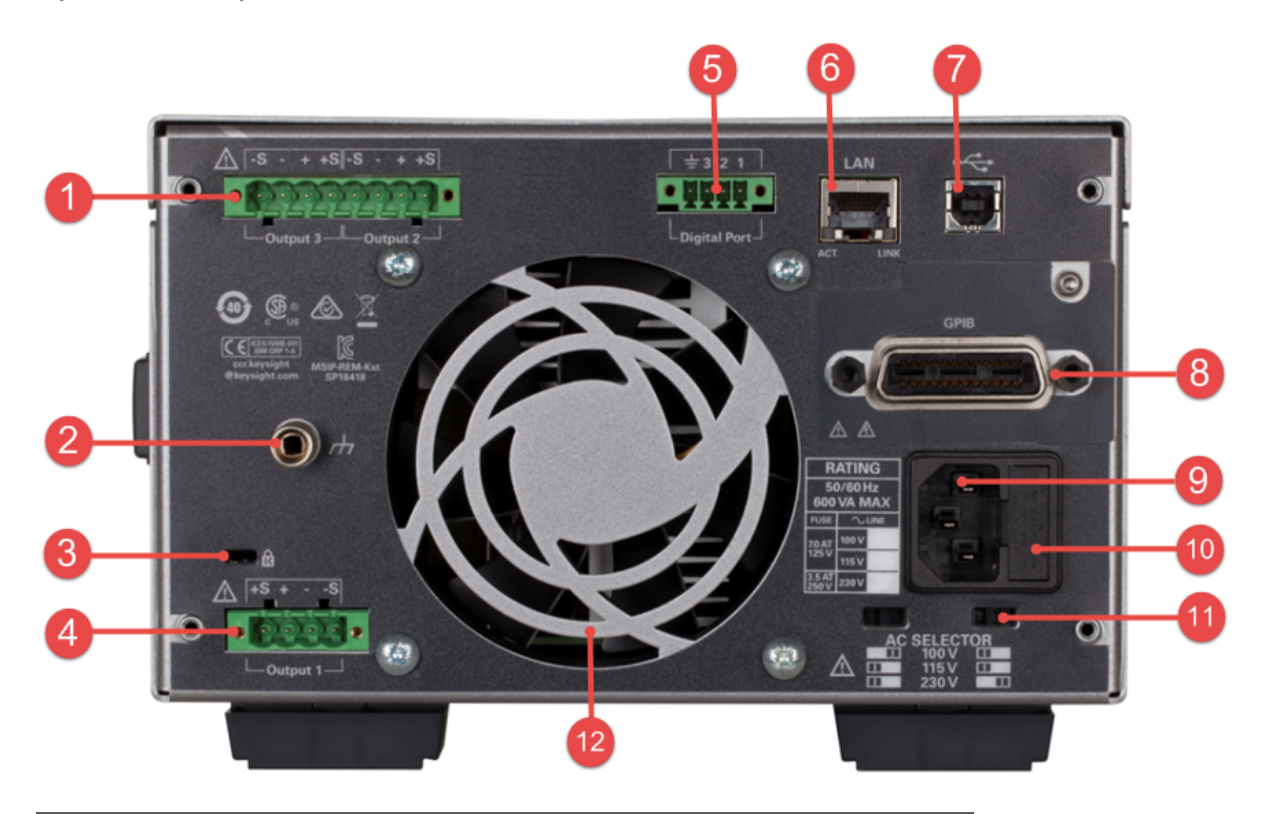

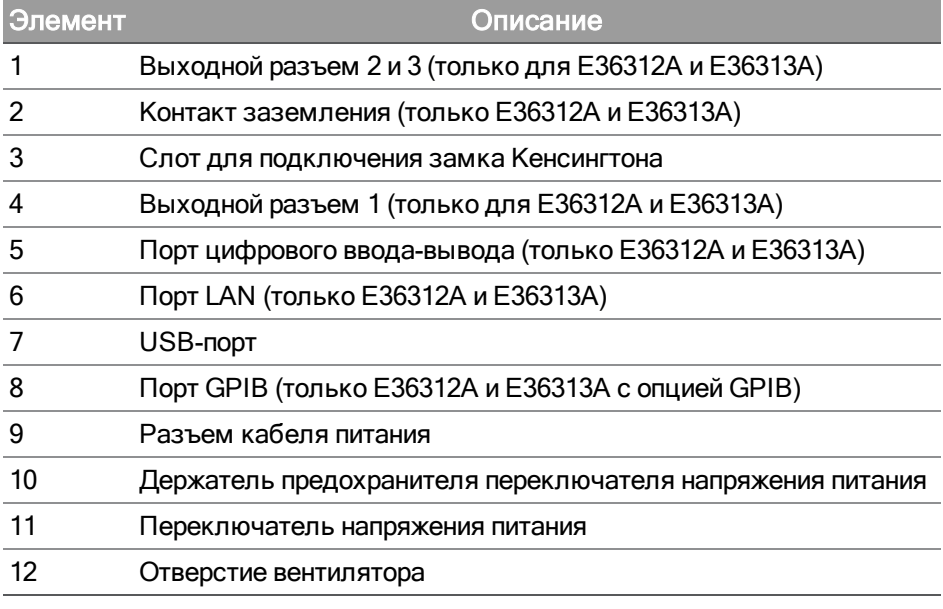

# <span id="page-17-0"></span>Режим отображения измерений

На лицевой панели прибора расположен светодиодный высококонтрастный дисплей.

Нажмите [Meter View]. Данная кнопка позволяет переключаться между отображением одного или нескольких выходов.

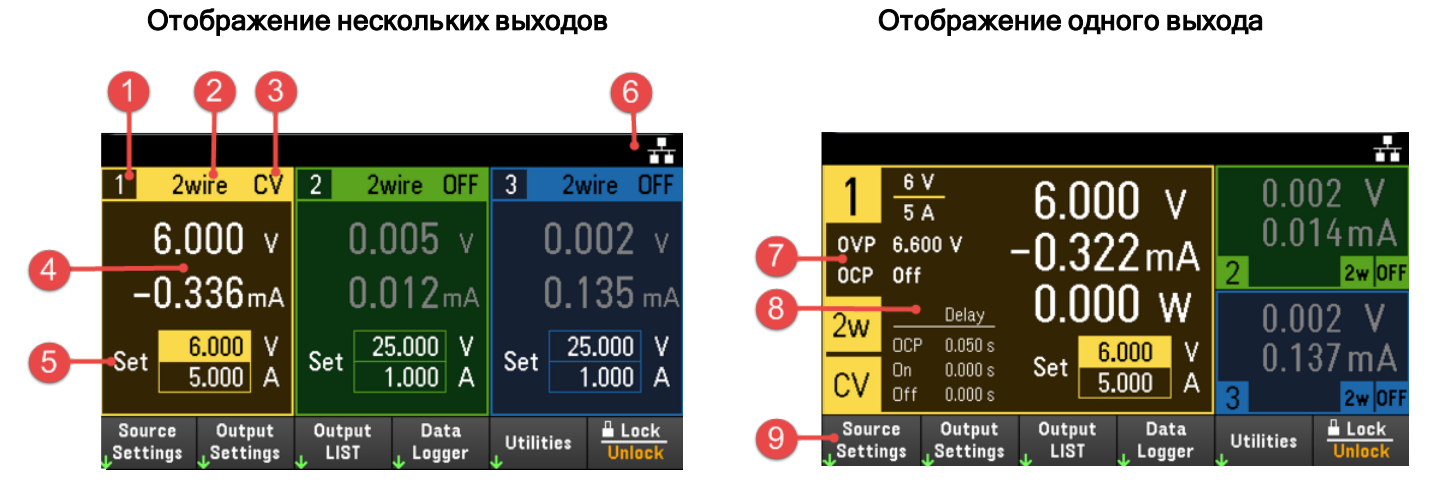

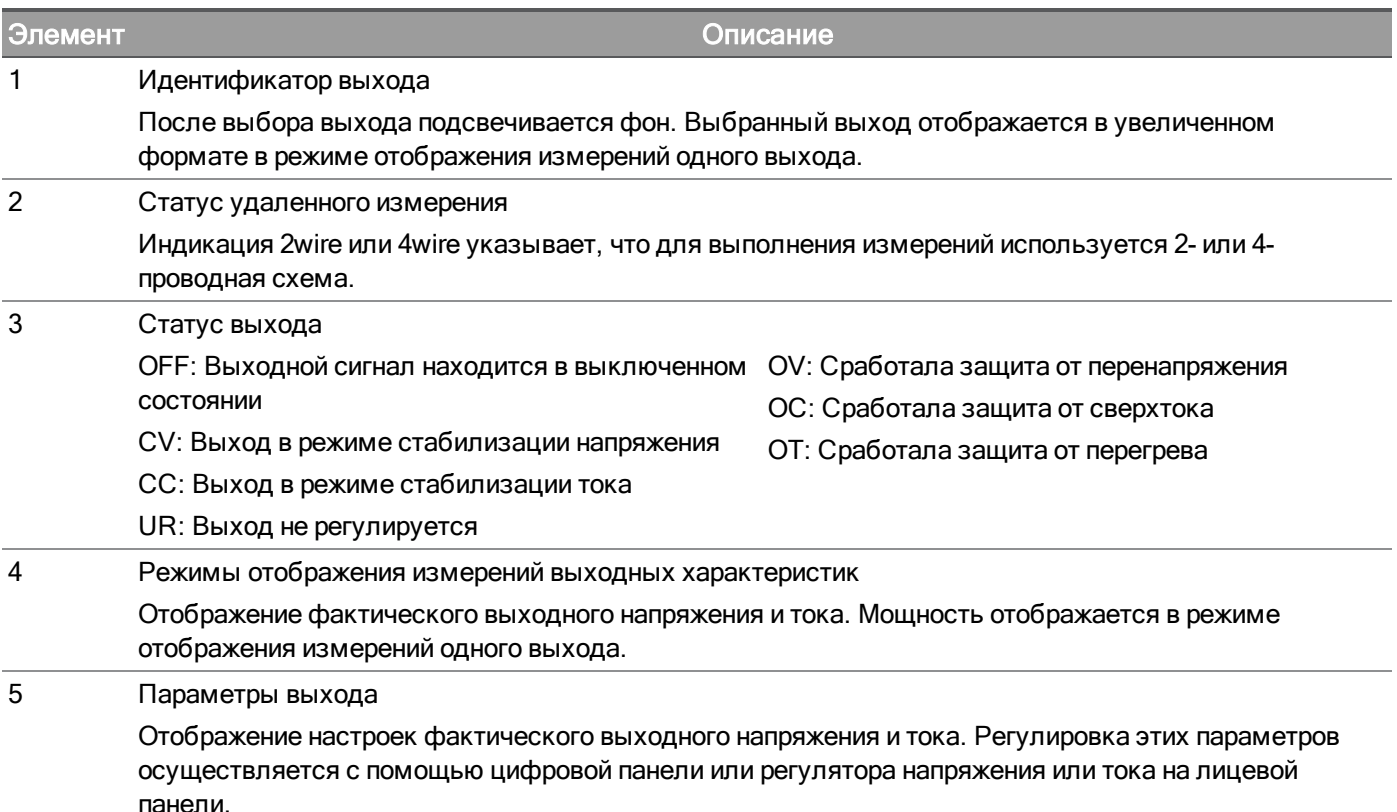

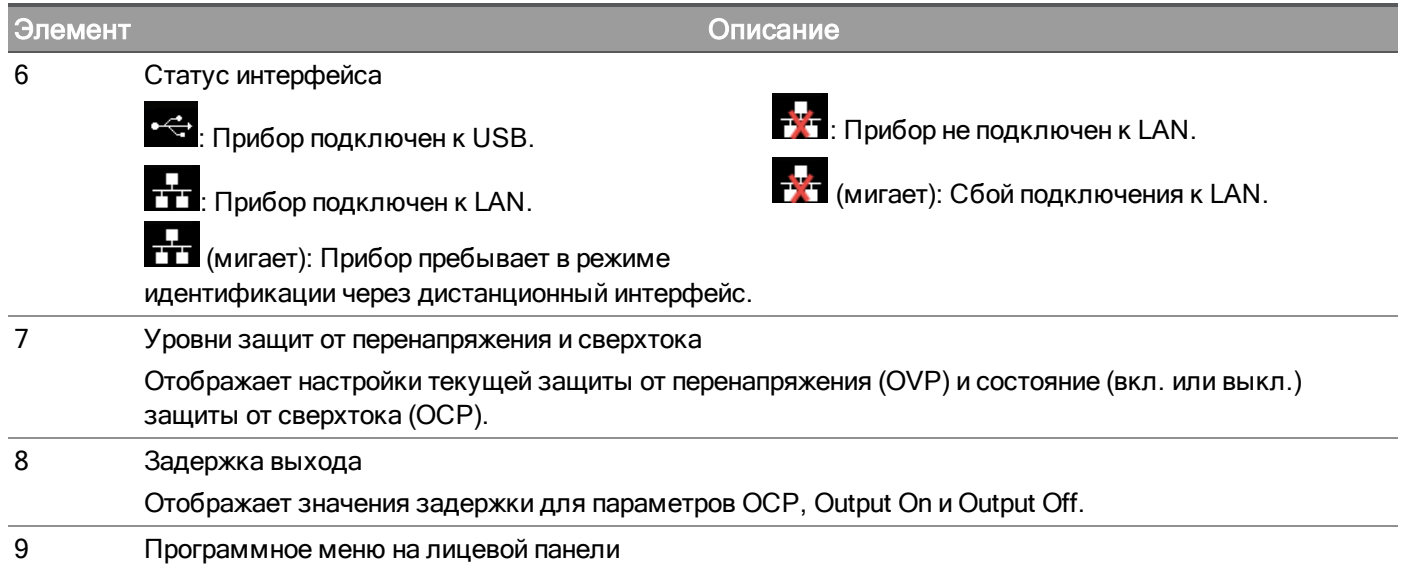

# <span id="page-19-0"></span>Режим регистрации данных

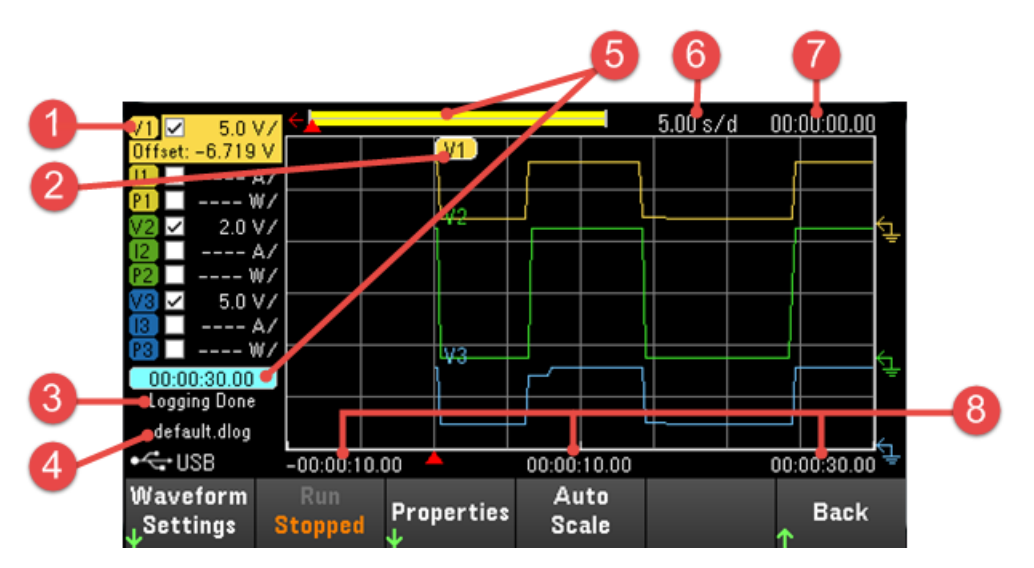

Нажмите кнопку Data Logger в программном меню на лицевой панели.

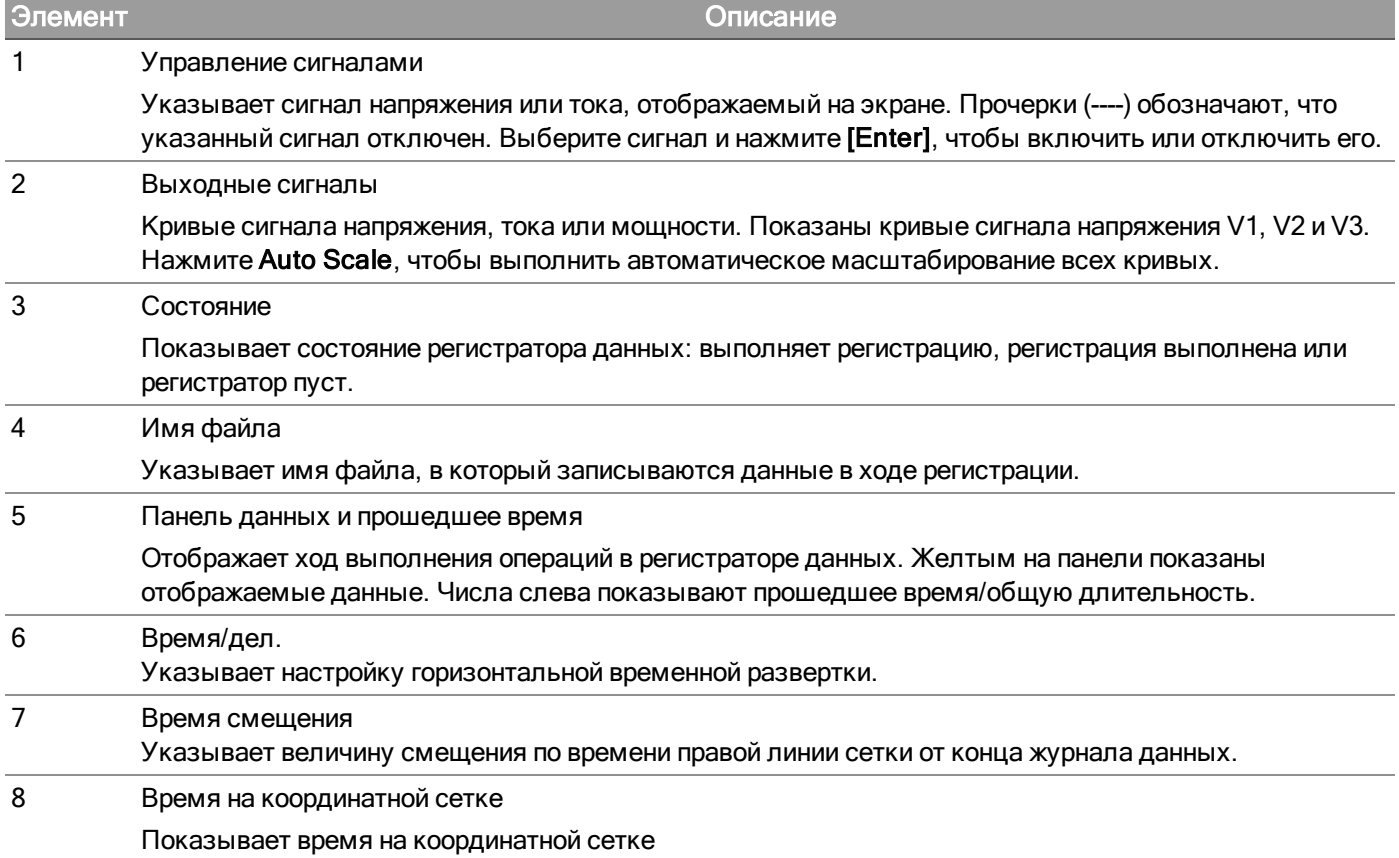

<span id="page-20-0"></span>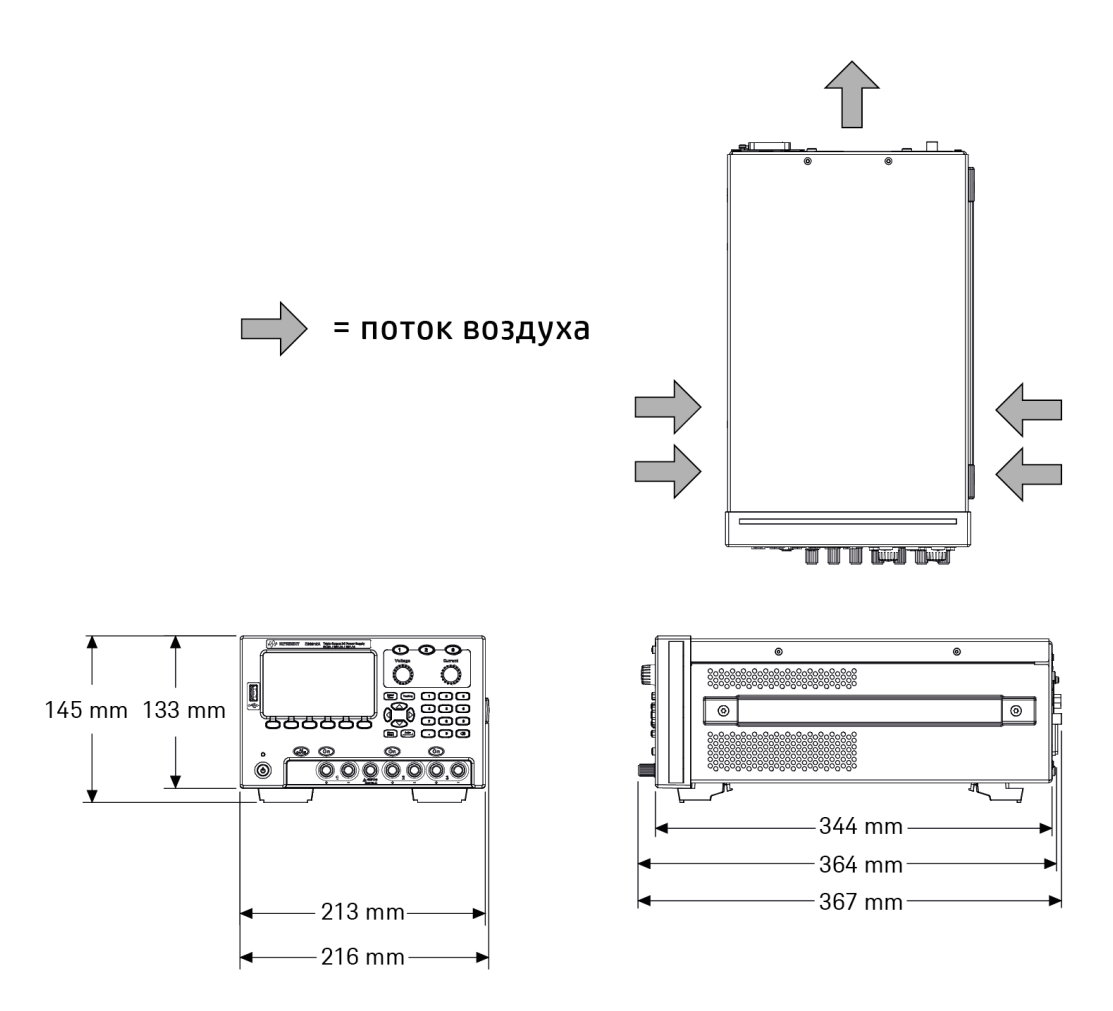

# <span id="page-20-1"></span>Настройка прибора

Установите ножки прибора на ровную горизонтальную поверхность. Подсоедините кабели для подачи выходного сигнала и измерительные кабели к лицевой панели или подсоедините кабели для подачи выходного сигнала и измерительные кабели к задней панели (только для E36312A и E36313A), при этом следите за тем, чтобы провода для разных каналов не соприкасались. Подсоедините кабель питания к задней панели, включите прибор в сеть. Подключите кабели LAN, USB или GPIB по необходимости. Также прибор можно закрепить с помощью Кенсингтонского замка.

Перед отсоединением кабелей и шнуров от прибора отключите прибор с помощью кнопки «On/Standby» на лицевой панели и отсоедините его от сети питания, отсоединив шнур питания от розетки.

# <span id="page-21-0"></span>Подготовка прибора к использованию

# <span id="page-21-1"></span>Первичный осмотр

Получив источник питания, осмотрите его для обнаружения явных повреждений, которые могли произойти во время перевозки. В случае повреждения немедленно уведомите об этом транспортную компанию и ближайшее представительство по продажам и поддержке компании Keysight. См. [www.keysight.com/find/assist.](http://www.keysight.com/find/assist)

До окончания проверки источника питания сохраняйте транспортировочную коробку и упаковочные материалы на случай возврата. По списку в разделе ["Стандартный](#page-21-2) комплект поставки" проверьте комплектность поставки прибора. Если что-либо отсутствует, обратитесь в ближайший центр продаж и технической поддержки Keysight.

# <span id="page-21-2"></span>Стандартный комплект поставки

- Источник питания постоянного тока Keysight E36311A/E36312A/E36313A
- Кабель питания
- Сертификат калибровки
- Один комплект подключения (номер по каталогу: E36312-89001) (только для E36312A и E36313A):
	- Один гнездовой разъем блока выводов на 4 контакта 10 А, 3,5 мм
	- Один гнездовой разъем блока выводов на 4 контакта 12 А, 5 мм
	- Один гнездовой разъем блока выводов на 8 контактов 12 А, 5 мм

# <span id="page-21-3"></span>Документация и версии микропрограммного обеспечения

Документацию для прибора Keysight серии E36300, перечисленную ниже, можно бесплатно загрузить на веб-сайте [www.keysight.com/find/e36300manuals](http://www.keysight.com/find/e36300manuals).

– Руководство по эксплуатации программируемых источников постоянного тока Keysight серии E36300. Данный документ.

– Руководство по программированию программируемых источников постоянного тока Keysight серии E36300.

– Руководство по обслуживанию программируемых источников постоянного тока Keysight серии E36300.

Новейшие версии микропрограммного обеспечения и инструкции по обновлению микропрограммного обеспечения можно найти по ссылке [www.keysight.com/find/e36300firmware.](http://www.keysight.com/find/e36300firmware)

# <span id="page-21-4"></span>Рекомендованный интервал калибровки

Для программируемых источников питания постоянного тока серии E36300 Keysight Technologies рекомендует производить калибровку один раз в год.

# <span id="page-22-0"></span>Сведения о работе в сетях с различным напряжением питания

осторожно При заказе убедитесь, что заказываемый прибор соответствует характеристикам сети, к которой он будет подключаться.

Варианты 0EM, 0E3 и 0E9 позволяют задать характеристики напряжения сети питания в заводских настройках.

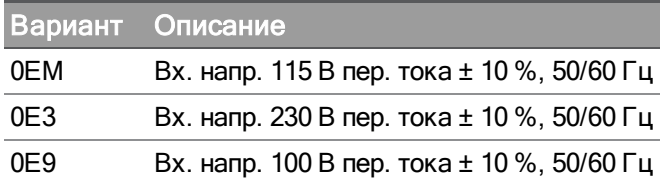

<span id="page-22-1"></span>Проверьте правильность входного напряжения переменного тока и характеристики предохранителя

### Используйте правильные настройки коммутации

Для выбора другого напряжения питания переменного тока на входе источника питания используйте два селекторных переключателя напряжения питания на нижней части источника питания, см. изображение.

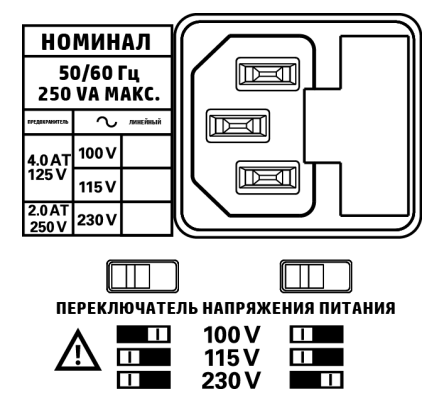

Например, чтобы выбрать 230 В, переместите левый переключатель влево, а правый — вправо, как показано на схеме под переключателями.

Чтобы выбрать 115 В, переместите оба переключателя влево, а чтобы выбрать 100 В, переместите оба переключателя навстречу друг к другу.

# Используйте правильный предохранитель

В таблице ниже указаны предохранители, которые следует использовать для каждого варианта источника питания.

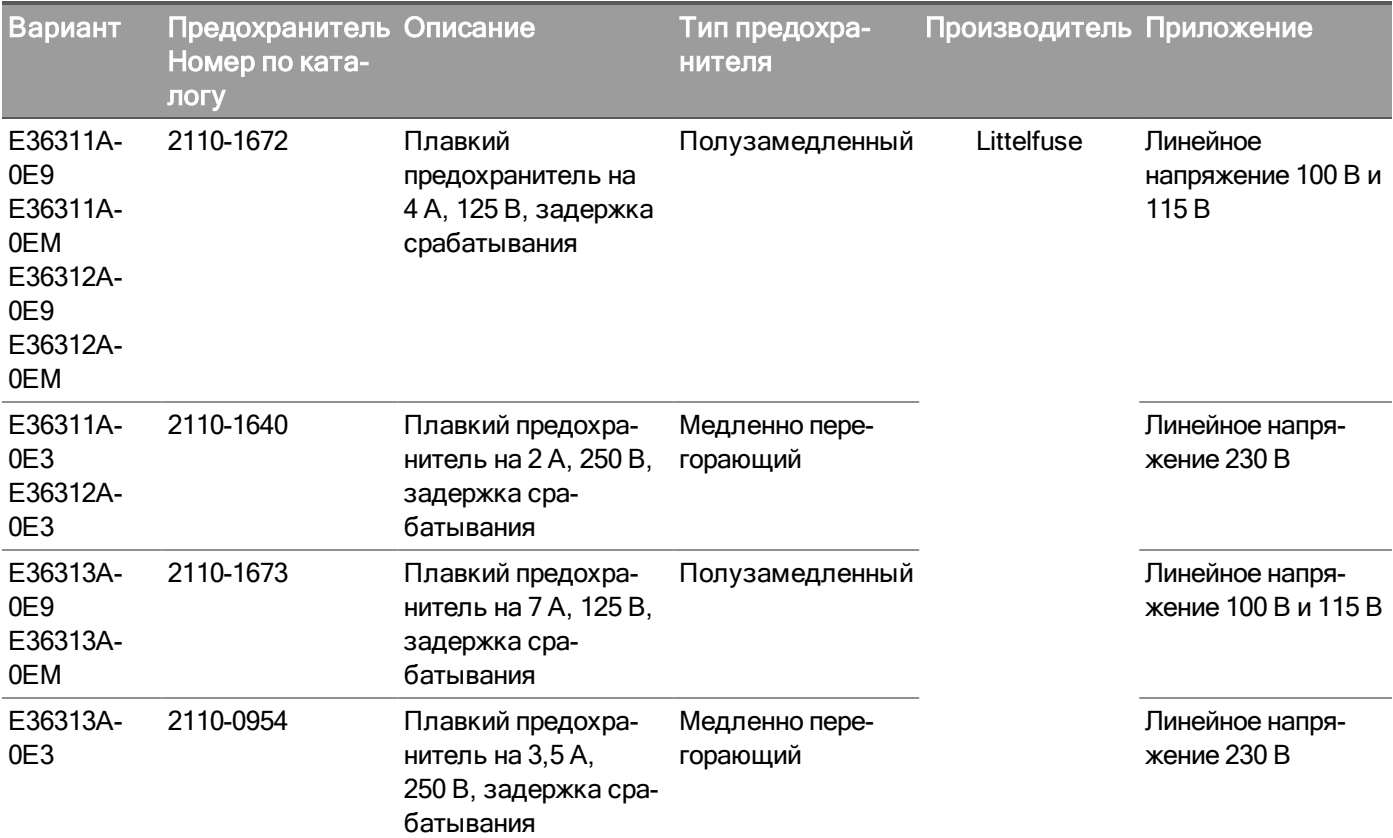

Для правильной установки предохранителя выполните три описанных ниже действия:

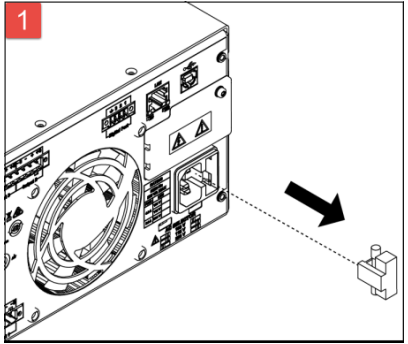

Вытащите держатель предохранителя из источника питания.

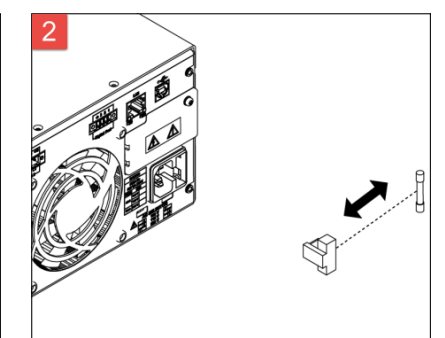

Вытащите старый и вставьте новый соответствующий предохранитель в держатель.

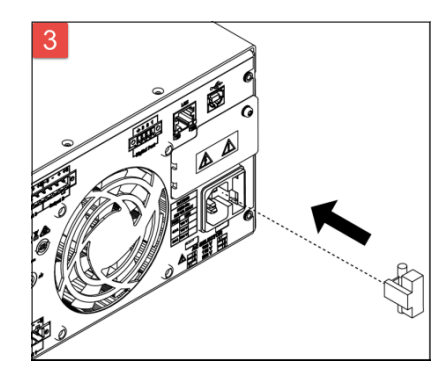

Вставьте держатель предохранителя в источника питания.

# <span id="page-24-0"></span>Диапазоны программирования

В следующей таблице показаны максимальные значения напряжения, тока и мощности, которые можно запрограммировать для каждой модели.

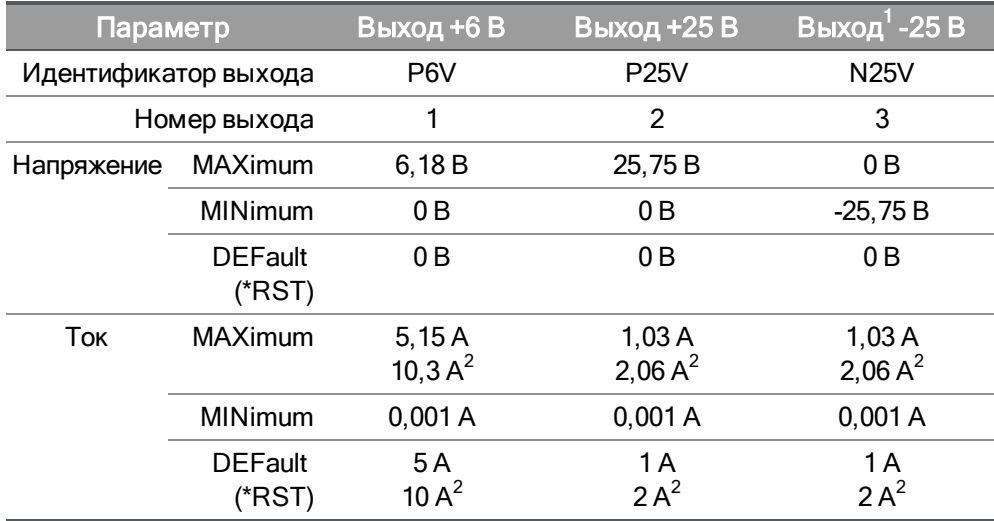

# Примечание.

1. Применимо к E36311A или при установке в качестве идентификатора SCPI ID значения E3631A

(E36312A и E36313A). При нормальной работе E36312A и E36313A дают на выходе +25 V.

2. Применимо к E36313A.

# <span id="page-25-0"></span>Установка

- [Подсоединение](#page-25-1) шнура питания
- [Подсоединение](#page-26-0) выходов
- Параллельные и [последовательные](#page-29-0) подключения
- [4-проводная](#page-31-0) схема измерения
- [Интерфейсные](#page-34-0) подключения
- Установка интерфейса GPIB [\(дополнительный](#page-38-0) модуль)
- <span id="page-25-1"></span>[Установка](#page-39-0) прибора в стойку

# Подсоединение шнура питания

#### ОПАСНОСТЬ ВОЗГОРАНИЯ **ОСТОРОЖНО**

Используйте только кабель питания, входящий в комплект прибора. При использовании кабелей питания других типов возможен перегрев кабеля питания и возгорание.

РИСК ПОРАЖЕНИЯ ЭЛЕКТРИЧЕСКИМ ТОКОМ Кабель питания обеспечивает заземление корпуса по третьему проводу. Убедитесь, что электрическая розетка имеет три контакта и соответствующий контакт подсоединен к заземлению.

#### **ПРИМЕЧАНИЕ** Перед подсоединением шнура питания убедитесь в правильности установки напряжения переменного тока на задней панели.

Подсоедините кабель питания к разъему кабеля питания на задней панели прибора. При наличии в комплекте устройства неподходящего кабеля питания обратитесь в ближайшее представительство по продажам и поддержке компании Keysight.

При отсоединении кабеля питания подача переменного тока в прибор прерывается.

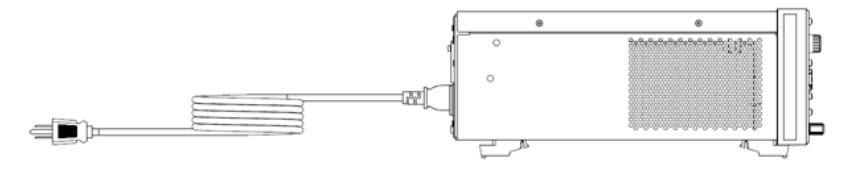

# <span id="page-26-0"></span>Подсоединение выходов

Все нагрузки должны быть подсоединены к зажиму на лицевой панели или к выходу на ПРИМЕЧАНИЕ задней панели.

### Клеммы

# ОСТОРОЖНО

### РИСК ПОРАЖЕНИЯ ЭЛЕКТРИЧЕСКИМ ТОКОМ

Отключите питание , прежде чем подключать провода к передней панели. Все провода и перемычки должны быть надлежащим образом закреплены винтовыми зажимами и подтянуты.

Допустимые размеры проводов для зажимов: до AWG 14 в точке (А). Надежно закрепите все провода, подтянув зажимы вручную. Также в переднюю часть разъемов можно вставить стандартные вилки штекерного типа, см. (В). Для удобства зажим заземления корпуса расположен на лицевой панели.

Максимальная номинальная сила тока:

 $(A) = 20 A$ 

 $(B) = 15 A$ 

# Подключение к зажимам на задней панели

РИСК ПОРАЖЕНИЯ ЭЛЕКТРИЧЕСКИМ ТОКОМ **ОСТОРОЖНО** Отключите питание, прежде чем подключать провода к задней панели. Все провода и перемычки должны быть надлежащим образом закреплены винтовыми зажимами и подтянуты.

Отсоедините коннектор для подключения проводов. Допустимые размеры проводов для коннектора 12 А: от AWG 12 до AWG 30. Не рекомендуется использовать провода диаметром менее AWG 20. Подсоедините провода нагрузки к выводам + и -. Подсоедините измерительные провода к выводам +s и s.

Надежно закрепите все провода, подтянув винтовые зажимы. Вставьте коннектор в разъем на задней части прибора. Закрепите разъем 12 А, подтянув винты. Зажим заземления корпуса для подсоединения заземления расположен возле отверстия вентилятора.

Номер по каталогу для комплекта соединителей можно найти в разделе [Стандартный](#page-21-2) комплект [поставки](#page-21-2).

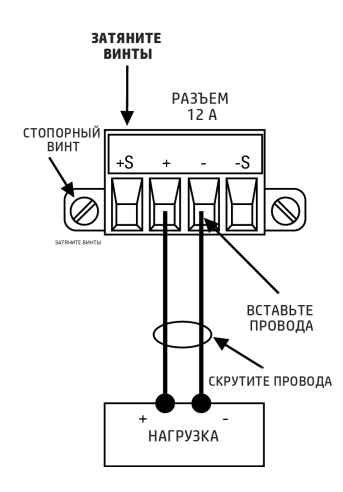

# Размер проводов

#### ОПАСНОСТЬ ВОЗГОРАНИЯ **ОСТОРОЖНО**

Выберите провод, размер которого будет достаточным для пропускания тока КЗ без перегрева (см. следующую таблицу). Для выполнения требований безопасности провода нагрузки должны быть достаточно мощными для предотвращения перегрева при переносе выходного тока КЗ с прибора. .

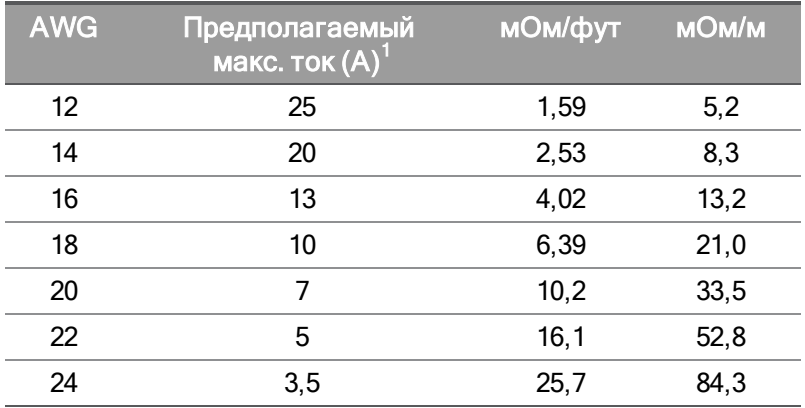

# Примечание:

1. Одножильный провод в атмосфере при 30 °C с изоляцией

# Изоляция выхода

Выходы всех трех моделей источников питания изолированы от земли. Клемма выхода может быть заземлена, либо между любой клеммой выхода и заземлением может быть подсоединен внешний источник напряжения. Тем не менее, клеммы выхода должны поддерживать ±240 В пост. напряжения относительно заземления. Источники питания ±25 В соединяются на одной общей клемме (только для E36311A или при работе источника питания в режиме E3631A). При необходимости любая из трех клемм может быть связана с заземлением. Для удобства клемма заземления расположена на лицевой панели.

# Несколько нагрузок

Если к источнику питания нужно подключить несколько нагрузок, каждая такая нагрузка должна быть подсоединена к выходным зажимам с помощью отдельного соединительного провода. Это

минимизирует эффекты взаимной связи между нагрузками и обеспечит низкий выходной импеданс источника питания. Располагайте каждую пару проводов как можно ближе друг к другу, скрутите или экранируйте их, чтобы снизить индуктивность и наведенные электрические шумы. Если используется экранирование, подсоедините один конец к клемме заземления источника питания, а второй оставьте неподсоединенным.

Если условия подключения кабелей требуют применения распределительных зажимов, расположенных на удалении от источника питания, подсоедините выходные зажимы к распределительным зажимам с помощью пары витых или экранированных проводов. Подсоедините нагрузки к отдельным распределительным зажимам.

При работе с несколькими нагрузками все нагрузки должны быть подсоединены к ПРИМЕЧАНИЕ зажиму на лицевой панели или к выходу на задней панели.

Включите питание, прежде чем подключать устройства, чтобы предотвратить повре-**ВНИМАНИЕ** ждение устройств электрическим током.

### Лицевая панель

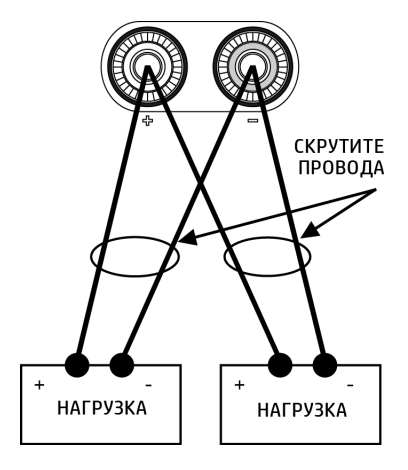

# Задняя панель (только для моделей E36312A и E36313A)

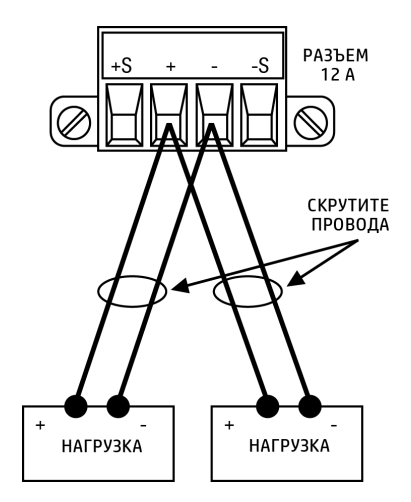

# <span id="page-29-0"></span>Параллельные и последовательные подключения (только для E36312A и E36313A)

# [Параллельные](#page-29-1) подключения

# <span id="page-29-1"></span>[Последовательные](#page-30-0) подключения

### Параллельные подключения

Подключайте параллельно только выходы с одинаковым номинальным напряжением и **ВНИМАНИЕ** током.

Параллельное подключение зажимов позволяет увеличить допустимую мощность по сравнению с одним зажимом.

На следующих рисунках показано, как подсоединить два зажима в режиме автоматического параллельного подключения.

### Лицевая панель

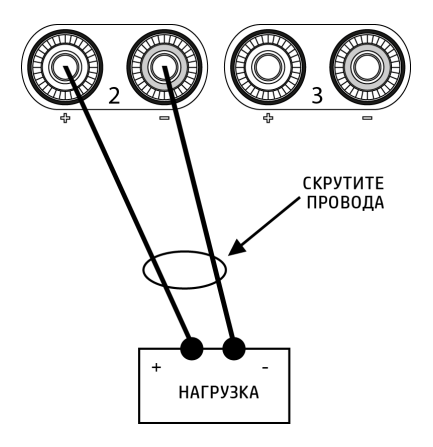

### Задняя панель

На изображении слева показана 2-проводная схема измерения. Если падение напряжения в проводах нагрузки представляет проблему, подключите измерительные провода непосредственно к нагрузке, как показано на правом рисунке.

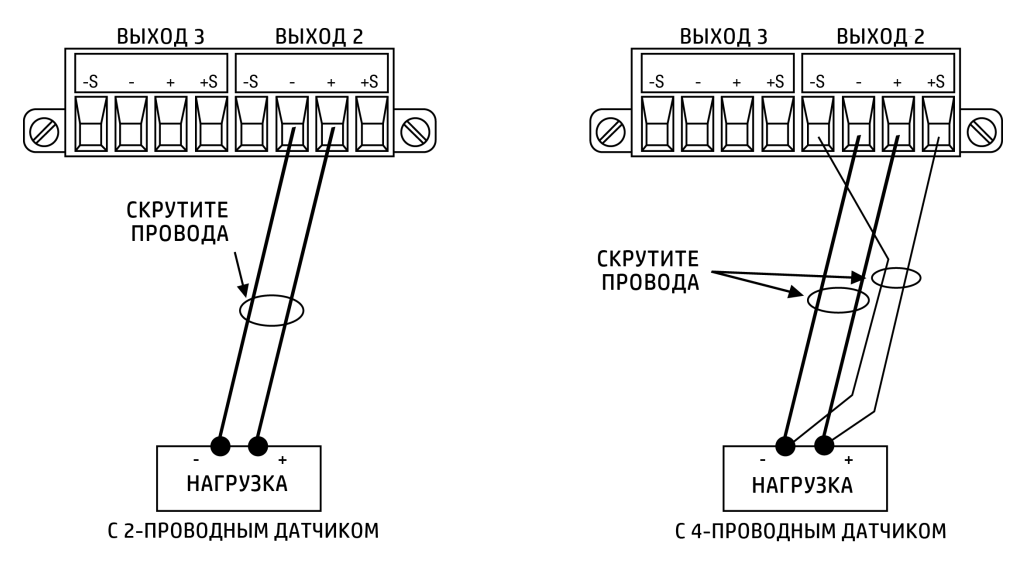

### <span id="page-30-0"></span>Последовательные подключения

# РИСК ПОРАЖЕНИЯ ЭЛЕКТРИЧЕСКИМ ТОКОМ ОСТОРОЖНО Плавающее напряжение не должно превышать 240 В пост. напряжения. Разность потенциалов между любым выходным зажимом и заземлением корпуса не должна превышать 240 В пост. напряжения. Подключайте последовательно только зажимы с одинаковым номинальным напря-**ВНИМАНИЕ** жением и током. Для предотвращения повреждения системы питания под воздействием тока при подключении нагрузки всегда включайте и выключайте последовательно подключенные выходы одновременно. Не оставляйте один зажим во включенном состоянии, когда другой отключен.

При последовательном подключении выходов можно достичь более высокого тока, чем при использовании одного выхода.

На следующих рисунках показано, как подсоединить два зажима к одной нагрузке в режиме автоматического последовательного подключения.

### Лицевая панель

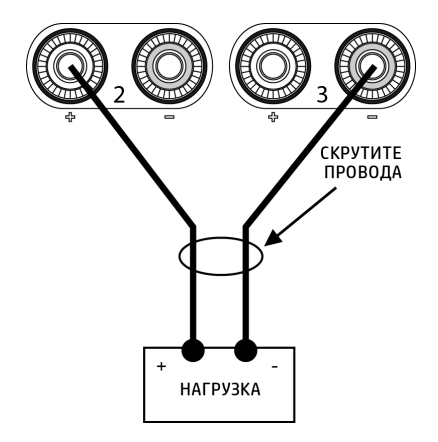

### Задняя панель

Если падение напряжения в проводах для подключения нагрузки представляет проблему, подключите измерительные провода зажима 2 и 3 для 4-проводной схемы измерения, как показано на рисунке справа.

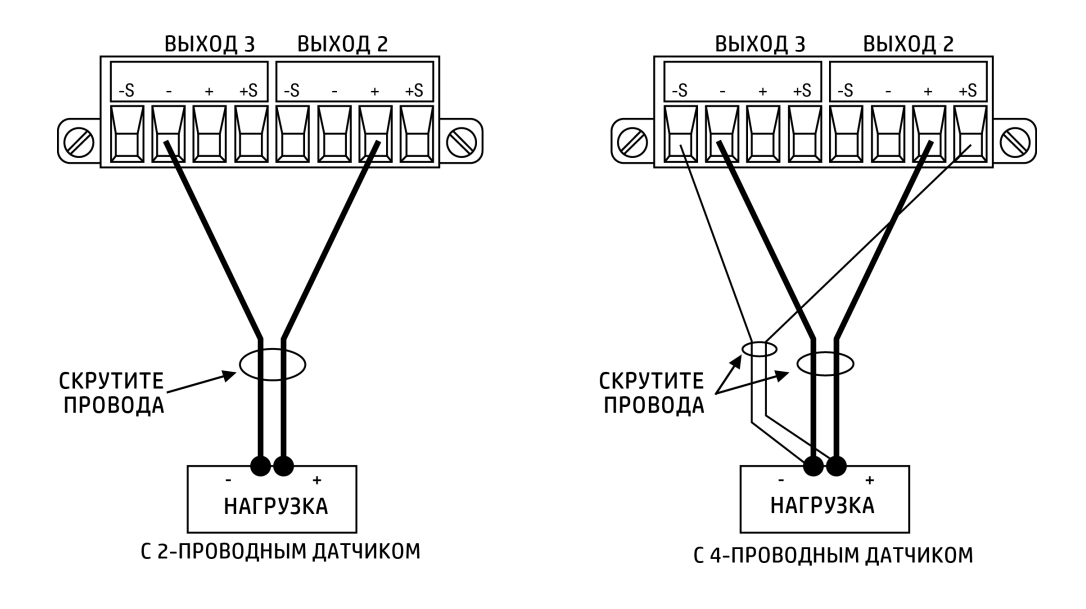

<span id="page-31-0"></span>4-проводная схема измерения (только для E36312A и E36313A)

#### РИСК ПОРАЖЕНИЯ ЭЛЕКТРИЧЕСКИМ ТОКОМ ОСТОРОЖНО

Перед подключением кабелей к задней панели отключайте питание прибора от сети. Все провода и перемычки должны быть надлежащим образом закреплены винтовыми зажимами и затянуты.

Источник питания оснащен встроенными реле, осуществляющими подключение или отключение измерительных зажимов ± от соответствующих выходных зажимов ±. При поставке эти измерительные зажимы соединены внутри с выходными зажимами. Такая схема называется 2-проводной или схемой для локального измерения.

При использовании 4-проводной схемы или схемы дистанционного измерения точность регулирования напряжения на нагрузке выше, поскольку напряжение измеряется на нагрузке, а не на выходных зажимах. Таким образом обеспечивается автоматическая компенсация падения напряжения в проводах нагрузки, что особенно полезно в режиме стабилизации напряжения с изменяющимся импедансом нагрузки или достаточно большим сопротивлением проводов. Поскольку удаленное измерение выполняется независимо от других функций источника питания, его можно использовать без учета того, как запрограммирован прибор. Удаленное измерение не выполняется в режиме стабилизации тока.

На следующих рисунках показаны 2- и 4-проводные схемы подключения нагрузки.

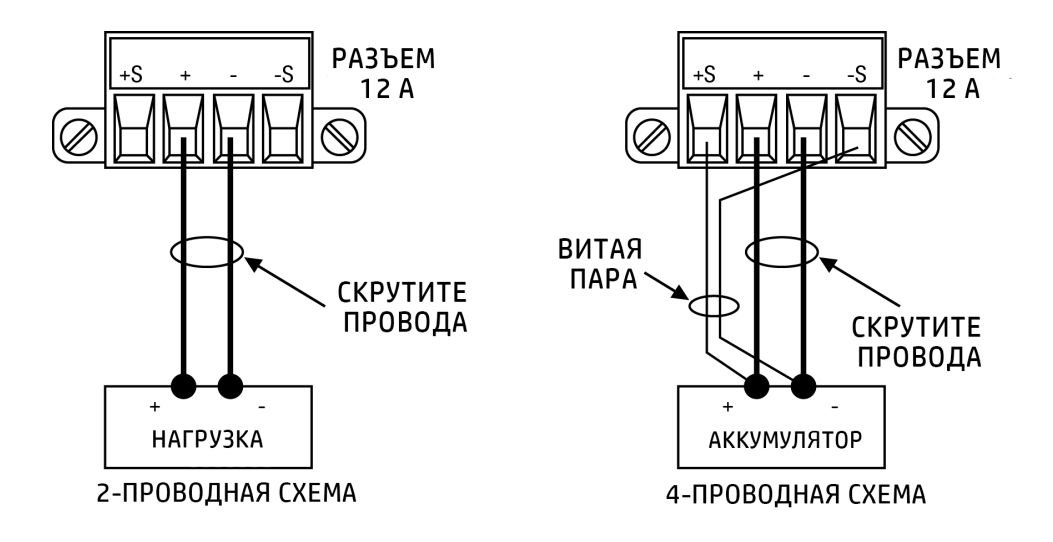

Подсоедините нагрузку к выходным зажимам, используя отдельные соединительные провода. Расстояние между проводами в паре должно быть минимальным, скрутите или их для уменьшения индукции и наведенных электрических помех. Длина каждого провода нагрузки не должна превышать 14,7 метра (50 футов) во избежание эффекта индукции.

Подсоединяйте измерительные провода как можно ближе к нагрузке. НЕ объединяйте пары измерительных проводов с проводами для подключения нагрузки, они должны находиться на расстоянии. По измерительным проводам проходит ток величиной всего несколько миллиампер, поэтому они могут быть тоньше, чем провода для подключения нагрузки. Тем не менее, любое падение напряжения в измерительных проводах может приводить к снижению эффективности регулирования напряжения на приборе. Сопротивление измерительных проводов должно быть меньше 0,5 Ом для каждого провода (для этого требуется провод 20 AWG или с большим сечением для проводов длиной около 15 м).

После включения прибора включите 4-проводный режим измерения напряжения, нажав **Source Settings** > Sense 4w. См. раздел Выбор 2- или [4-проводной](#page-65-0) схемы измерения.

# Размыкание измерительных проводов

Измерительные провода являются частью канала обратной связи выхода. Подключайте их таким образом, чтобы не допустить непреднамеренного размыкания цепи. Источник питания оснащен защитными резисторами, сокращающими эффект размыкания измерительных проводов в 4-проводной схеме измерения. Если измерительные провода размыкаются в ходе работы, источник питания перейдет в режим местного измерения, при этом напряжение на выходных зажимах будет приблизительно на 5 % выше запрограммированного значения.

# Рекомендации относительно защиты от перенапряжения

Учитывайте возможное падение напряжения в проводах для подключения нагрузки при настройке точки срабатывания защиты от перенапряжения. Это происходит из-за того, что цепь защиты от перенапряжения измеряется на выходных зажимах, а не на измерительных зажимах. Из-за падения напряжения в проводах для подключения нагрузки, напряжение, измеряемое в цепи защиты от перенапряжения, может быть больше напряжения, регулируемого на нагрузке.

# Рекомендации относительно выходных помех

Любые помехи, наведенные в измерительных проводах, появится на выходных зажимах и могут отрицательно отразиться на поддержании постоянного напряжения на нагрузке. Скрутите измерительные провода или используйте плоский кабель для минимизации внешнего шума. В условиях чрезвычайно высоких помех может потребоваться экранирование измерительных проводов. Заземляйте экран только на конце источника питания; не используйте экран как один из измерительных проводов.

# <span id="page-34-0"></span>Интерфейсные подключения

[Подключение](#page-34-1) по интерфейсу GPIB

[Подключение](#page-34-2) по интерфейсу USB

[Подключение](#page-35-0) по интерфейсу LAN

[Подключение](#page-36-0) по интерфейсу Digital IO

В данном разделе описаны процедуры подключения различных интерфейсов источника питания. Для получения дополнительной информации по конфигурации интерфейсов дистанционного управления см. раздел Конфигурация интерфейса [дистанционного](#page-40-0) управления.

# ПРИМЕЧАНИЕ ЕСЛИ это еще не сделано, установите пакет Keysight IO Libraries Suite, который можно загрузить по адресу: [www.keysight.com/find/iolib.](http://www.keysight.com/find/iolib) Для получения подробной информации о подключении по различным интерфейсам см. "Руководство по подключению интерфейсов USB/LAN/GPIB к устройствам Keysight Technologies", входящее в пакет Keysight IO Libraries Suite.

# <span id="page-34-1"></span>Подключение по интерфейсу GPIB (опция для E36312A и E36313A)

На следующем рисунке показана стандартная система с интерфейсом GPIB.

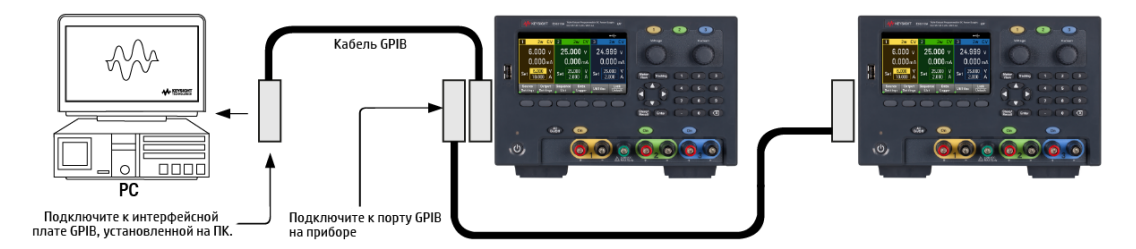

1. Если интерфейсная плата GPIB не установлена на вашем ПК, отключите ПК и установите плату GPIB.

2. Подсоедините прибор к интерфейсной плате GPIB с помощью интерфейсного кабеля GPIB.

3. Используйте утилиту Connection Expert программного обеспечения Keysight IO Libraries Suite для настройки параметров платы GPIB.

4. На заводе-изготовителе в качестве адреса GPIB источника питания устанавливается значение "5". Изменить его можно в меню лицевой панели.

5. Теперь для соединения с прибором можно использовать функцию интерактивного ввода-вывода в утилите Connection Expert, а также можно запрограммировать прибор, используя различные среды программирования.

# <span id="page-34-2"></span>Подключение по интерфейсу USB

На следующем рисунке показана стандартная система с интерфейсом USB.

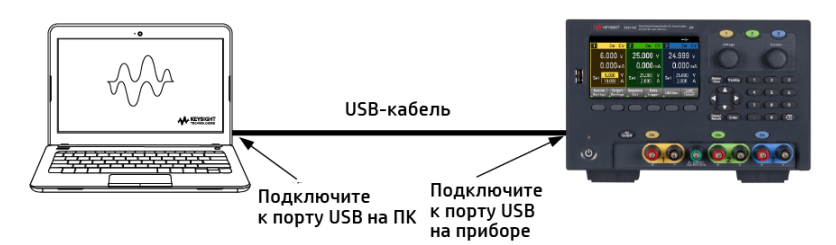

1. Подсоедините прибор к порту USB на компьютере через USB-кабель.

2. С помощью утилиты Connection Expert программы Keysight IO Libraries Suite компьютер автоматически распознает прибор. Это может занять несколько секунд. Когда компьютер распознает прибор, отобразится псевдоним VISA, строка IDN и адрес VISA. Эти сведения находятся в папке USB. Также в меню лицевой панели можно посмотреть адрес VISA прибора.

3. Теперь для соединения с прибором можно использовать функцию интерактивного ввода-вывода в утилите Connection Expert, а также можно запрограммировать прибор, используя различные среды программирования.

# <span id="page-35-0"></span>Подключение по интерфейсу LAN (только для E36312A и E36313A)

Локальная сеть представляет собой сеть, в которой приборы с поддержкой локальной сети и компьютеры подключены к сети с помощью маршрутизаторов, концентраторов и/или коммутаторов. Как правило, это большие сети с центральным управлением с такими службами, как DHCP и DNS-серверы. На следующем рисунке представлена типичная система в локальной сети.

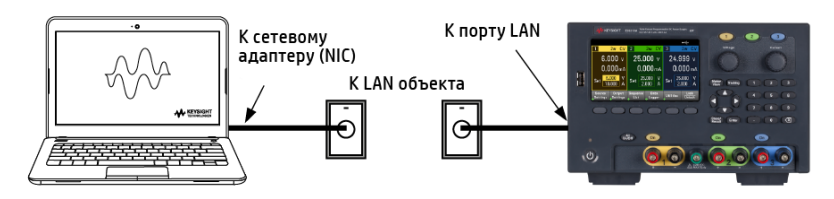

1. Подсоедините прибор к локальной сети или к компьютеру с помощью кабеля локальной сети. При заводских настройках локальной сети на приборе получение IP-адреса из сети выполняется автоматически с использованием DHCP-сервера (DHCP включен). DHCP-сервер зарегистрирует имя хоста прибора с помощью динамического DNS-сервера. Имя хоста и IP-адрес затем можно использовать для связи с прибором. Индикатор **LAN** на лицевой панели включается после настройки порта локальной сети.

Информацию о ручной настройке LAN через лицевую панель прибора см. в разделе [Кон-](#page-40-0)**ПРИМЕЧАНИЕ** фигурация интерфейса [дистанционного](#page-40-0) управления.

2. Используйте утилиту Connection Expert программного обеспечения Keysight IO Libraries Suite для добавления источника питания и проверки подключения. Для добавления инструмента можно запросить в Connection Expert обнаружение прибора. Если прибор не удалось обнаружить, добавьте его, указав имя хоста или IP-адрес прибора.

 $\overline{\text{IPUME}}$ ч $\overline{\text{MHE}}$  Если проблема не устранена, см. раздел "Руководство по устранению неисправностей" в документе "Руководство по подключению интерфейсов USB/LAN/GPIB к устройствам Keysight Technologies", входящем в пакет Keysight IO Libraries Suite.

3. Теперь для соединения с прибором можно использовать функцию интерактивного ввода-вывода в утилите Connection Expert, а также можно запрограммировать прибор, используя различные среды программирования. Для связи с прибором можно также использовать веб-браузер на компьютере, как описано в разделе [Дистанционное](#page-48-0) управление.

Частная локальная сеть (LAN) представляет собой сеть, в которой приборы с поддержкой локальной сети и компьютеры подключены напрямую без подключения к локальной сети организации. Это обычно небольшие сети без ресурсов с центральным управлением. На следующем рисунке показана типичная система в частной локальной сети.
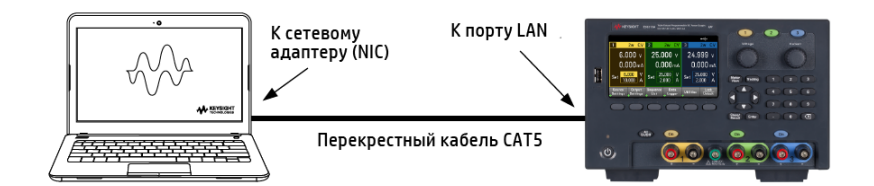

1. Подключите прибор к компьютеру с помощью перекрестного кабеля LAN. Также компьютер и прибор можно подключить к автономному концентратору или коммутатору с помощью обычных кабелей LAN.

Убедитесь, что в компьютере настроено получение адреса от DHCP и включен NetBIOS ПРИМЕЧАНИЕ через TCP/IP. Обратите внимание на то, что если компьютер подключен к LAN объекта, могут быть сохранены предыдущие сетевые настройки LAN такого объекта. Отключитесь от LAN объекта. подождите одну минуту и подключитесь к частной LAN. Это позволит Windows обнаружить другую сеть и перезапустить конфигурацию сетевого подключения.

2. При заводских настройках LAN на приборе получение IP-адреса из сети выполняется автоматически с использованием DHCP-сервера. Эти настройки можно не изменять. Большинство устройств Keysight и компьютеров автоматически выберут IP-адрес с использованием функции автоматического назначения при отсутствии DHCP-сервера. Каждое устройство самостоятельно назначает себе IP-адрес из блока 169.254.nnn. Это может занять до одной минуты. Индикатор LAN на лицевой панели включается после настройки порта локальной сети.

Отключение DHCP позволяет сократить время, необходимое для выполнения полной ПРИМЕЧАНИЕ конфигурации сетевого подключения при включении источника питания. Информацию о ручной настройке LAN через лицевую панель прибора см. в разделе [Конфигурация](#page-40-0) интерфейса [дистанционного](#page-40-0) управления.

3. Используйте утилиту Connection Expert программного обеспечения Keysight IO Libraries Suite для добавления источника питания и проверки подключения. Для добавления инструмента можно запросить в Connection Expert обнаружение прибора. Если прибор не удалось обнаружить, добавьте его, указав имя хоста или IP-адрес прибора.

примечание Если проблема не устранена, см. раздел "Руководство по устранению неисправностей" в документе "Руководство по подключению интерфейсов USB/LAN/GPIB к устройствам Keysight Technologies", входящем в пакет Keysight IO Libraries Suite.

4. Теперь для соединения с прибором можно использовать функцию интерактивного ввода-вывода в утилите Connection Expert, а также можно запрограммировать прибор, используя различные среды программирования. Для связи с прибором можно также использовать веб-браузер на компьютере, как описано в разделе [Дистанционное](#page-48-0) управление.

# Подключение по интерфейсу Digital IO (только для моделей E36312A и E36313A)

Каждый прибор оснащен 4-контактным разъемом для доступа к трем функциям порта цифрового управления. Допустимые размеры проводов для разъема цифрового управления: от AWG 16 до AWG 22.

Рекомендуется скрутить и экранировать все сигнальные провода, идущие к цифровому **ПРИМЕЧАНИЕ** разъему и от него. При использовании экранированного провода к заземлению корпуса следует подсоединять только один конец экрана во избежание создания заземляющего контура.

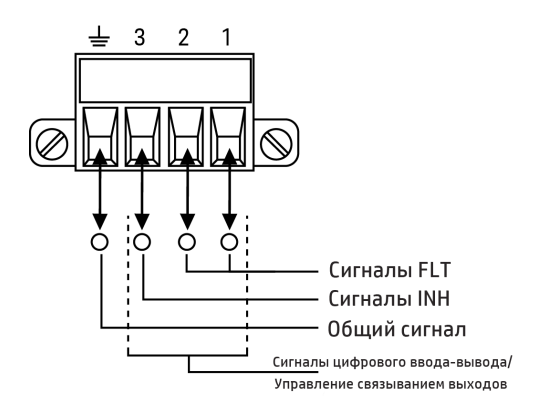

### Назначение контактов

В следующей таблице описаны возможные конфигурации функций цифрового порта. Полное описание электрических характеристик цифрового порта ввода-вывода см. в файле технических характеристик прибора.

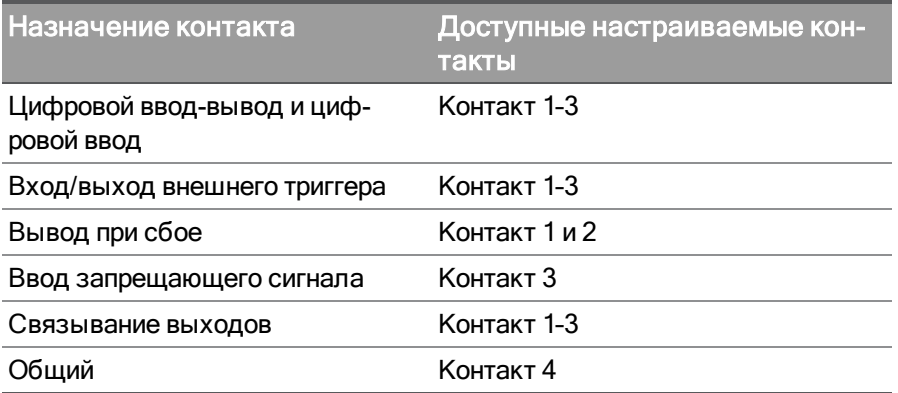

Кроме настройки функций, для каждого контакта можно также настраивать полярность активного сигнала. Для ТТЛ сигналов положительная полярность соответствует высокому напряжению на контакте, а отрицательная - низкому.

Более подробную информацию о настройке функций цифрового порта см. в разделе [Использование](#page-70-0) цифрового порта [управления](#page-70-0).

# Установка интерфейса GPIB (опция только для E36312A и E36313A)

ПЕРЕД УСТАНОВКОЙ ВЫКЛЮЧИТЕ ПИТАНИЕ И ОТСОЕДИНИТЕ ВСЕ КАБЕЛИ ОСТОРОЖНО Перед установкой интерфейса GPIB отключите питание и отсоедините все соединения, включая кабель питания, от прибора.

### СОХРАНИТЕ КРЫШКУ GPIB

После установки дополнительного модуля GPIB сохраните крышку, чтобы использовать ее, если модуль GPIB будет демонтирован. Нельзя подключать прибор к источнику питания или входным разъемам на клеммах выходов, если к задней панели не подключен модуль GPIB или надежно не прикреплена крышка.

Следующие инструменты обязательны.

– Звездообразная отвертка T10

Переверните источник питания для выполнения дальнейших действий.

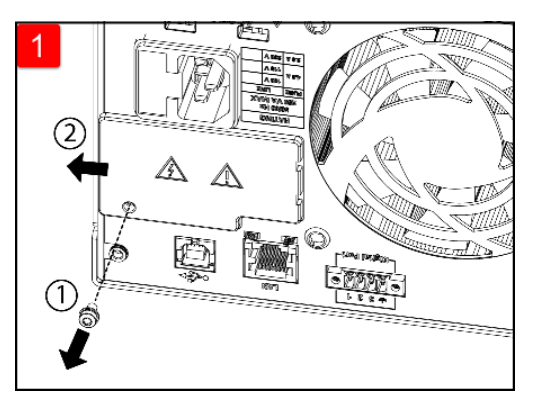

Извлеките винт из крышки GPIB с помощью звездообразной отвертки T10. Сохраните винт, чтобы использовать его повторно.

Затем снимите крышку, сдвинув ее влево.

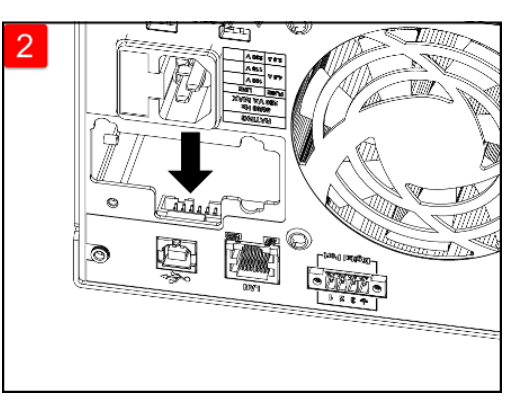

Найдите разъем, расположенный внутри устройства, для присоединения кабеля от модуля GPIB.

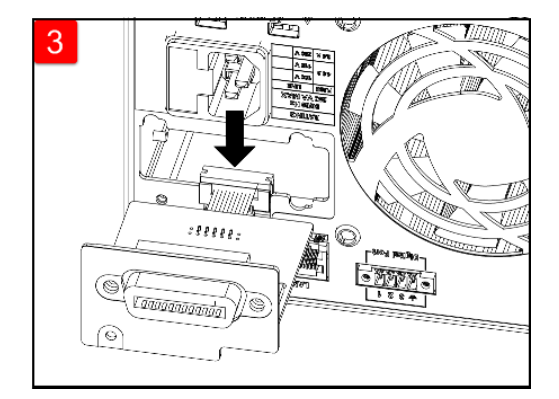

Присоедините кабель к разъему, указанному в предыдущем шаге.

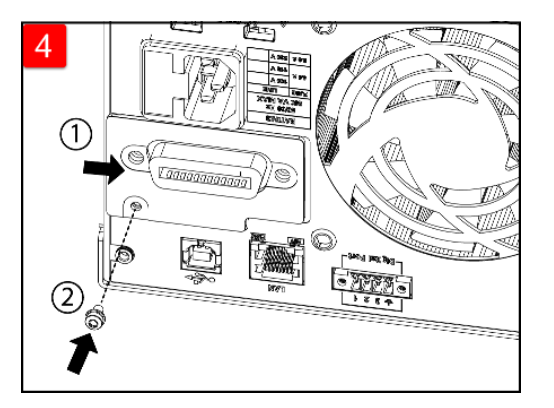

Поместите модуль в устройство и сдвиньте плату GPIB вправо, чтобы она располагалась вровень с металлическим листом прибора. Закрепите крышку GPIB с помощью винта, снятого ранее.

Процедура установки GPIB завершена.

# Монтаж прибора в стойке

Для монтажа прибора в стойку используйте комплект для монтажа в стойку, как описано ПРИМЕЧАНИЕ ниже. Инструкции по установке прилагаются к комплекту. Для предотвращения перегревания не перекрывайте поступление воздуха к прибору. **ВНИМАНИЕ** 

Для необходимой вентиляции оставляйте место по бокам, снизу и сзади прибора.

Источники питания серии E36300 можно установить в стандартную 19-дюймовую стойку. Прибор имеет высоту 3U.

Перед установкой прибора в стойку отсоедините ножки. Не закрывайте впускные и выпускные вентиляционные отверстия на боковых и задней панели прибора.

# Установка одного прибора в стойку

Чтобы установить в стойку один прибор, закажите комплект для монтажа в стойку 1CM116A.

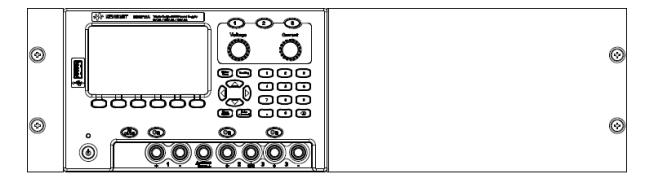

## Установка в стойку нескольких приборов рядом

Чтобы установить в стойку два прибора рядом, закажите комплект жестких соединений (5061-8769). Используйте опорные направляющие в стойке.

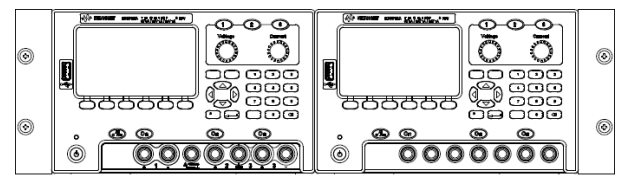

Комплект для монтажа в стойку без рукояток (1CM104A)

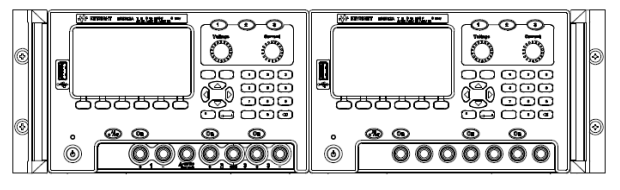

Комплект для монтажа в стойку с рукоятками (1CP108A)

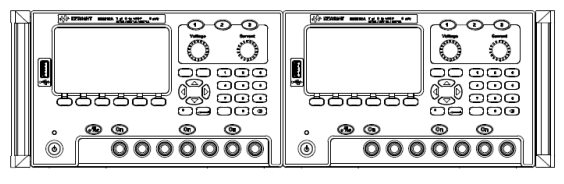

Комплект передних рукояток (1CN107A)

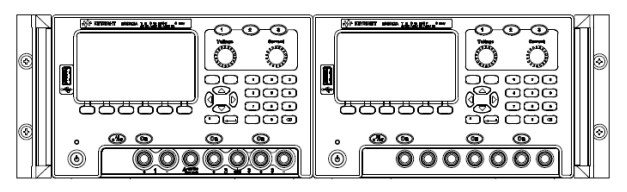

Если в комплекте прибора имеются рукоятки, закажите комплект фланцев (1CM105A).

# <span id="page-40-0"></span>Конфигурация интерфейса дистанционного управления

Прибор поддерживает обмен данными с помощью дистанционного интерфейса трех типов: USB, GPIB и LAN.

– Интерфейс USB: Используйте разъем USB на задней панели для подключения к компьютеру.

– Интерфейс GPIB: Задайте адрес GPIB прибора и подключите его к компьютеру с помощью кабеля GPIB.

– Интерфейс LAN: По умолчанию включен параметр DHCP, который обеспечивает связь по локальной сети. Сокращение DHCP (Dynamic Host Configuration Protocol) обозначает протокол для назначения динамических IP-адресов для сетевых устройств. Протокол динамического назначения адресов позволяет назначать устройствам разные IP-адреса при каждом подключении к сети.

# Keysight IO Libraries Suite

Прежде чем приступить к настройке интерфейса дистанционного управления, убедитесь, что пакет Keysight IO Libraries Suite установлен.

Пакет Keysight IO Libraries Suite представляет собой комплект, состоящий из трех программ для автоматического обнаружения приборов и управления приборами через LAN, USB, GPIB, RS-232 и другие интерфейсы. Чтобы получить более подробную информацию об IO Libraries и загрузить их, перейдите по адресу [www.keysight.com/find/iosuite.](http://www.keysight.com/find/iosuite)

# Конфигурация GPIB

Обратите внимание на то, что команды SCPI для настройки параметров GPIB отсут-**ПРИМЕЧАНИЕ** ствуют. Настройка GPIB полностью выполняется на лицевой панели.

Каждой устройство с интерфейсом GPIB (IEEE-488) должно иметь уникальный адрес в виде целого числа в диапазоне от 0 до 30. По умолчанию прибор поставляется с адресом "5".

– Эта настройка не изменяется после выключения прибора; она не будет изменена после выключения и повторного включения питания или при использовании команды \*RST или SYSTem:PRESet.

– Адрес интерфейсной платы GPIB компьютера должен отличаться от всех GPIB адресов приборов, подключенных к шине интерфейса.

- 1. Нажмите Utilities > I/O Config > GPIB, чтобы открыть окно GPIB.
- 2. В этом окне можно задать адрес GPIB с помощью цифровой клавиатуры. Для подтверждения ввода нажмите [Enter].
- 3. Нажмите кнопку Back, чтобы покинуть окно.

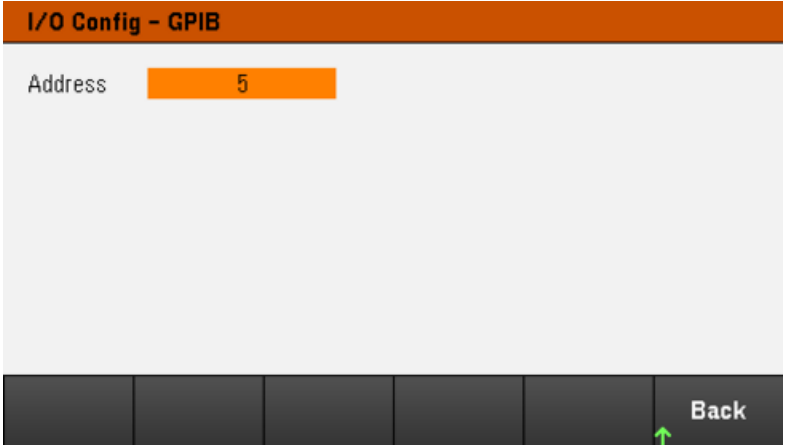

# Конфигурация LAN

В следующих разделах описаны основные функции настройки LAN на лицевой панели в меню лицевой панели.

Обратите внимание на то, что команды SCPI для настройки параметров LAN отсут-**ПРИМЕЧАНИЕ** ствуют. Настройка локальной сети полностью выполняется на лицевой панели.

> После изменения параметров локальной сети их необходимо сохранить. После внесения всех изменений нажмите Back. После этого на дисплее возникнет запрос сохранения настроек LAN. Нажмите Yes, чтобы сохранить изменения, или No, чтобы выйти без сохранения. При нажатии кнопки Yes на приборе будет выключено и снова включено питание, при этом выполненные настройки вступят в силу. Настройки локальной сети являются энергонезависимыми и не меняются при включении и выключении питания или применении команды \*RST. Чтобы отменить сохранение изменений, нажмите No при этом все изменения будут отменены.

При поставке протокол DHCP включен, что позволяет передачу данных по локальной сети. Сокращение DHCP (Dynamic Host Configuration Protocol) обозначает протокол для назначения динамических IPадресов для устройств в сети. Протокол динамического назначения адресов позволяет назначать устройствам разные IP-адреса при каждом подключении к сети.

Для активации некоторых параметров локальной сети требуется перезагрузка прибора. В этом случае прибор кратко отображает сообщение, поэтому при изменении параметров локальной сети внимательно смотрите на экран.

# Просмотр статуса LAN

Нажмите Utilities > I/O Config > LAN Status, чтобы просмотреть статус LAN.

Статус LAN может отличаться от настроек, заданных в меню конфигурации на лицевой панели (в зависимости от конфигурации сети). Если настройки отличаются, значит сеть автоматически назначила собственные настройки.

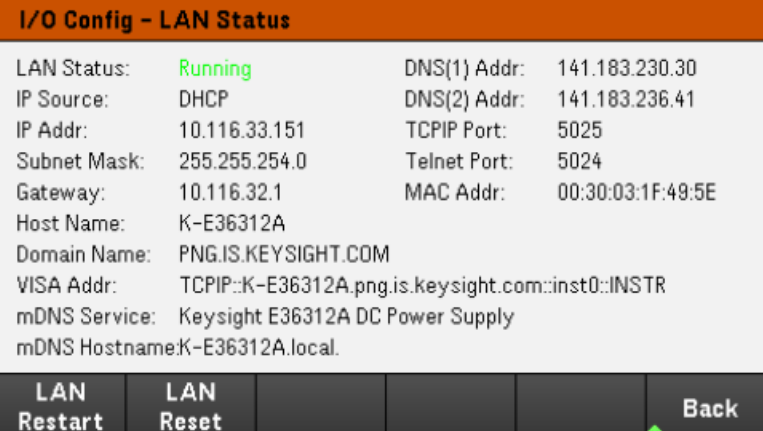

# Перезапуск LAN

Reset

Нажмите Utilities > I/O Config > LAN Status > LAN Restart, чтобы перезапустить сеть с использованием ВСЕХ текущих настроек LAN. При перезапуске LAN пароль веб-интерфейса не очищается.

# Сброс настроек LAN

Нажмите Utilities > I/O Config > LAN Settings > Set to Default, чтобы восстановить настройки локальной сети по умолчанию.

Все настройки локальной сети по умолчанию приведены в разделе "Энергонезависимые настройки" в Руководстве по программированию.

Нажмите Utilities > I/O Config > LAN Status > LAN Reset, чтобы сбросить настройки локальной сети с использованием текущих настроек и включить DHCP и DNS. Программная кнопка LAN Reset также удаляет любой пароль веб-интерфейса, заданный пользователем.

### Изменение настроек LAN

Прибор поставляется с заводскими настройками, подходящими для большинства сред LAN. Информацию о заводских настройках локальной сети см. в разделе "Энергонезависимые настройки" в Руководстве по программированию.

Нажмите Utilities> I/O Config > LAN Settings, чтобы открыть окно настроек локальной сети. В этом меню можно вручную задать настройки LAN.

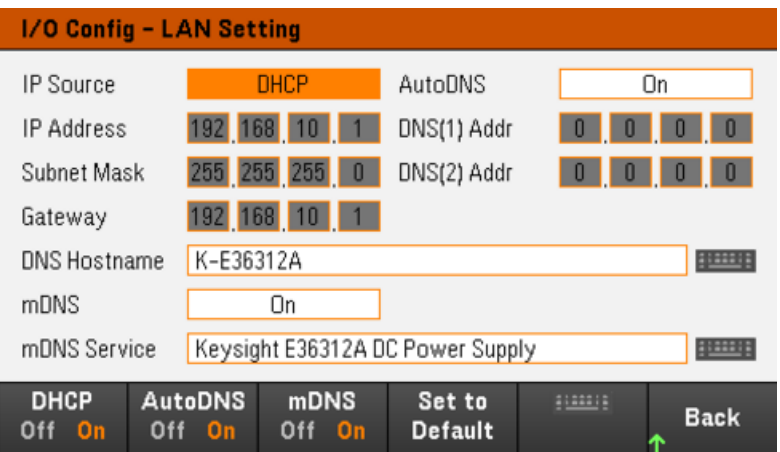

# DHCP

DHCP (протокол динамической конфигурации узла) автоматически назначает динамический IP-адрес для устройства локальной сети. Обычно, этот способ считается самым простым при установке локального соединения для данного прибора.

– Эта настройка не изменяется после выключения прибора; она не будет изменена после выключения и повторного включения питания или при использовании команды \*RST или SYSTem:PRESet.

- 1. Нажмите Utilities > I/O Config > LAN Settings > DHCP On, чтобы использовать DHCP для автоматического назначения IP-адреса.
- 2. Нажмите Back. При этом на дисплее возникнет указанное ниже сообщение.

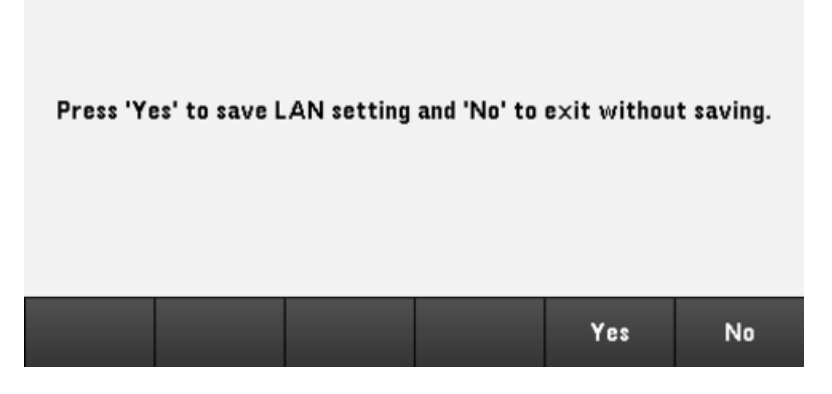

- 3. Выберите Yes, чтобы сохранить настройки.
- 4. Выберите No, чтобы отменить изменения и выйти без сохранения.

Чтобы вручную задать IP-адрес, маску подсети или шлюз по умолчанию, нажмите DHCP Off. Затем измените настройки IP-адреса, как описано ниже.

### IP Address

Можно ввести статический IP-адрес для прибора в виде четырехбайтного целого числа с точечной записью. Каждый байт является десятичным значением без использования ведущих нулей (например, 192.168.2.20).

– Если параметр DHCP включен, будет выполнена попытка автоматического назначения IP-адреса для прибора. Если попытка не удалась, функция Auto-IP выполняет попытку назначить IP-адрес для прибора.

– Для получения дополнительной информации обратитесь к администратору локальной сети.

– Эта настройка не изменяется после выключения прибора; она не будет изменена после выключения и повторного включения питания или при использовании команды \*RST или SYSTem:PRESet.

- 1. Нажмите Utilities > I/O Config > LAN Settings > DHCP Off.
- 2. Выберите поле IP Address кнопками навигации. Установите необходимый IP-адрес и нажмите Back.
- 3. Выберите Yes, чтобы сохранить настройки.
- 4. Выберите No, чтобы отменить изменения и выйти без сохранения.

### Subnet Mask

Назначение маски подсети позволяет администратору локальной сети подразделить сеть, чтобы упростить управление и сократить объем сетевого трафика. Маска подсети указывает на часть адреса хоста, используемую для определения подсети.

– Для получения дополнительной информации обратитесь к администратору локальной сети.

– Эта настройка не изменяется после выключения прибора; она не будет изменена после выключения и повторного включения питания или при использовании команды \*RST или SYSTem:PRESet.

### 1. Нажмите Utilities > I/O Config > LAN Settings > DHCP Off.

- 2. Выберите поле Subnet Mask кнопками навигации. Установите необходимый адрес маски подсети и нажмите Back. (Пример. 255.255.0.0)
- 3. Выберите Yes, чтобы сохранить настройки.
- 4. Выберите No, чтобы отменить изменения и выйти без сохранения.

### **Gateway**

Шлюз – это сетевое устройство, которое используется для подключения к сетям. Настройкой шлюза по умолчанию является IP-адрес такого устройства.

– Не требуется задавать адрес шлюза при использовании параметров DHCP.

– Для получения дополнительной информации обратитесь к администратору локальной сети.

– Эта настройка не изменяется после выключения прибора; она не будет изменена после выключения и повторного включения питания или при использовании команды \*RST или SYSTem:PRESet.

- 1. Нажмите Utilities > I/O Config > LAN Settings > DHCP Off.
- 2. Выберите поле Gateway кнопками навигации. Установите адрес необходимого шлюза и нажмите Back.
- 3. Выберите Yes, чтобы сохранить настройки.
- 4. Выберите No, чтобы отменить изменения и выйти без сохранения.

### **DNS**

DNS (служба именования доменов) – это интернет-служба, которая переводит имена доменов в IPадреса. Адрес сервера DNS является IP-адресом сервера, который обеспечивает работу этой службы.

– Обычно DHCP открывает информацию об адресе DNS; эту настройку необходимо изменить, только если DHCP не используется или не работает. Для получения дополнительной информации обратитесь к администратору локальной сети.

– Эта настройка не изменяется после выключения прибора; она не будет изменена после выключения и повторного включения питания или при использовании команды \*RST или SYSTem:PRESet.

- 1. Нажмите Utilities > I/O Config > LAN Settings > AutoDNS On, чтобы автоматически настроить адрес прибора на сервере DNS.
- 2. Нажмите Utilities > I/O Config > LAN Settings > AutoDNS Off, чтобы вручную настроить адрес прибора.
- 3. Кнопками навигации выберите "DNS(1) Addr" и "DNS(2) Addr". Эти поля отображаются на экране, только если для AutoDNS задано Off.
- 4. Установите необходимый основной и вспомогательный адрес и нажмите Back.
- 5. Выберите поле mDNS Service кнопками навигации.
- 6. Выберите Yes, чтобы сохранить настройки.
- 7. Выберите No, чтобы отменить изменения и выйти без сохранения.

### Имя хоста DNS

Имя хоста – это часть имени домена, обозначающая хост, которая преобразуется в IP-адрес.

Каждый источник питания поставляется с именем хоста по умолчанию в следующем формате: "Keysightномер\_модели-серийный\_номер", где номер\_модели - это номер модели источника питания из 6 символов (например, E36312A), а серийный\_номер – это последние пять символов 10-символьного серийного номера, который указан в маркировке на верхней панели прибора (например, 45678, если серийный номер MY12345678).

– Прибор получает уникальное имя хоста на заводе, но его можно изменить. Имя хоста должно быть уникальным в локальной сети.

– Имя должно начинаться с буквы; другие символы могут быть буквами верхнего или нижнего регистра, цифрами или тире ("-").

– Эта настройка не изменяется после выключения прибора; она не будет изменена после выключения и повторного включения питания или при использовании команды \*RST или SYSTem:PRESet.

## 1. Нажмите Utilities > I/O Config > LAN Settings.

- 2. Выберите поле DNS Hostname кнопками навигации. Нажмите **и властите имя хоста с исполь**зованием поставленной в комплекте клавиатуры. Нажмите Back.
- 3. Выберите Yes, чтобы сохранить настройки.
- 4. Выберите No, чтобы отменить изменения и выйти без сохранения.

### mDNS Service

Имя службы mDNS регистрируется с помощью выбранной службы именования.

Каждый источник питания поставляется с именем службы по умолчанию в следующем формате: "Keysight-номер\_моделисерийный\_номер", где номер\_модели – это номер модели источника питания из 7 символов (например, E36312A), а серийный\_номер – это последние пять символов 10-символьного серийного номера, который указан в маркировке на верхней панели прибора (например, 45678, если серийный номер MY12345678).

– Прибор получает уникальное имя службы mDNS на заводе, но его можно изменить. Имя службы mDNS должно быть уникальным в LAN.

– Имя должно начинаться с буквы; другие символы могут быть буквами верхнего или нижнего регистра, цифрами или тире ("-").

- 1. Нажмите Utilities > I/O Config > LAN Settings > mDNS Off, чтобы автоматически задать имя службы, зарегистрированное с помощью выбранной службы именования.
- 2. Нажмите Utilities > I/O Config > LAN Settings > mDNS On, чтобы вручную настроить имя службы прибора.
- 3. Выберите поле mDNS Service кнопками навигации.
- 4. Нажмите mDNS Srv и введите имя службы с предоставленной в комплекте клавиатуры.
- 5. Нажмите кнопку Back, чтобы покинуть окно.

### Использование сокетов

### Источники питания позволяют одновременно устанавливать до двух подключений к **ПРИМЕЧАНИЕ** сокету для передачи данных, сокету для управления, а также соединений telnet в любых сочетаниях.

В приборах для служб сокетов SCPI стандартно используется порт 5025. Сокет для передачи данных по этому порту можно использовать для отправки и получения команд ASCII/SCPI, запросов и ответов на запросы. Для проверки сообщений все команды должны начинаться с новой строки. Все ответы на запросы также отделяются новой строкой.

Интерфейс программирования сокетов также позволяет управлять подключением к сокету. Сокет управления может использоваться клиентом для отправки команды сброса настроек устройства, а также для получения служебных запросов. В отличие от сокетов для передачи данных, которые используют статический номер порта, для сокета управления номер порта меняется, и для его получения необходимо отправить следующий запрос SCPI на сокет для передачи данных: SYSTem:COMMunicate:TCPip:CONTrol?

После получения номера порта можно установить подключение к сокету управления. Как и в случае сокета для передачи данных, все команды, отправляемые на сокет управления, должны начинаться с новой строки, как и все ответы на запросы, возвращаемые на сокет управления.

Чтобы отправить команду сброса настроек прибора, отправьте на сокет управления строку «DCL». После завершения сброса настроек прибора системой питания строка состояния сброса настроек («DCL») передается обратно на сокет управления.

Поддержка служебных запросов для сокетов управления включается с использованием регистра разрешения служебных запросов. После разрешения служебных запросов клиентская программа прослушивает подключение для управления. При поступлении служебного запроса прибор отправляет на клиент строку «SRQ +nn». Вместо «nn» указывается значение байтов состояния, которое клиент может использовать для определения источника служебного запроса.

# Дополнительная информация об IP-адресах и точечной записи

Адреса, записываемые через точку ("nnn.nnn.nnn.nnn", где "nnn" - значение байта от 0 до 255), необходимо указывать очень аккуратно, поскольку большинство компьютерных приложений для работы в сети интерпретируют значения байтов с начальными нулями как восьмеричные числа (с основанием 8). Например, "192.168.020.011" является эквивалентом десятичному выражению "192.168.16.9", т.к. ".020" представляет собой значение 16, выраженное как восьмеричное число, а ".011" (восьмеричное) — "9" (с основанием 10). Во избежание ошибок используйте только десятичные значения от 0 до 255 без нулей в начале.

# <span id="page-48-0"></span>Дистанционное управление

Управление прибором можно осуществлять через SCPI с помощью Keysight IO Libraries или через виртуальную переднюю панель.

# Веб-интерфейс

Мониторинг и управление прибором можно осуществлять чрез веб-браузер с помощью веб-интерфейса прибора. Для подключения просто введите IP-адрес или имя хоста прибора в адресную строку браузера и нажмите Enter.

Если возникает ошибка "400: Bad Request", проблема может быть связана с файлами Сookies в вашем веб-браузере. Чтобы избежать этой проблемы, запустите веб-интерфейс с помощью IP-адреса (а не имени хоста), введенного в адресную строку, или очистите файлы Сookies в браузере непосредственно перед запуском веб-интерфейса.

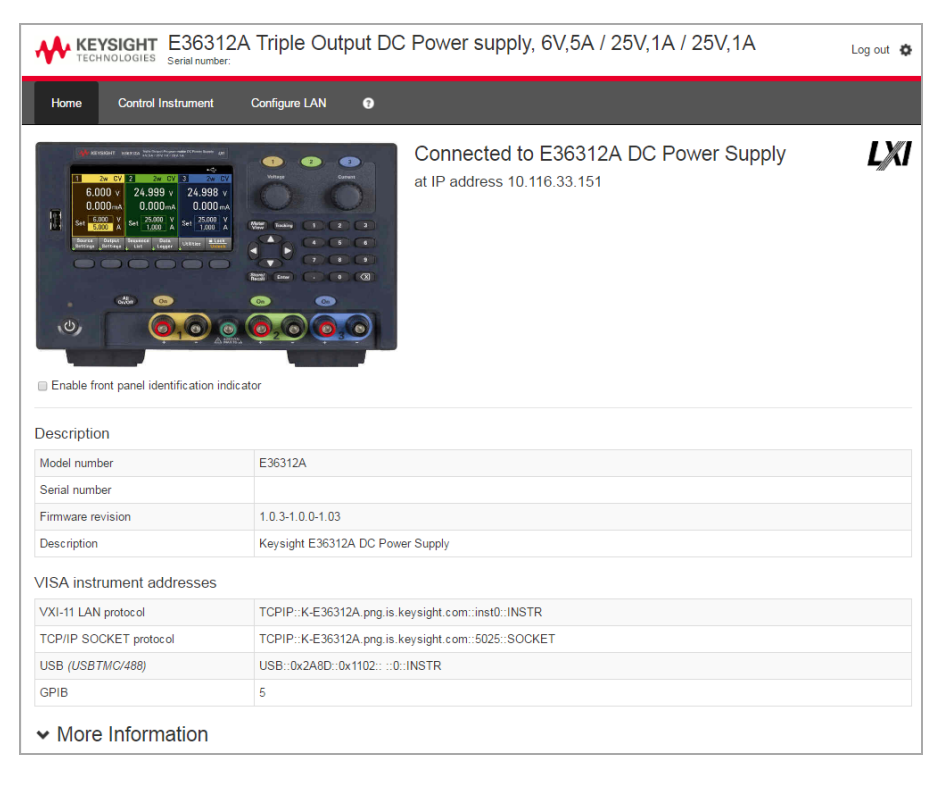

Установите флажок под изображением прибора, чтобы включить индикатор на лицевой панели прибора. Это полезно, если нужно идентифицировать только один из нескольких приборов серии E36300, к которому осуществляется подключение.

На вкладке Configure LAN, расположенной в верхней части дисплея, можно изменить параметры LAN. Однако при этом соблюдайте осторожность, поскольку изменение параметров может нарушить связь с прибором.

При выборе вкладки Control Instrument откроется окно ввода пароля (по умолчанию keysight), а затем откроется новая страница, см. ниже.

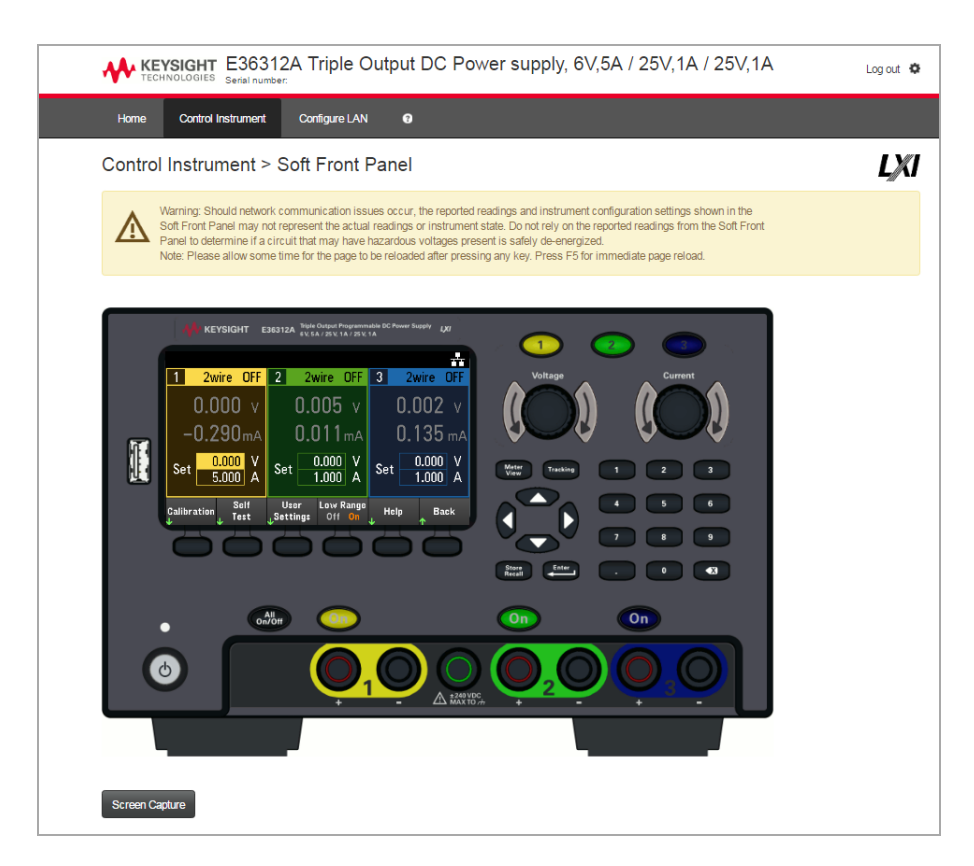

Данный интерфейс позволяет использовать прибор аналогично управлению с лицевой панели. Обратите внимание на кнопки с волнистыми стрелками, которые позволяют "вращать" регулятор. Для поворота регулятора по часовой и против часовой стрелки нажмите стрелки аналогично тому, как нажимаются другие кнопки на лицевой панели.

# **ОСТОРОЖНО**

### ПРОЧТИТЕ ПРЕДУПРЕЖДЕНИЕ

Внимательно ознакомьтесь с предупреждением в верхней части страницы Control Instrument.

### Технические сведения о подключении

В большинстве случаев подключение прибора с помощью IO Libraries Suite или веб-интерфейса не вызывает затруднений. Однако, в некоторых случаях, может быть полезной следующая информация.

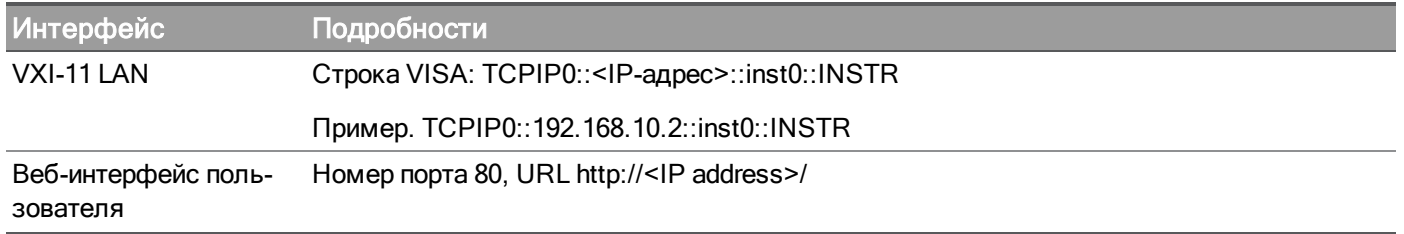

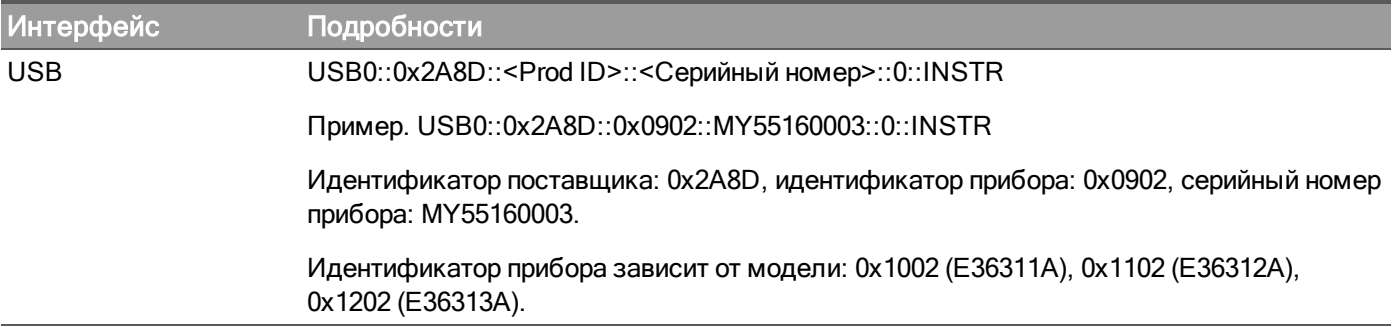

Использование встроенной справочной системы

Встроенная справочная система предоставляет контекстную справку относительно любой кнопки на лицевой панели или программной кнопки меню. Также доступен список разделов справки, чтобы пользователь мог получить необходимую информацию о приборе.

# Просмотр справочной информации для кнопки лицевой панели

Обратите внимание на то, что справка по кнопкам [Meter View], Lock|Unlock и [Tracking] **ПРИМЕЧАНИЕ** не предусмотрена.

Нажмите и удерживайте нажатой любую программную или аппаратную кнопку, например, [All On/Off]. Если сообщение содержит информацию, объем которой больше размера дисплея, нажмите программную кнопку со стрелкой вниз, чтобы выполнить прокрутку.

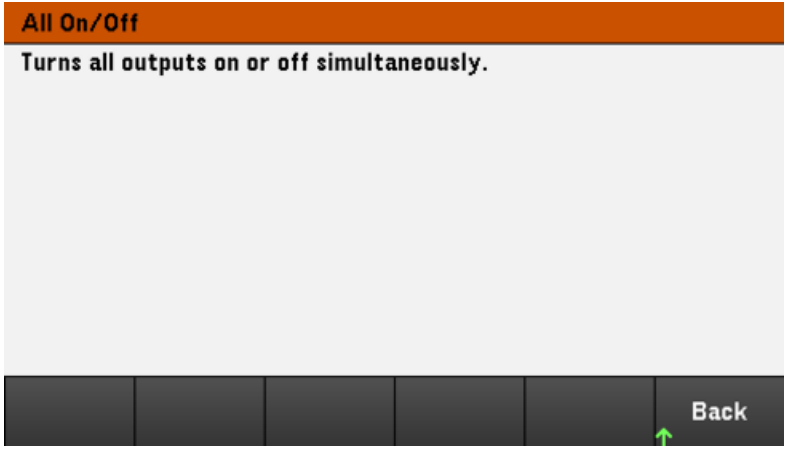

Нажмите кнопку Back, чтобы покинуть окно.

Просмотрите список разделов справки.

Нажмите Utilities > Test / Setup > Help для просмотра списка разделов справки. Нажимайте программные кнопки со стрелками или используйте кнопки со стрелками на лицевой панели, чтобы выделить нужный раздел. Затем нажмите Select.

៱

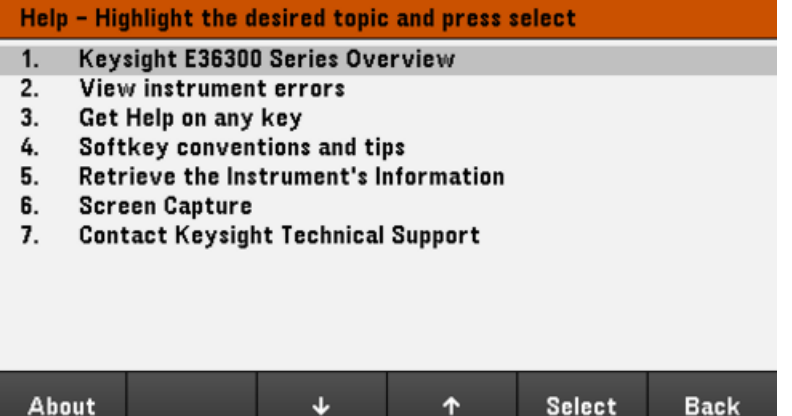

В данном случае отобразится следующий раздел справки.

### **Softkeys Conventions and Tips**

- 1. The following conventions are used to simplify front panel menu use and navigation.
- 2. Help text references to softkeys are captalized.
- OCP State Settings shown next to each other toggle between 3. Off On settings when softkey is pressed.
- Source A down arrow included with the softkey label indicates 4. Settings an additional menu level.
- **ETHER** This symbol on the softkey label indicates an
- 5. Hostname alphanumeric parameter entry using provided keyboard.

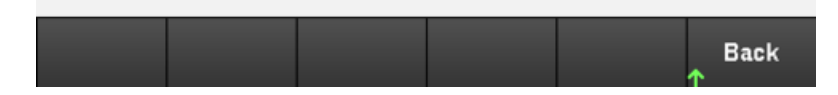

### Просмотр модели и серийного номера прибора

Нажмите About, чтобы просмотреть номер модели прибора, его описание и серийный номер.

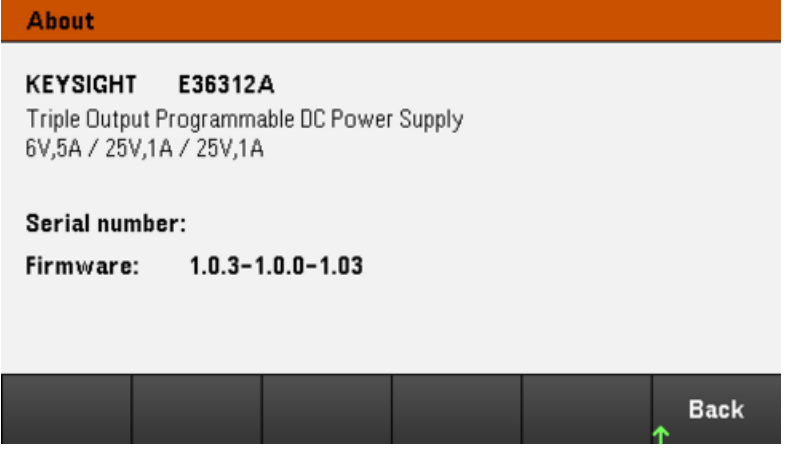

Нажмите кнопку Back, чтобы покинуть окно.

# ПРИМЕЧАНИЕ СПРАВКА НА МЕСТНОМ ЯЗЫКЕ

Все справочные материалы по кнопкам на лицевой панели и разделы справки доступны на английском, французском, немецком, японском, корейском, китайском и русском языках. Чтобы выбрать необходимый язык, нажмите Utilities > Test / Setup > User Settings > Display Options > Help Lang. Затем выберите нужный язык. Подписи программных кнопок меню и сообщения строк состояния не переведены.

# Обновление микропрограммного обеспечения

Во время выполнения обновления не выключайте прибор. **ПРИМЕЧАНИЕ** 

1. Для получения информации о версии микропрограммного обеспечения, установленного на приборе, нажмите Utilities > Test / Setup > Help > About.

2. Чтобы загрузить новейшую версию микропрограммного обеспечения, перейдите по ссылке [www.keysight.com/find/e36300firmware](http://www.keysight.com/find/e36300firmware). Если она соответствует версии, установленной на приборе, процедуру можно не выполнять. В противном случае загрузите утилиту обновления микропрограммного обеспечения и файл ZIP с микропрограммным обеспечением. Подробные инструкции по обновлению микропрограммного обеспечения можно найти на странице загрузки микропрограммного обеспечения.

# Справка по меню лицевой панели

Рассмотрим меню лицевой панели. Нажмите программные кнопки для доступа к меню лицевой панели.

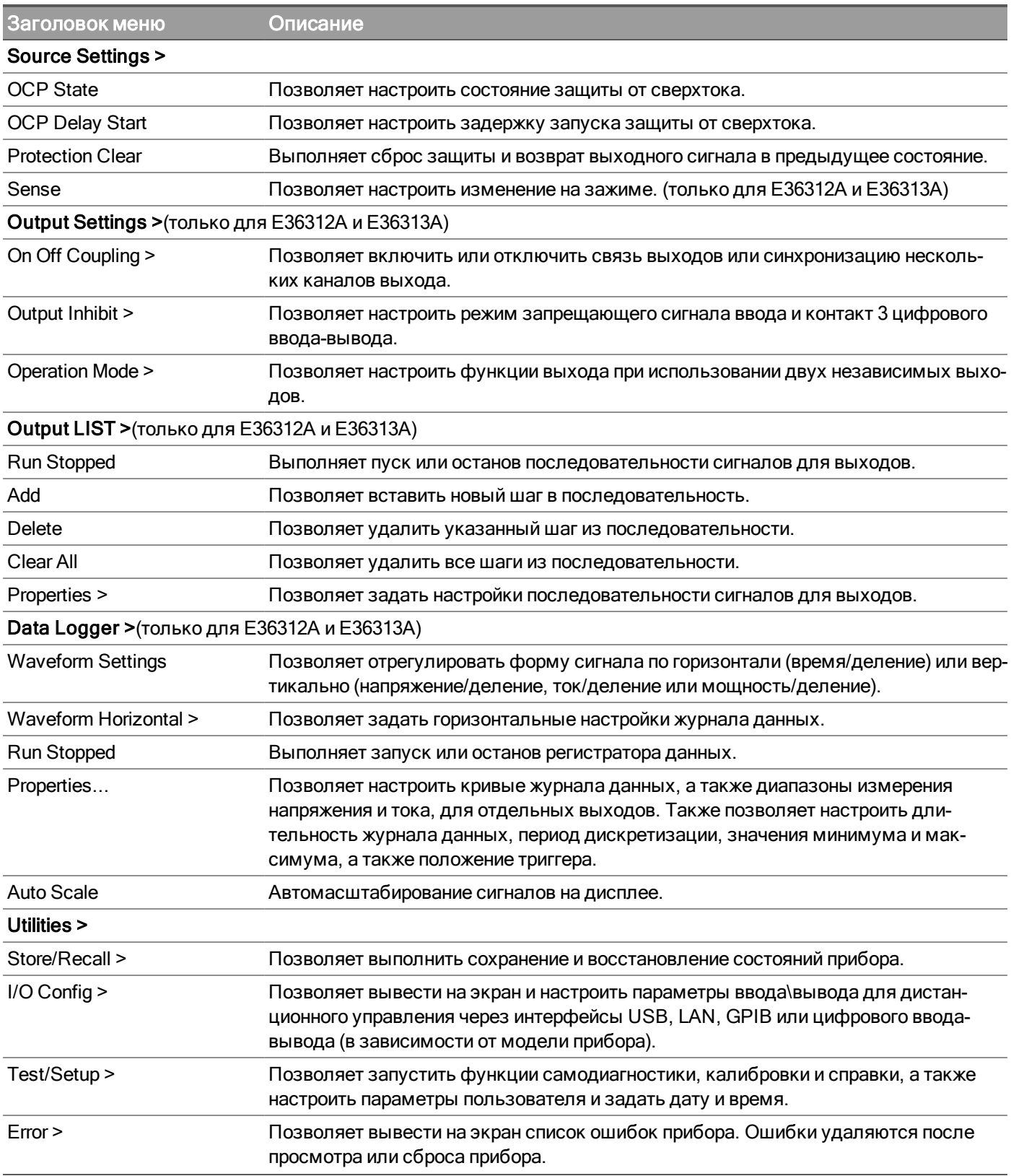

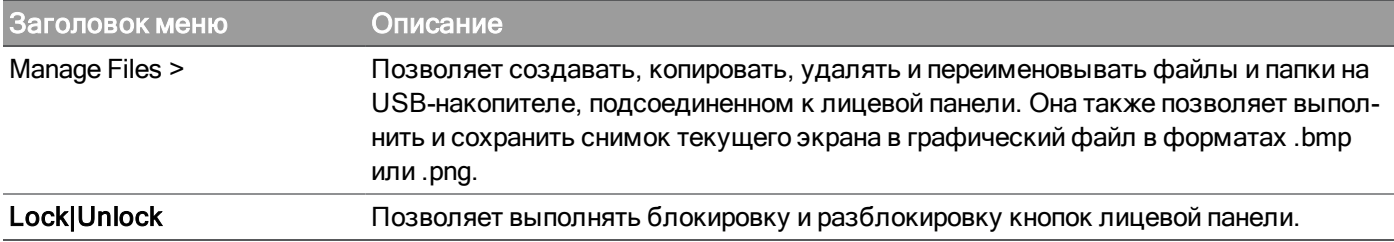

# 2 Общая информация об эксплуатации

[Включение](#page-57-0) прибора

[Управление](#page-59-0) выходами

[Принцип](#page-62-0) работы защиты

Выбор 2- или [4-проводной](#page-65-0) схемы измерения

[Использование](#page-65-1) режима согласования выходов

Настройка последовательности [включения/выключения](#page-67-0) выхода

Выбор режима [эксплуатации](#page-69-0)

[Применение](#page-70-0) цифрового порта управления

Настройка [последовательности](#page-79-0) сигналов для выходов

[Применение](#page-85-0) функции регистрации данных

[Блокировка/разблокирование](#page-98-0) лицевой панели

[Снимок](#page-98-1) экрана

[Включение](#page-99-0) режима E3631A

Меню [утилит](#page-100-0)

Данная глава содержит общую информацию об эксплуатации прибора серии E36300.

В приборе серии E36300 применяется цветовая и ПРИМЕЧАНИЕ цифровая кодировка для упрощения считывания информации, связанной с конкретными выходами. Например, все элементы конфигурации и отображения, связанные с выходным сигналом 1, указаны тем же цветом, что и кнопка выбора выхода.

# <span id="page-57-0"></span>Включение прибора

Подсоедините кабель питания и нажмите кнопку включения/выключения, чтобы включить прибор. Через несколько секунд дисплей на лицевой панели загорится. После вывода на дисплей режима отображения измерений регуляторами Voltage и Current введите значения напряжения и тока. По умолчанию выбирается выход 1.

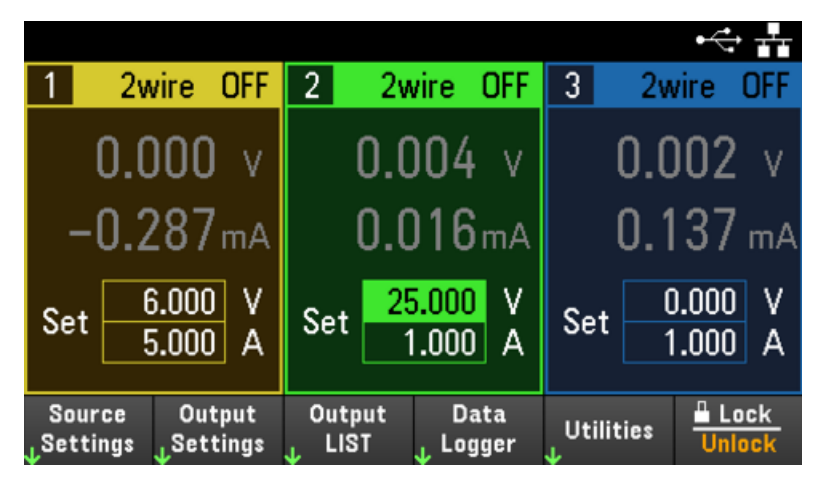

Нажмите одну из трех кнопок **[On]**, чтобы включить определенный выход. В режиме отображения измерений выполняется непрерывное измерение характеристик источника питания и отображение выходного напряжения и тока на каждом выходе.

**ПРИМЕЧАНИЕ** 

При включении питания выполняется автоматическая самодиагностика. Эта проверка позволяет убедиться, что прибор находится в рабочем состоянии. Если самодиагностика не выполнена или возникают другие проблемы при эксплуатации прибора, в верхней части дисплея на лицевой панели появляется индикатор ошибки (!Err).

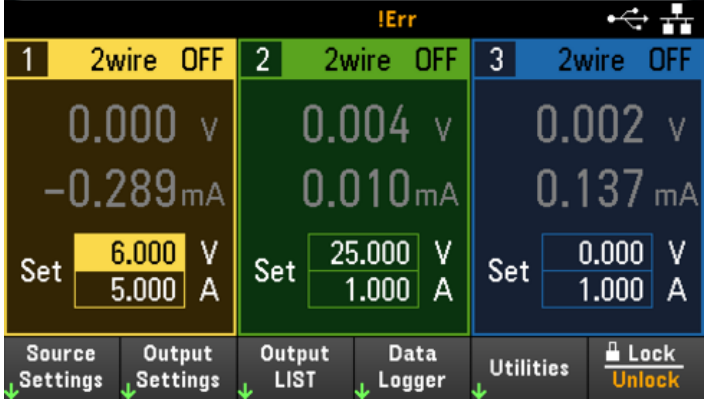

# Просмотр журнала ошибок

Нажмите Utilities > Error, чтобы открыть журнал ошибок. Если на дисплее отображается более 10 ошибок, нажмите кнопку Next, чтобы перейти на следующую страницу.

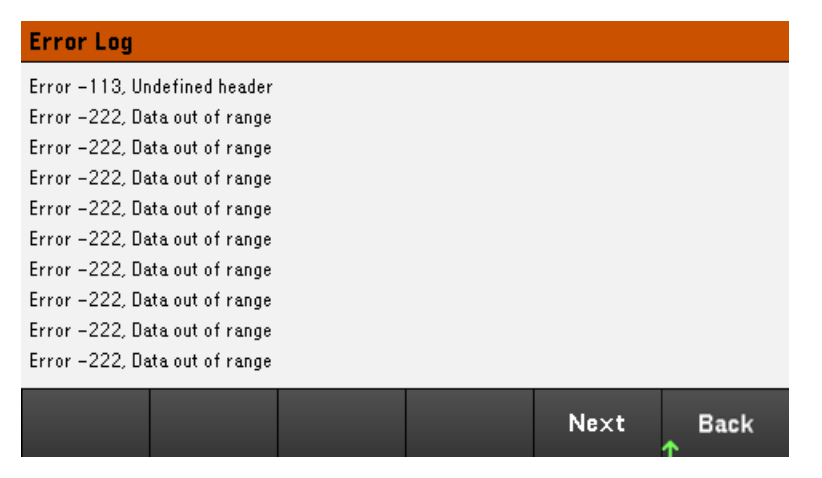

Для возврата в режим отображения измерений нажмите Back или [Meter View].

– Сохранение ошибок выполняется в порядке их получения. Последняя в списке ошибка является самой актуальной.

– Если список содержит более 20 ошибок, последняя сохраненная ошибка заменяется сообщением "- 350, Queue overflow". Сохранение последующих ошибок будет невозможным, пока не будут удалены ошибки в этом списке. Если ошибки отсутствуют, прибор отображает сообщение "+0, No error".

– Ошибки удаляются при выходе из меню журнала ошибок или при отключении питания (кроме ошибок самодиагностики).

Если вы считаете, что ошибки связаны с неполадкой источника питания, см. раздел "Устранение неисправностей" в Руководстве по обслуживанию.

# <span id="page-59-0"></span>Управление выходами

# Шаг 1. Выбор выхода

Нажмите одну из кнопок выбора выхода, чтобы выбрать выход для управления. При этом загорается кнопка, соответствующая выбранному выходу. Все последующие команды с лицевой панели, соответствующие конкретному выходу, отправляются на выбранный выход.

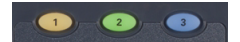

# Шаг 2. Установка напряжения и силы тока на выходе

Поверните регуляторы напряжения и тока. Настройки выходного напряжения или тока изменяются при включении тока.

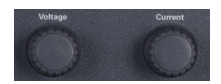

Также значения напряжения и тока можно ввести непосредственно в поля ввода числовых значений (в поля Set) в режиме отображения измерений. Для выбора поля используйте кнопки навигации. Для ввода значений используйте кнопки ввода числовых значений. Значение становится активным после нажатия клавиши [Enter].

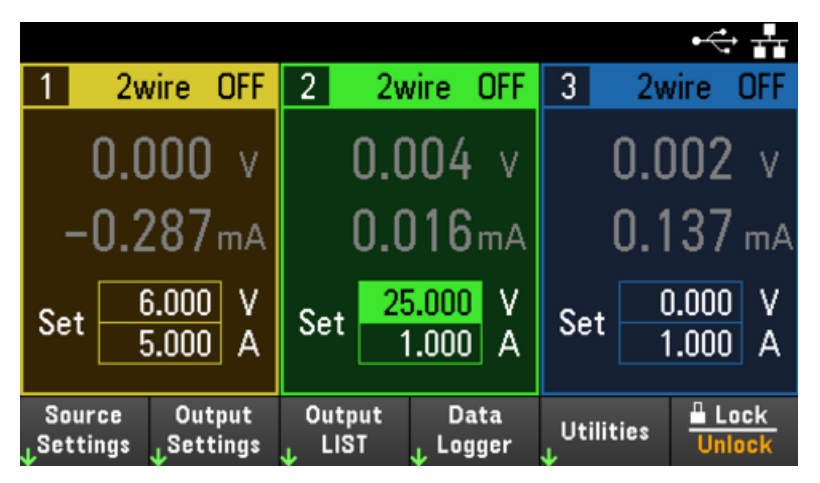

Также можно нажать кнопку Source Settings для доступа к окну Source Settings. С помощью кнопок навигации перейдите в поля ввода значений напряжения и тока. Введите значения напряжения и тока с помощью кнопок числовых значений. Для настройки значений в полях Voltage и Current используйте регуляторы Voltage и Current.

Чтобы подтвердить ввод значения, нажмите клавишу **[Enter]**. Для возврата в режим отображения измерений нажмите Back.

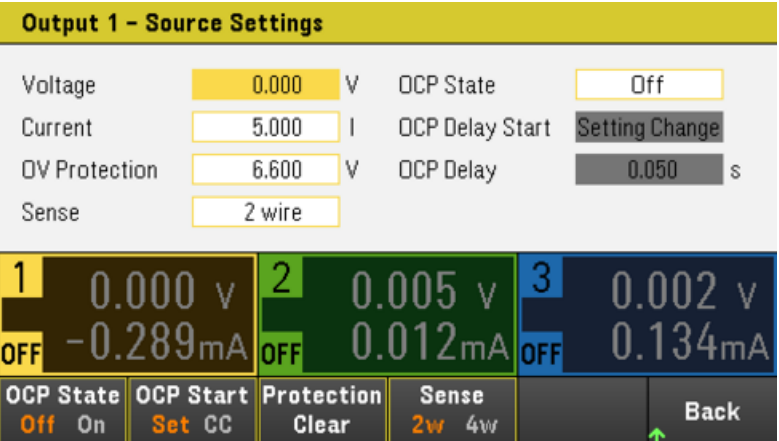

В следующей таблице показаны диапазоны выходного напряжения и значения напряжения и тока, устанавливаемые по умолчанию.

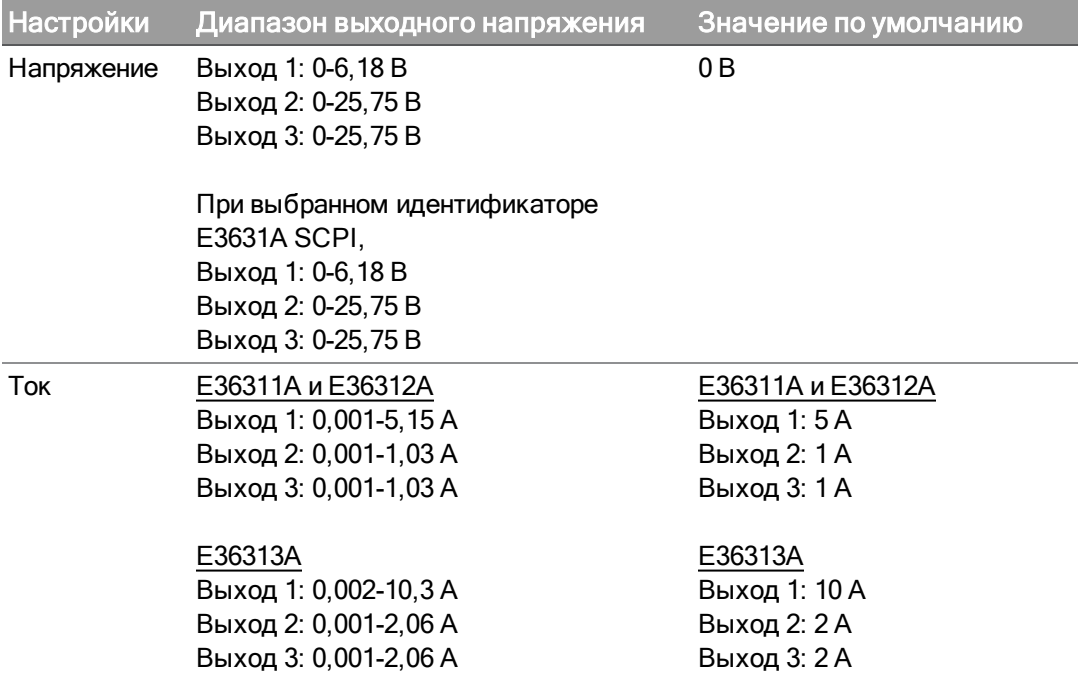

# Шаг 3. Включение выхода

Нажмите кнопку [On] с цветовой кодировкой, чтобы включить определенный выход. При включении выхода загорается соответствующая кнопка [On]. При выключении выхода соответствующая кнопка [On] перестанет гореть. Кнопка [All On/Off] позволяет одновременно включить или выключить все выходы.

Выключенное состояние выхода представляет собой состояние нулевого выходного напряжения и нулевой силы тока на источнике питания.

### Шаг 4. Просмотр напряжения и силы тока на выходе

Для просмотра напряжения и силы тока на выходе нажмите [Meter View]. Если выход включен, на лицевой панели прибора будет выполняться непрерывное измерение и отображение напряжения и силы тока на выходе.

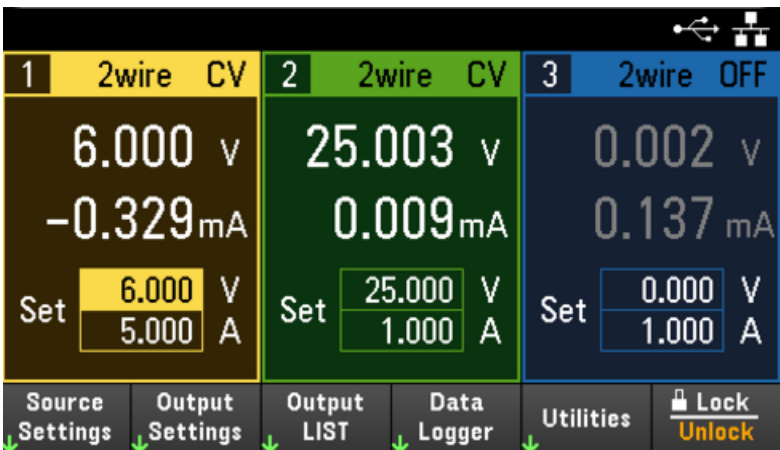

# Режим стабилизации напряжения и тока

Если сопротивление нагрузки на выходе превышает заданное значение напряжения, деленное на заданное значение силы тока, прибор будет работать в режиме стабилизации напряжения (CV). При этом ток будет равен напряжению, разделенному на сопротивление нагрузки.

Если сопротивление нагрузки на выходе меньше заданного значения напряжения, деленного на заданное значение силы тока, прибор будет работать в режиме стабилизации тока (CC). При этом напряжение будет равно току, умноженному на сопротивление нагрузки.

### В интерфейсе дистанционного управления:

Для выбора выхода параметр канала должен сопровождать каждую команду SCPI. Например, (@1) выбирает выход 1, (@2,3) выбирает выходы 2 и 3, (@1:3) выбирает выходы 1–3. В начале последовательности сигналов для выходов должен стоять символ @, а сама последовательность должна быть заключена в скобки ().

Чтобы задать значения 5 В и 1 А только для выхода 1, введите:

APPL Ch1, 5, 1

Чтобы включить только выход 1, задайте:

OUTP ON,  $(@1)$ 

Чтобы включить выходы 1 и 3, задайте:

OUTP ON,  $(@1,3)$ 

Чтобы измерить выходное напряжение и силу тока на выходе 1, задайте:

MEAS:VOLT? (@1) MEAS:CURR? (@1)

# <span id="page-62-0"></span>Принцип работы защиты

# Защита

Каждый выход оснащен отдельной защитой. Если включена защита, на лицевой панели загорается индикатор состояния. Состояние включения защиты фиксируется, т.е. после активации она может быть отключена только принудительно пользователем.

Из следующих функций защиты пользователь может программировать только OV и OC.

– OV: защита от перенапряжения является аппаратной и активируется при достижении установленного значения. Данная защита всегда активна.

– OC: защита от сверхтока является программируемой функцией, и ее можно включить и выключить. Когда данная функция включена, выход выключается, если сила тока на выходе достигает установленного предельного значения тока.

– OT: защита от перегрева отслеживает температуру на каждом выходе и отключает его, если температура превышает максимальный предел, установленный производителем.

# Настройка защиты

Настройка защиты осуществляется в окне Source Settings.

**Output 1 - Source Settings**  $0.000$ **V OCP State** Off Voltage **OCP Delay Start** Current 5.000 H. **Setting Change OV Protection** 6.600 V OCP Delay  $0.050$ Sense 2 wire 2.  $\ln$  nun  $\sqrt$ 3.  $0.002$ N NU5 v  $-0.289$ ma $\overline{\rule{0pt}{8pt}}$ off  $0.012$ mA $\sigma$  $0.134<sub>mA</sub>$ **OFF OCP State OCP Start Protection Sense Back** Off On Set CC Clear 2พ 4พ

### Чтобы открыть это окно, нажмите кнопку Source Settings.

# OV Protection

Защита от перенапряжения отключает выход, когда выходное напряжение достигает уровня аппаратной защиты от перенапряжения (OVP).

Чтобы задать защиту от перенапряжения, введите значение перенапряжения в поле OV Protection.

ПРИМЕЧАНИЕ Для E36311A или если для SCPI ID задано значение E3631A, можно задать отрицательное значение защиты от перенапряжения, при этом выход будет отключаться при обнаружении отрицательного напряжения.

## ПРИМЕЧАНИЕ

При возникновении состояния перенапряжения электрическая цепь защиты от перенапряжения запрограммирует нулевое значение на выходе. Если внешний источник напряжения, такой как аккумулятор, подключен параллельно выходу и возникает состояние перенапряжения, ток из источника напряжения будет понижаться через внутреннюю электрическую цепь, что может привести к повреждению источника питания. Во избежание такой ситуации к выходу можно последовательно подключить диод, как показано ниже.

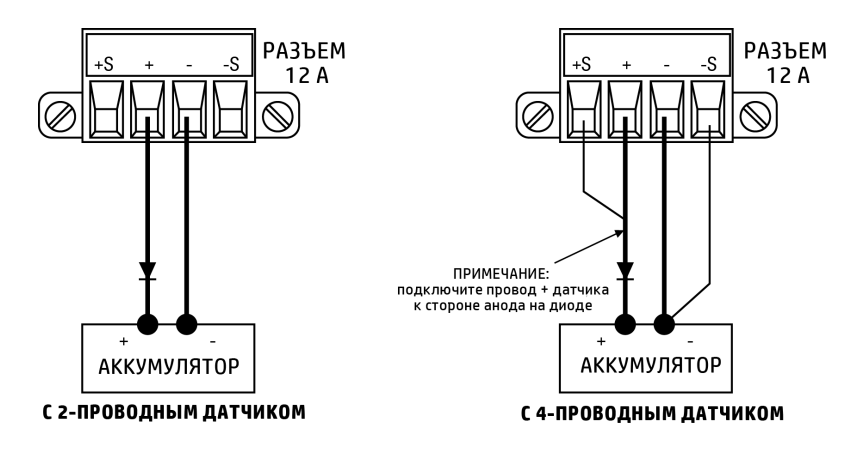

## OCP State

Если защита от сверхтока включена, источник питания отключает выход при достижении выходным током предельного допустимого значения, что вызывает переход из режима стабилизации напряжения (CV) в режим стабилизации тока (CC).

Нажмите кнопку **OCP State On**, чтобы включить защиту от сверхтока.

Нажмите кнопку OCP State Off, чтобы выключить защиту от сверхтока.

 $\overline{\text{IPMME}}$ ч $\overline{\text{MHM}}$  Можно также задать задержку, чтобы предотвратить отключение защиты от сверхтока, вызываемое моментальным переходом из состояния стабилизации напряжения в состояние стабилизации тока. Значение задержки может быть запрограммировано в диапазоне от 0 до 3600 секунд. Можно настроить запуск таймера задержки срабатывания при переходе в режим стабилизации тока или после завершения изменения значений напряжения, силы тока или состояния выхода.

# OCP Delay

При включении источник питания может мгновенно переключиться в режим стабилизации тока, если запрограммировано выходное значение или к выходу подключена нагрузка. В большинстве случаев эти временные условия не считаются состоянием, требующим срабатывания защиты от сверхтока, и выключение выхода из-за состояния защиты от сверхтока при установке бита состояния стабилизации тока является ненужным. Если установлена задержка для защиты от сверхтока, бит состояния стабилизации тока игнорируется в течение указанного периода задержки.

Чтобы настроить защиту от сверхтока, введите значение задержки в поле OC Protection Delay. Значение задержки может быть запрограммировано в диапазоне от 0 до 3600 секунд.

# OCP Delay Start

При установке задержки включения защиты от сверхтока контур защиты игнорирует бит состояния стабилизации тока в течение установленного периода задержки. Если по истечении периода задержки включения защиты от сверхтока режим стабилизации тока сохраняется, выход отключается.

Установить таймер задержки срабатывания защиты от сверхтока можно следующим образом:

– Переход в состояние стабилизации тока: отсчет таймера начинается при любом переходе выхода в режим стабилизации тока. Нажмите кнопку OCP Start CC.

– Изменение настроек: таймер задержки срабатывания запускается после завершения изменения значений напряжения, силы тока или состояния выхода. Нажмите кнопку OCP Start Set.

Удаление событий срабатывания защиты от перенапряжения и сверхтока

Чтобы сбросить защиту, сначала устраните условие, вызвавшее ее срабатывание.

Для сброса защиты и возврата выхода в предыдущее состояние работы нажмите Protection Clear.

### В интерфейсе дистанционного управления:

Чтобы установить максимальный предел для защиты от перенапряжения на выходе 1, укажите:

VOLT:PROT MAX, (@1)

Чтобы включить защиту от сверхтока для выхода 1 и 3, укажите:

CURR:PROT:STAT ON, (@1,3)

Чтобы установить задержку срабатывания защиты от сверхтока для выхода 1 продолжительностью 3 секунды, укажите:

CURR:PROT:DEL 3, (@1)

Чтобы установить переход СС для таймера задержки срабатывания защиты от сверхтока для выхода 1, укажите:

CURR:PROT:DEL:STAR CCTR, (@1)

Чтобы удалить защиту для выхода 1, укажите:

OUTP:PROT:CLE (@1)

# <span id="page-65-0"></span>Выбор 2- или 4-проводной схемы измерения (только для E36312A и E36313A)

Если выбран режим 4-проводной схемы измерения, для правильного снятия показаний **ПРИМЕЧАНИЕ** нагрузка должна быть подключена к зажиму на задней панели.

НЕ ИСПОЛЬЗУЙТЕ зажимы на лицевой и задней панелях одновременно. Это может при-**ВНИМАНИЕ** вести к получению неточных значений на выходе.

Для измерения напряжения на тестируемом устройстве (DUT) можно использовать зажимы удаленного измерения на задней панели.

- 1. Нажмите Source Settings.
- 2. Нажмите Sense 2w или Sense 4w, чтобы выбрать 2- или 4-проводную схему изменения.
- 3. Для выхода и возврата в режим отображения измерений нажмите Back.

Режим 2-проводного подключения замыкает реле источника питания, чтобы соединить выходной и измерительный разъемы. Это означает, что используются только два провода, а 4-проводная схема отключена. В режиме 4-проводного подключения реле размыкается, что позволяет разделить выход и входы 4-проводного подключения. По умолчанию выбирается 2-проводное подключение.

### В интерфейсе дистанционного управления:

Чтобы установить 4-проводное подключение на выходе 3 для реле дистанционного измерения, укажите:

<span id="page-65-1"></span>VOLT:SENS EXT, (@3)

# Использование режима согласования выходов

На приборе серии E36300 имеются два согласованных выхода 0 до ±25 В. В режиме согласования выходов на зажимах 2 и 3 выдаются симметричные переменные сигналы напряжения, которые требуются для работы операционных усилителей и других цепей, использующих сбалансированные положительные и отрицательные входные сигналы. Состояние режима согласования выходов сохраняется в энергозависимой памяти. Режим согласования выходов всегда отключен, даже при отключении питания или после сброса интерфейса дистанционного управления.

- 1. Задайте на выходе 2 необходимое напряжение.
- 2. Нажмите [Tracking], чтобы включить режим согласования выходов. Также режим согласования выходов можно включить, выбрав Output Settings > Operation Mode > Mode Tracking. Когда режим согласования выходов включен, на выходе 3 задается напряжение, равное напряжению на выходе 2, и наоборот. Предел тока задается отдельно для каждого из выходов и не зависит от режима согласования выходов.
- 3. Проверьте правильность согласования выходов между выходами 2 и 3. Проверку можно выполнить на лицевой панели, сравнив значения напряжения на этих выходах.

В режиме согласования выходов: если индикатор СС горит, когда на экране выбран **ПРИМЕЧАНИЕ** источник напряжения +25 В, выберите более высокий предел тока для этого значения напряжения. Если индикатор СС горит, когда на экране выбран источник напряжения - 25 В, выберите более высокий предел тока для этого значения напряжения.

> Убедитесь, что при включении триггера запуска связи режим согласования выходов отключен (INSTrument:COUPle) в режиме E3631A.

# В интерфейсе дистанционного управления:

Чтобы включить режим согласования выходов, задайте:

OUTP:TRAC ON

<span id="page-67-0"></span>Настройка последовательности включения/выключения выходного сигнала (только для E36312A и E36313A)

Задержки включения и выключения регулируют синхронизацию включения и выключения выходов относительно друг друга.

Шаг 1. Установка выходного напряжения и тока на выходных каналах.

Установите выходное напряжение и ток для всех выходов в последовательности, см. шаги 1 и 2 в разделе [Управление](#page-59-0) выходными сигналами.

## Шаг 2. Настройка задержек включения и выключения.

Нажмите Output Settings, чтобы открыть окно Output Settings - On/Off Delays. Введите задержки включения и выключения для всех выходов, участвующих в последовательности включения/выключения выхода. Диапазон возможных значений — от 0 до 3600 с.

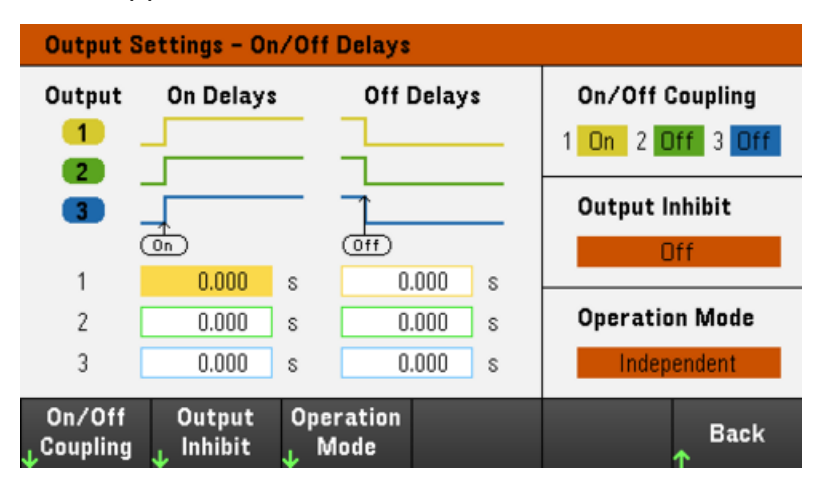

Шаг 3. Связывание выбранных выходов.

ПРИМЕЧАНИЕ Данный шаг необходим только в случае, если последовательность включения/выключения выходов включает несколько выходов, или если выполняется связывание нескольких источников питания. Если последовательность включает только один выход, данный шаг можно пропустить.

В меню нажмите On/Off Coupling, чтобы открыть окно настройки включения и выключения режима связи.

- Нажмите Coup CH 1, чтобы включить или выключить связь для выхода 1.
- Нажмите Coup CH 2, чтобы включить или выключить связь для выхода 2.
- Нажмите Coup CH 3, чтобы включить или выключить связь для выхода 3.

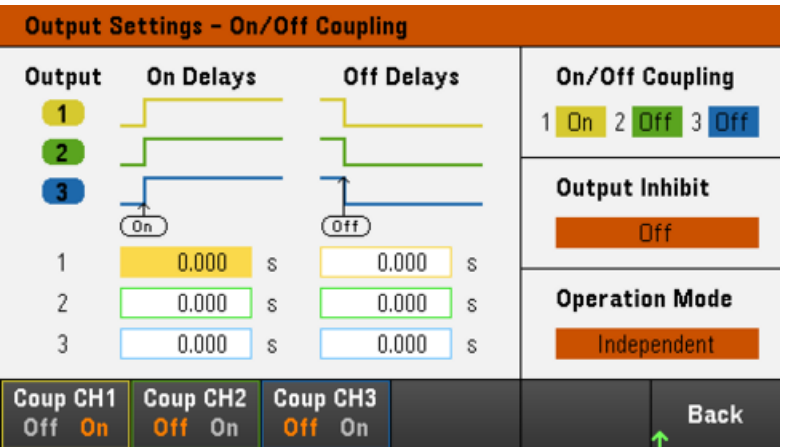

Шаг 4. Применение кнопок включения и выключения всех каналов:

После установки задержки для выхода нажмите [All On/Off], чтобы начать последовательность задержки включения и отключения.

ПРИМЕЧАНИЕ Kнопка [All On/Off] позволяет включить или выключить ВСЕ каналы независимо от того, настроены ли они как участники последовательности задержки включения/выключения выхода.

### В интерфейсе дистанционного управления:

Чтобы запрограммировать задержки включения и отключения для выходов 1-3, укажите:

OUTP:DEL:RISE 0.01,(@1) OUTP:DEL:RISE 0.02,(@2) OUTP:DEL:RISE 0.03,(@3) OUTP:DEL:FALL 0.04,(@1) OUTP:DEL:FALL 0.03,(@2) OUTP:DEL:FALL 0.02,(@3)

Чтобы включить в последовательность только выходы 1 и 2, укажите:

OUTP:COUP:CHAN CH1,CH2

Чтобы включить в последовательность два связанных выхода, укажите:

OUTP ON, (@1:2)

# <span id="page-69-0"></span>Выбор режима работы (только для E36312A и E36313A)

#### НЕ используйте режим связи и режим согласования выходов, если выбран режим авто-**ПРИМЕЧАНИЕ** матического последовательного подключения или автоматического параллельного подключения.

При использовании двух независимых выходов в режиме работы можно задавать выходные характеристики.

– Independent: в данном режиме питание подается на два независимых выхода с максимальным номинальным значением +25 В, 1 A (E36312A) и +25 В, 2 А (E36313A). В независимом режиме прибор находится в состоянии выхода по умолчанию.

– Auto-Series: в данном режиме допустимая нагрузка по выходному напряжению увеличивается до максимального номинального значения +50 В, 1 A (E36312A) и +50 В, 2 А (E36313A). В режиме автоматического последовательного подключения прибор удваивает напряжение на выходе 2 и 3, но выход 3 больше не работает .

– Auto-Parallel: В данном режиме допустимая нагрузка по току увеличивается до максимального номинального значения +25 В, 2 A (E36312A) и +25 В, 4 А (E36313A). В режиме автоматического параллельного подключения прибор удваивает выходной ток на выходе 2, а выход 3 больше не работает.

– Tracking: Данная операция выполняет отслеживание выходов 2 и 3. Более подробные сведения см. в разделе [Использование](#page-65-1) режима согласования выходов.

- 1. Нажмите Source Settings > Operation Mode.
- 2. Нажмите Independent, Series, Parallel или Tracking, чтобы выбрать необходимый режим работы.

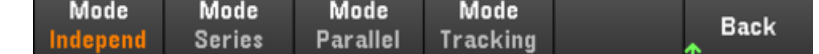

3. Нажмите кнопку Back, чтобы покинуть окно.

Для получения дополнительной информации о подключении к выходу в режиме автоматического последовательного или параллельного подключения см. раздел Параллельные и [последовательные](#page-29-0) [подключения.](#page-29-0)

### В интерфейсе дистанционного управления:

Чтобы включить режим автоматического последовательного подключения, задайте:

OUTP:PAIR SER

Чтобы включить режим автоматического параллельного подключения, задайте:

### OUTP:PAIR PAR

Чтобы включить режим согласования выходов, укажите:

OUTP:TRAC ON

<span id="page-70-0"></span>Использование цифрового порта управления (только для E36312A и E36313A)

[Двунаправленный](#page-70-1) цифровой ввод-вывод

[Цифровой](#page-72-0) ввод

[Выходной](#page-72-1) сигнал сбоя

[Запрещающий](#page-73-0) входной сигнал

Защита системы при сигнале [сбоя/запрета](#page-74-0)

Вход [запуска](#page-75-0)

Выход [сигнала](#page-76-0) запуска

### Управление [связыванием](#page-77-0) выходов

Цифровой порт управления с тремя контактами ввода-вывода предназначен для доступа к различным функциям управления. Каждый контакт допускает пользовательскую настройку. Для контактов вводавывода доступны следующие функции управления.

<span id="page-70-1"></span>Двунаправленный цифровой ввод-вывод

Каждый из трех контактов можно настроить как двунаправленные цифровые разъемы ввода-вывода общего назначения. Также можно настроить полярность контактов. Контакт 4 предназначен для сигнала, общего для цифровых контактов ввода-вывода. Программирование данных осуществляется с помощью следующих битовых обозначений:

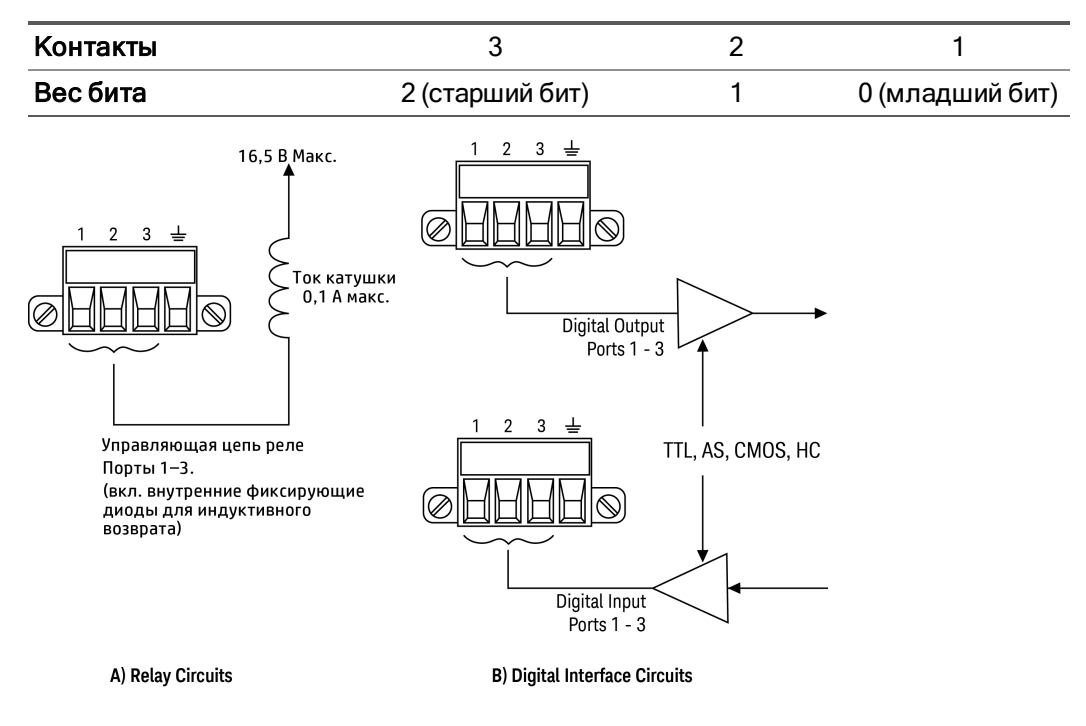

Цифровой контакт ввода-вывода можно использовать для управления схемами реле и схемами цифрового интерфейса. На рисунке выше показаны типичные соединения схем реле и схем цифрового интерфейса с помощью функций цифрового ввода-вывода

# На лицевой панели:

1. Нажмите Utilities > I/O Config > Digital IO, чтобы открыть окно Digital IO.

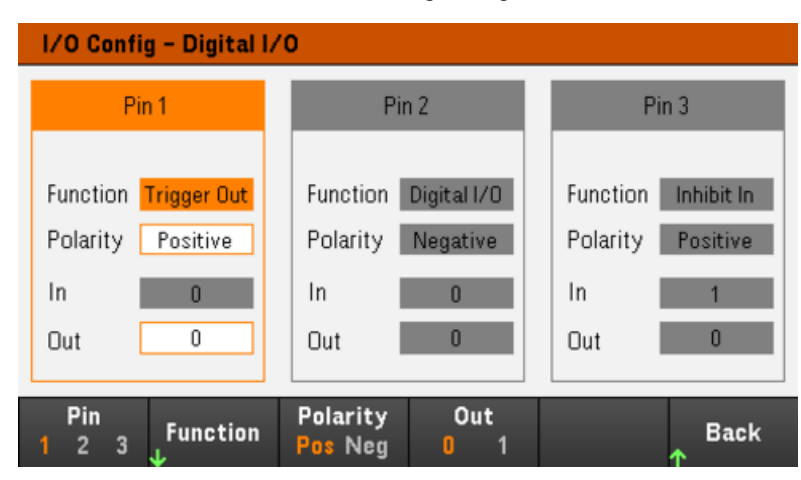

2. Выберите контакт, который нужно настроить. Например, чтобы настроить контакт 1, нажмите Pin 1.

3. Нажмите Function и выберите Digital IO. Аналогичным образом выберите и запрограммируйте остальные контакты. Нажмите кнопку Back для возврата на предыдущую страницу.

4. Настройте полярность для каждого контакта. Нажмите Polarity Pos, чтобы выбрать положительное значение, и Polarity Neg, чтобы выбрать отрицательное значение. Аналогичным образом выберите и запрограммируйте остальные контакты.

5. Поля In и Out применяются только к функциям Digital I/O и Digital In. Нажмите Out, чтобы переключиться, и введите бит двоичной системы (0 или 1) в поле Out в окне цифрового ввода-вывода. Для функции Digital I/O двоичный бит 1 с положительной полярностью означает напряжение высокого уровня на контакте, а бит 0 с положительной полярностью — напряжение низкого уровня на контакте. Поле In отображает условие внешнего сигнала, который подается на контакты.

### В интерфейсе дистанционного управления:

Чтобы настроить функцию цифрового ввода-вывода для контактов 1–3, задайте:

DIG:PIN 1:FUNC DIO DIG:PIN 2:FUNC DIO DIG:PIN 3:FUNC DIO

Чтобы настроить положительную полярность для контактов 1–3, задайте:

DIG:PIN 1:POL POS DIG:PIN 2:POL POS DIG:PIN 3:POL POS

Чтобы отправить двоичное значение для настройки контактов 1–3 как "111", задайте:

DIG:OUTP:DATA 7
## Цифровой ввод

Каждый из трех контактов можно настроить только как цифровой ввод. Общим выводом для контактов ввода является общий сигнал на контакте 4.

#### На лицевой панели:

1. Нажмите Utilities > I/O Config > Digital IO, чтобы открыть окно Digital IO.

2. Выберите контакт, который нужно настроить. Например, чтобы настроить контакт 1, нажмите Pin 1.

3. Нажмите Function и выберите Digital In. Аналогичным образом выберите и запрограммируйте остальные контакты. Нажмите кнопку Back для возврата на предыдущую страницу.

4. Настройте полярность для каждого контакта. Нажмите Polarity Pos, чтобы выбрать положительное значение, и Polarity Neg, чтобы выбрать отрицательное значение. Аналогичным образом выберите и запрограммируйте остальные контакты.

5. Поля In и Out применяются только к функциям Digital I/O и Digital In. Поле In отображает условие внешнего сигнала, который подается на контакты. Состояние контакта не зависит от значения двоичного слова вывода.

#### В интерфейсе дистанционного управления:

Чтобы настроить функцию контакта, задайте:

DIG:PIN 1:FUNC DINP

Чтобы выбрать полярность контакта, задайте:

DIG:PIN 1:POL POS DIG:PIN 1:POL NEG

Чтобы считать данные контакта, задайте:

DIG:INP:DATA?

#### Выходной сигнал сбоя

Контакты 1 и 2 можно настроить для выходного сигнала сбоя. Функция выходного сигнала сбоя позволяет генерировать на цифровом порте сигнал срабатывания защиты в случае возникновения соответствующего условия на любом канале. Условия, генерирующие событие сбоя: перенапряжение, сверхток, перегрев и сигнал запрета.

Для этой функции будут использоваться контакты 1 и 2. Контакт 1 используется для выходного сигнала сбоя, контакт 2 — для общего сигнала контакта 1. Таким образом обеспечивается изолированный выход. Также можно настроить полярности контакта 1. Обратите внимание, что выходной сигнал сбоя не будет выключен, пока не будет устранено условие, вызывающее срабатывание защиты, и не будет выполнен сброс защитного контура.

примечание Функция, установленная на контакте 2, будет игнорироваться. Контакт 2 необходимо присоединить к контакту заземления внешнего контура.

### На лицевой панели:

1. Нажмите Utilities > I/O Config > Digital IO, чтобы открыть окно Digital IO.

2. Чтобы настроить контакт 1, нажмите Pin 1.

3. Нажмите Function и выберите Fault Out. Нажмите кнопку Back для возврата на предыдущую страницу.

4. Настройте полярность для каждого контакта. Нажмите Polarity Pos, чтобы выбрать положительное значение, и Polarity Neg, чтобы выбрать отрицательное значение.

#### В интерфейсе дистанционного управления:

Чтобы настроить функцию контакта, задайте:

DIG:PIN1:FUNC FAUL

Чтобы выбрать полярность контакта, задайте:

DIG:PIN1:POL POS DIG:PIN1:POL NEG

### Запрещающий входной сигнал

Контакт 3 можно настроить в качестве входа для дистанционного запрещающего сигнала. Функция входного запрещающего сигнала позволяет внешнему входному сигналу управлять состоянием выходного сигнала на всех выходных каналах источника питания. Также можно настроить полярности контакта 3. Запуск входного напряжения выполняется уровнем напряжения. Задержка сигнала составляет 450 микросекунд. Максимальное время, необходимое для выключения выходных каналов, составляет 45 мкс. Контакт 4 является общим выводом для контакта 3.

Можно запрограммировать следующие энергонезависимые режимы входного запрещающего сигнала:

LATChing – позволяет использовать логические значения истинности для передачи входного запрещающего сигнала для выключения выходного сигнала. После получения запрещающего сигнала выходной сигнал останется выключенным.

LIVE позволяет использовать входной запрещающий сигнал для управления состоянием выходного сигнала. Если входной запрещающий сигнал истинный, выходной сигнал будет выключен. Если входной запрещающий сигнал ложный, выходной сигнал будет повторно активирован.

OFF – входной запрещающий сигнал игнорируется.

### На лицевой панели:

Установите контакт 3 в качестве входа для дистанционного запрещающего сигнала:

1. Нажмите Utilities > I/O Config > Digital IO, чтобы открыть окно Digital IO.

2. Чтобы настроить контакт 3, нажмите Pin 3.

3. Нажмите **Function** и выберите **Inhibit In**, чтобы установить контакт 3 в качестве входа для дистанционного запрещающего сигнала. Нажмите кнопку Back для возврата на предыдущую страницу.

4. Настройте полярность для контакта 3. Нажмите Polarity Pos, чтобы выбрать положительное значение, и Polarity Neg, чтобы выбрать отрицательное значение.

Также можно настроить контакт 3 в качестве входа для дистанционного запрещающего сигнала с помощью кнопки Output Settings > Output Inhibit > DIO Pin 3 INH. В данном случае по умолчанию устанавливается положительная полярность.

#### Настройте режим входа для запрещающего сигнала:

- 1. Нажмите Output Settings > Output Inhibit, чтобы настроить режим входного запрещающего сигнала.
- 2. Выберите нужный режим (Off, Latched или Live).

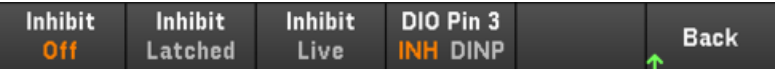

Чтобы сбросить защиту при запрещающем сигнале, сначала удалите внешний сигнал запрета. Затем выберите Source Settings > Protection Clear для всех выходов. Таким образом будет выполнен сброс защиты при запрещающем сигнале и возврат выхода в предыдущее состояние.

#### В интерфейсе дистанционного управления:

Чтобы выбрать функцию запрещающего сигнала, задайте:

DIG:PIN3:FUNC INH

Чтобы выбрать полярность контакта, задайте:

DIG:PIN3:POL POS DIG:PIN3:POL NEG

Чтобы установить режим запрещающего сигнала с фиксацией состояния, задайте:

OUTP:INH:MODE LATC

Чтобы установить режим интерактивного запрещающего сигнала, задайте:

OUTP:INH:MODE LIVE

Чтобы деактивировать запрещающий сигнал, задайте:

OUTP:INH:MODE OFF

#### Защита системы при сигнале сбоя/запрета

На следующем изображении показано несколько способов подключения контактов для сигналов сбоя/запрета разъема.

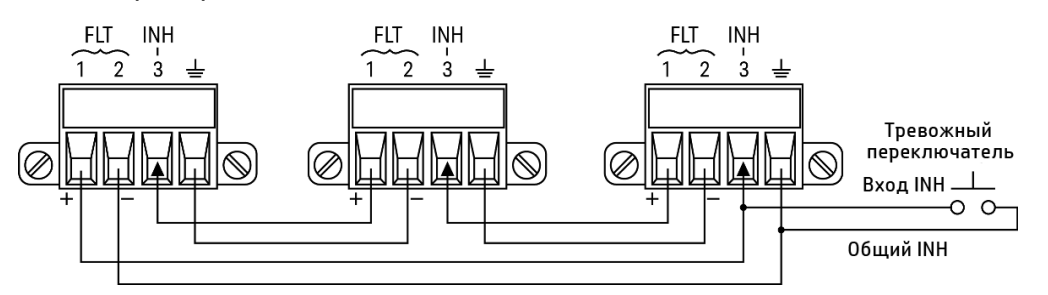

Как показано на рисунке, если выходы сигналов сбоя и входы запрещающих сигналов нескольких приборов соединены последовательно, то при возникновении условия срабатывания защиты на одном из устройств все выходы будут выключены без участия контроллера или внешних схем. Обратите внимание, что при таком использовании сигналов сбоя/запрета у них должна быть одинаковая полярность.

Также вход запрещающего сигнала можно соединить с ручным переключателем или внешним управляющим сигналом, который будет закорачивать контакт запрещающего сигнала на общий, если это потребуется для выключения всех выходных сигналов. В этом случае для всех контактов необходимо запрограммировать **отрицательную** полярность. Также для управления внешней схемой реле сигналом других устройств при возникновении определенных пользователем сбоев можно использовать выходной сигнал сбоя.

#### Сброс срабатывания защиты системы

Чтобы восстановить нормальный режим работы всех приборов после возникновения условий для срабатывания защиты в последовательной схеме системы защиты, необходимо устранить два условия сбоя:

- 1. Первоначальный сигнал сбоя от системы защиты, или внешний запрещающий сигнал.
- 2. Последующий сигнал сбоя в последовательной схеме (который отправлен в связи с получением запрещающего сигнала).
- Даже если устранено первоначальное условие срабатывания защитного выключения или внешний сигнал, сигнал сбоя остается активным и по-прежнему будет приводит к отключению выходов на всех устройствах.

Чтобы отключить сигнал сбоя в последовательной схеме, когда активен вход запрещающего сигнала, просто сбросьте защиту выхода на любом ОДНОМ приборе, выбрав Source Settings > Protection Clear, и она будет отключена для всех выходов.

Если в качестве выбран режим фиксации состояния для входа запрещающего сигнала, отключите запрещающий сигнал и сбросьте защиту для всех выходов ВСЕХ приборов по отдельности. Чтобы снова активировать схему, повторно запрограммируйте режим фиксации для входа запрещающего сигнала на каждом устройстве.

### Вход запуска

Любой из контактов дистанционного управления можно запрограммировать как вход запуска. Управление по всем контактам осуществляется относительно общего контакта.

Чтобы обеспечить внешний сигнал запуска, можно подать отрицательный или положительный импульс на нужный контакт входа запуска. Задержка сигнала составляет 450 микросекунд. Минимальная ширина импульса составляет 2 мкс. Настройка полярности контакта позволяет определить, какой фронт генерирует событие входного сигнала запуска. Положительное значение для сигналов фронта обозначает передний фронт, а отрицательное — задний фронт.

В регистраторе данных и последовательности выходов можно настроить запуск с помощью внешних сигналов. Просто выберите DIO Trigger In в качестве источника запуска при настройке регистратора данных и последовательности выходов. Таким образом на настроенных цифровых контактах будут включены входные сигналы запуска. Запуск осуществляется при подаче на любой настроенный контакт входа сигнала запуска внешнего сигнала, соответствующего заданным критериям.

#### На лицевой панели:

1. Нажмите Utilities > I/O Config > Digital IO, чтобы открыть окно Digital IO.

2. Выберите контакт, который нужно настроить. Например, чтобы настроить контакт 1, нажмите Pin 1.

3. Нажмите Function и выберите Trigger In. Аналогичным образом выберите и запрограммируйте остальные контакты. Нажмите кнопку Back для возврата на предыдущую страницу.

4. Настройте полярность для каждого контакта. Нажмите Polarity Pos, чтобы выбрать положительное значение, и Polarity Neg, чтобы выбрать отрицательное значение. Аналогичным образом выберите и запрограммируйте остальные контакты.

#### В интерфейсе дистанционного управления:

Чтобы выбрать функцию входного сигнала запуска, задайте:

DIG:PIN1:FUNC TINP

Чтобы выбрать полярность контакта, задайте:

DIG:PIN1:POL POS DIG:PIN1:POL NEG

#### Выход сигнала запуска

Любой из контактов дистанционного управления можно запрограммировать как выход запуска. Управление по всем контактам осуществляется относительно общего контакта.

Если контакт настроен как выход сигнала запуска, через указанны контакт запуска будет сгенерирован импульс запуска шириной 10 мкс в ответ на событие запуска. Полярность может быть положительной (передний фронт) или отрицательной (задний фронт) относительно общего вывода.

Выходные сигналы запуска могут генерироваться при настройке напряжения и тока в последовательности сигналов для выходов. Если при настройке последовательности сигналов для выходов установлены флажки в полях BOST и EOST, выходной сигнал запуска на настроенном цифровом контакте будет генерироваться вначале и в конце шага напряжения и тока.

#### На лицевой панели:

1. Нажмите Utilities > I/O Config > Digital IO, чтобы открыть окно Digital IO.

2. Выберите контакт, который нужно настроить. Например, чтобы настроить контакт 1, нажмите Pin 1.

3. Нажмите Function и выберите Trigger Out. Аналогичным образом выберите и запрограммируйте остальные контакты. Нажмите кнопку Back для возврата на предыдущую страницу.

4. Настройте полярность для каждого контакта. Нажмите Polarity Pos, чтобы выбрать положительное значение, и Polarity Neg, чтобы выбрать отрицательное значение. Аналогичным образом выберите и запрограммируйте остальные контакты.

#### В интерфейсе дистанционного управления:

Чтобы выбрать функцию выходного сигнала запуска, укажите:

DIG:PIN1:FUNC TOUT

Чтобы выбрать полярность контакта, задайте:

DIG:PIN1:POL POS DIG:PIN1:POL NEG

#### Управление связыванием выходов

С помощью этой функции можно соединять между собой несколько источников питания Keysight серии E36300 и синхронизировать на них последовательность операций включения/выключения выходного сигнала. Каждый синхронизированный источник питания должен иметь хотя бы один связанный выход.

- 1. Настройте выходы на каждом источнике питания, как описано в разделе [Настройка](#page-67-0) последовательности [включения/выключения](#page-67-0) выхода. Установите режим связи выхода в положение ON.
- 2. Установите смещение задержки для каждого отдельного устройства в соответствии с наибольшим смещением задержки группы источников питания.
- 3. Подсоедините и настройте контакты цифрового разъема синхронизированных источников питания, как описано в данном разделе.

Все синхронизированные источники питания серии E36300 должны иметь одинаковые версии микропрограммного обеспечения. Только контакты 1–3 можно настроить в качестве контактов синхронизации. Нельзя настроить более одного контакта On Couple и одного контакта Off Couple для одного источника питания. Программирование полярности контактов невозможно; для них всегда используется отрицательное значение.

Контакты цифровых разъемов синхронизированных источников питания, которые содержат связанные выходы, должны быть соединены между собой, как показано на следующем изображении. В этом примере контакт 2 настроен для управления включением выходного сигнала. Контакт 3 настроен для управления выключением выходного сигнала. Контакты заземления или общего сигнала также должны быть соединены.

Только два контакта цифрового разъема на каждом источнике питания могут быть настроены как On Couple и Off Couple на каждом синхронизированном источнике питания. Соответствующие контакты будут использоваться для ввода и вывода, при этом задний фронт на одном из контактов будет использоваться для передачи сигнала синхронизации на другие контакты.

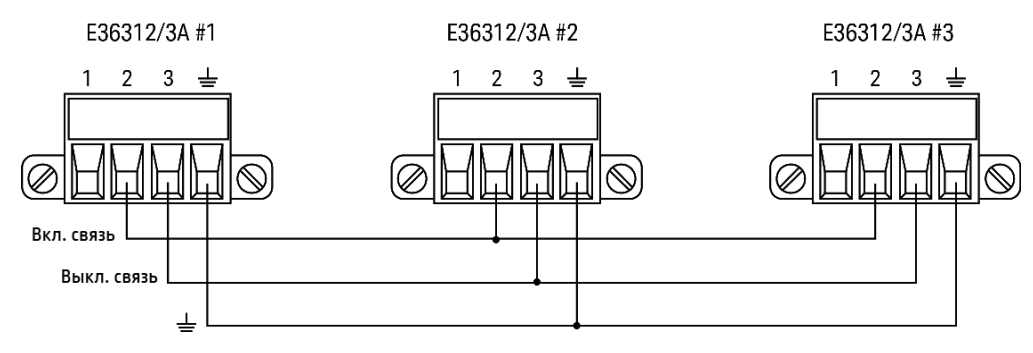

### На лицевой панели:

- 1. Нажмите Utilities > I/O Config > Digital IO, чтобы открыть окно Digital IO.
- 2. Нажмите Pin 2. Нажмите Function и выберите Couple On.
- 3. Нажмите Pin 3. Нажмите Function и выберите Couple Off.
- 4. Выполните эти действия для источников питания 2 и 3.

#### В интерфейсе дистанционного управления:

Чтобы настроить контакт 2 источника питания 1 для управления включением, задайте:

DIG:PIN2:FUNC ONC

Чтобы настроить контакт 3 источника питания 1 для управления выключением, задайте:

DIG:PIN3:FUNC OFFC

Выполните эти действия для источников питания 2 и 3.

#### Эксплуатация:

После настройки и включения контактов включение или выключение выходного сигнала на любом связанном выходе приведет к тому, что все связанные выходы на всех настроенных источниках питания будут включаться или выключаться с установленными пользователем задержками. Это относится к кнопками включения и выключения на лицевой панели, веб-серверу и командам SCPI.

При включении или выключении выходов с помощью кнопки [All On/Off] на лицевой панели будут включаться или выключаться все связанные и несвязанные выходы на этом источнике питания.

# <span id="page-79-0"></span>Настройка последовательности сигналов для выходов (только для E36312A и E36313A)

С помощью режима настройки последовательности сигналов можно задавать последовательность сигналов для одного или нескольких выходов. Для каждого из выходов можно задать следующие настройки.

- 1. Шаггенерирования выходного сигнала запуска в начале/конце шага.
- 2. Последнее значение выходного сигнала после выполнения последовательности.
- 3. Тип отклика последовательности на получение сигналов запуска.
- 4. Переходный режим для напряжения и тока.
- 5. Источник сигнала запуска системы переходной характеристики.
- 6. Задержка запуска в секундах.
- 7. Число повторений последовательности.
- 8. Непрерывное повторение последовательности.

В окне последовательности сигналов для выходов можно настроить до 100 шагов напряжения и тока.

#### Шаг 1. Добавление/удаление шагов в последовательности

Нажмите Output LIST, чтобы открыть окно «Output LIST».

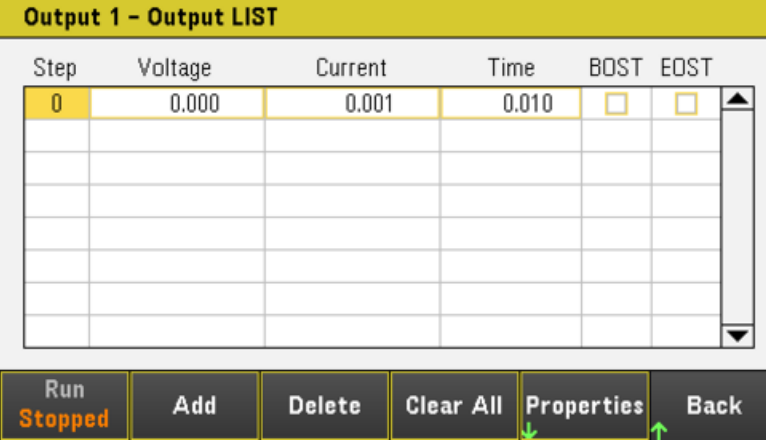

Нажмите Add, чтобы вставить новый шаг под выбранным. Обратите внимание на то, что все значения копируются из предыдущего шага. Продолжайте добавлять шаги, пока не заполните последовательность. Для перемещения по последовательности используйте кнопки навигации.

Нажмите Delete, чтобы удалить выбранный шаг, или Clear All, чтобы удалить все шаги из последовательности.

#### Шаг 2. Настройка последовательности выходных сигналов

Настройте напряжение, ток, время, BOST и EOST, соответственно. Для выбора поля используйте кнопки навигации. Для ввода значений используйте кнопки ввода числовых значений. Значение вступает в силу после нажатия клавиши [Enter].

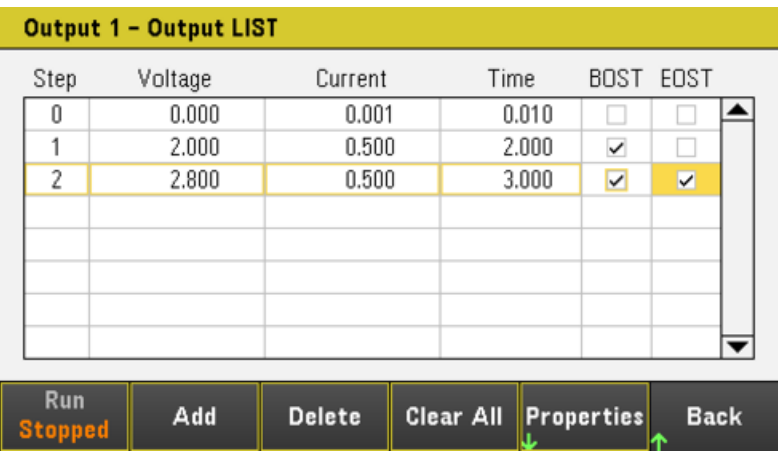

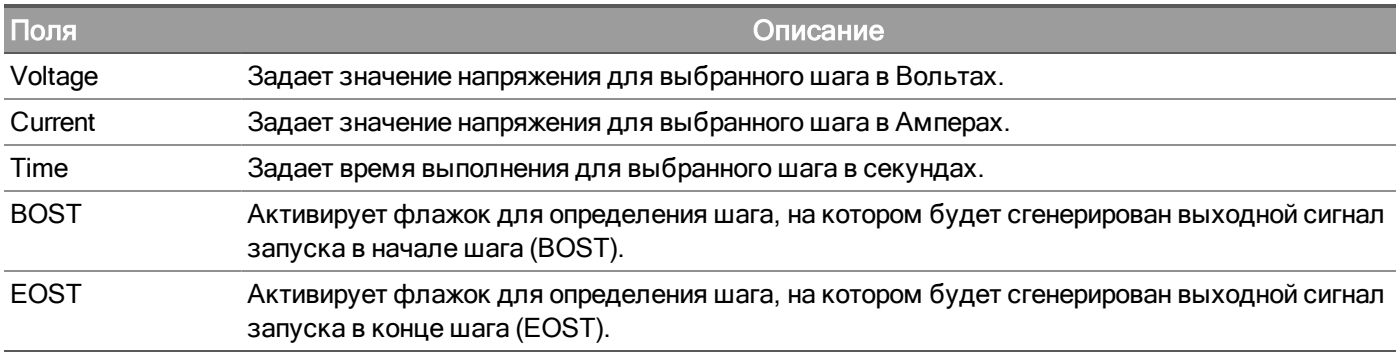

Для установки дополнительных настроек нажмите Properties, чтобы открыть окно "Output LIST Properties". Задайте необходимые настройки последовательности сигналов для выходов. Более подробную информацию см. в таблице ниже.

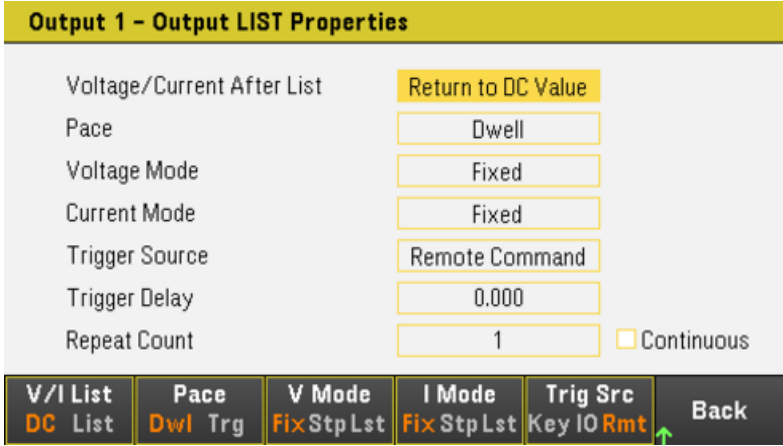

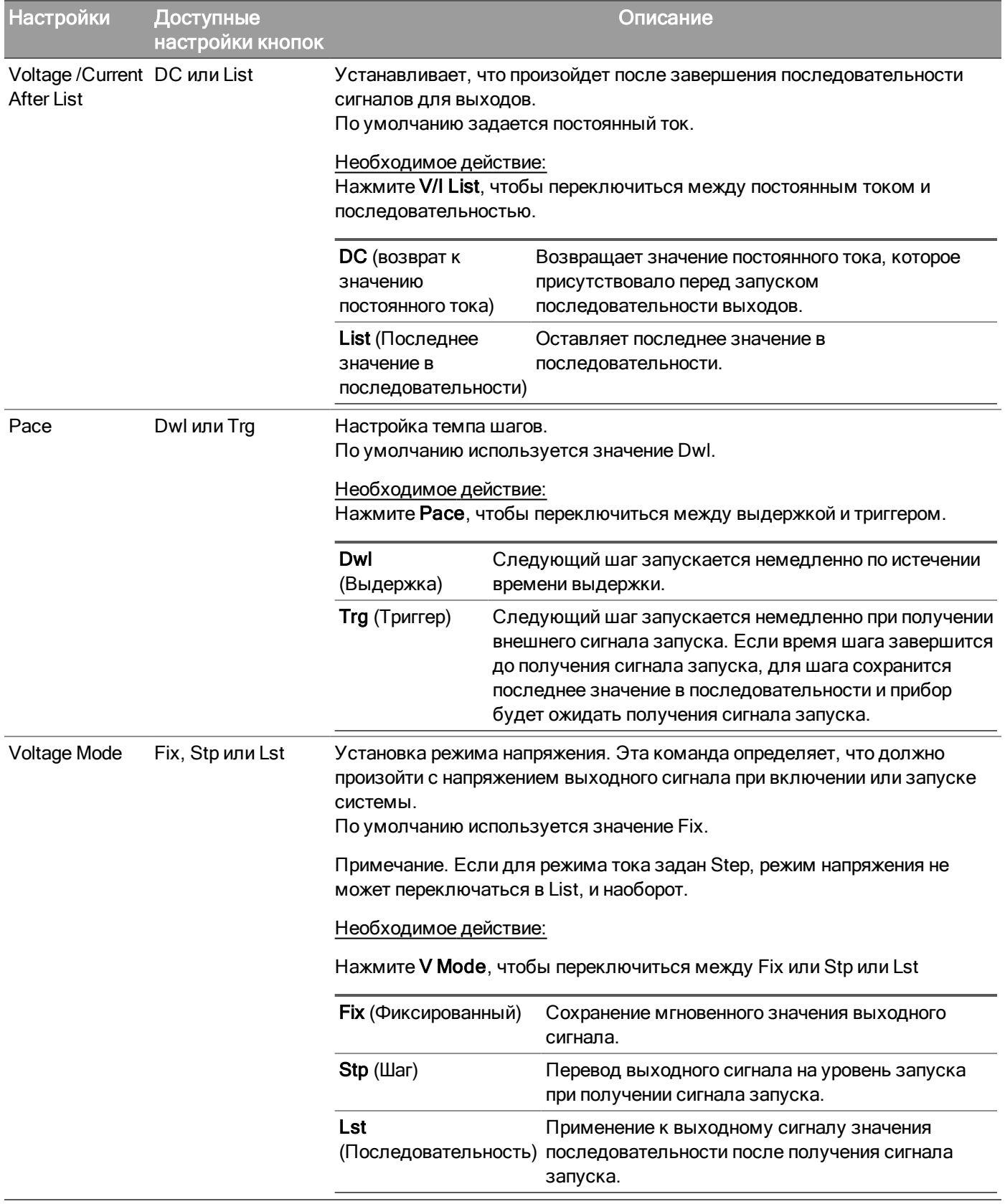

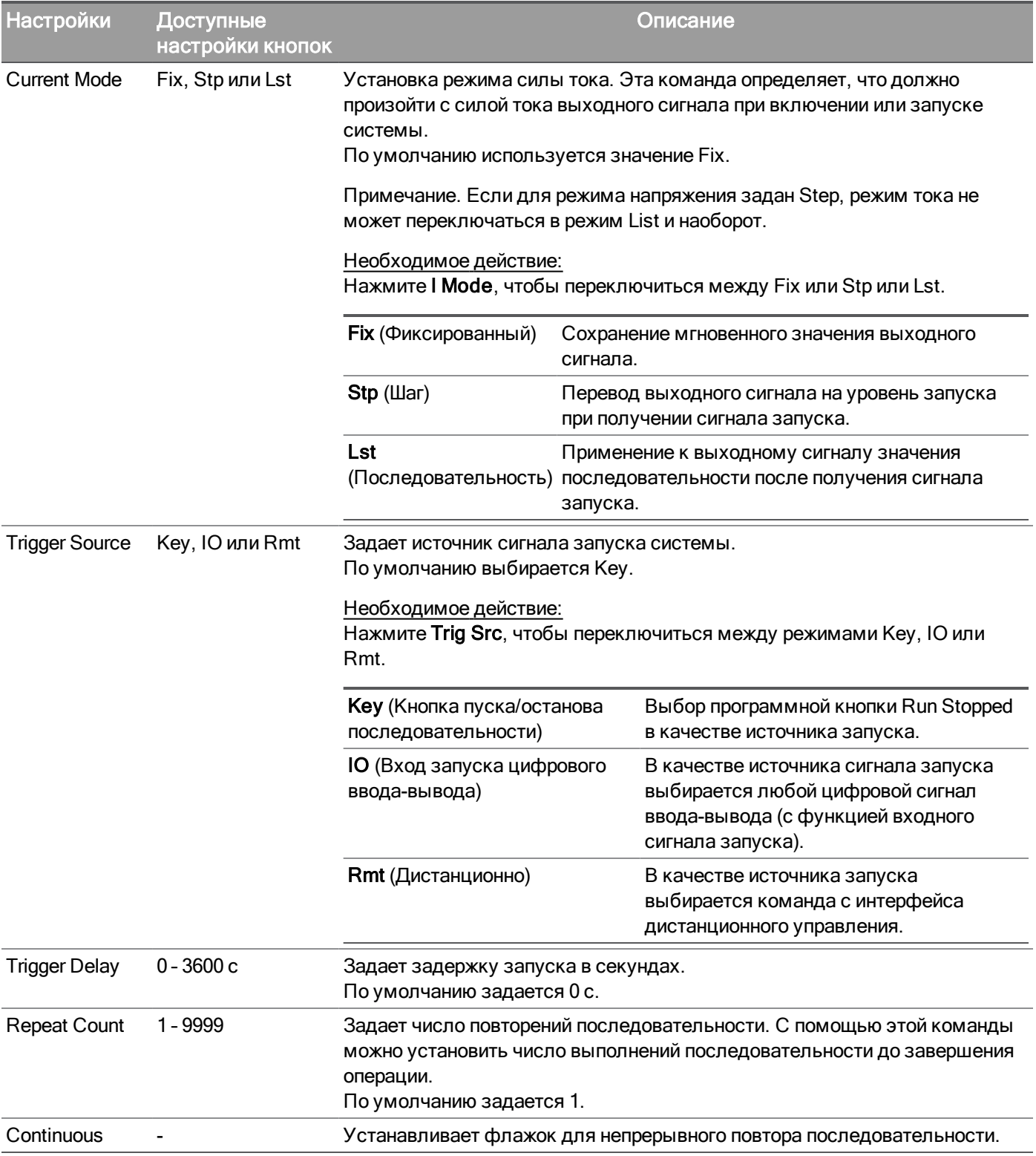

#### Шаг 3. Выполнение последовательности выходных сигналов

#### При запуске последовательности для выходов все свойства последовательности **ПРИМЕЧАНИЕ** становятся недоступными для настройки, включая добавление или удаление шага в последовательности.

При запуске системы перехода в шаговый режим становится невозможной настройка таких свойств, как режим напряжения, режим тока, источник запуска и задержка запуска.

Если для режима напряжения и тока задано значение Fix, а для источника запуска задано значение Key, при нажатии кнопки Run выполняется автоматическая установка значения List для режимов напряжения и тока и запуск операций последовательности.

- Установка параметра List для режима напряжения: Нажмите V Mode Lst.
- Установка параметра List для режима тока: Нажмите I Mode Lst.
- Установка Key для источника запуска. Нажмите Trig Src Key.
- Нажмите кнопку [On] с цветовой кодировкой, чтобы включить выбранный выход.

– Нажмите Run, чтобы запустить операцию последовательности. Чтобы прервать операцию, нажмите Stopped.

– Для выхода и возврата в предыдущее меню нажмите Back.

### В интерфейсе дистанционного управления:

Чтобы задать последовательность напряжений для выхода 1 как 1 В, 2 В, 3 В, 4 В и 5 В, укажите:

LIST:VOLT 1,2,3,4,5, (@1)

Чтобы задать последовательность напряжений для выхода 1 как 0,1 А, 0,2 В, 0,3 А, 0,4 А и 0,5 А, укажите: LIST:CURR 0.1,0.2,0.3,0.4,0.5, (@1)

Чтобы настроить время в 1 с для всех значений в последовательности для выхода 1, задайте:

LIST:DWELL 1,1,1,1,1, (@1)

Чтобы включить все сигналы BOST последовательности для выхода 1, задайте:

LIST:TOUT:BOST 1,1,1,1,1, (@1)

Чтобы отключить все сигналы EOST последовательности для выхода 1, задайте:

LIST:TOUT:EOST 0,0,0,0,0, (@1)

Чтобы задать значение List для режима напряжения на выходе 1, укажите:

VOLT:MODE LIST, (@1)

Чтобы задать значение List для режима тока на выходе 1, укажите:

CURR:MODE LIST, (@1)

Чтобы задать для источника запуска выхода 1 значение Key/Immediate, укажите:

TRIG:SOUR IMM, (@1)

Чтобы включить выход 1, задайте:

OUTP ON,  $(@1)$ 

Чтобы запустить и выполнить последовательность, задайте:

 $INT(\omega_1)$ 

# Использование функции регистратора данных (только для E36312A и E36313A)

Регистратор данных позволяет просматривать и регистрировать данные о выходном напряжении и токе а течение до 30 000 часов (для одного выхода, в зависимости от размера памяти) и до 7 МБ данных.

В режиме регистрации данных можно настроить отображение сигналов напряжения или тока для всех выходов. После завершения регистрации данных данные автоматически сохраняются в файле с именем "default.dlog".

При регистрации данных необходимо подключить USB-накопитель к USB-порту лицевой **ПРИМЕЧАНИЕ** панели. Если USB-накопитель не подключен, регистрация данных становится невозможной.

#### Регистрация данных

В следующем примере журнала регистрации данных в регистраторе данных выполняется регистрация определенного пользователем сигнала произвольной формы. Регистратор данных записывает фактическое выходное напряжение сигнала произвольной формы.

#### Шаг 1. Программирование последовательности для выходных каналов.

Настройте последовательность для выходов, как описано в разделе Настройка [последовательности](#page-79-0) [сигналов](#page-79-0) для выходов.

Запрограммируйте значения выходного напряжения и времени следующим образом:

Шаг 0. 1 В; 0,1 А; 1 с Шаг 1. 2 В; 0,1 А; 1 с Шаг 2. 3 В; 0,1 А; 1 с

Шаг 3. 4 В; 0,1 А; 1 с

Шаг 4. 5 В; 0,1 А; 1 с

Число повторов: 5

Темп: Выдержка

Режим напряжения: Последовательность

Режим тока: Последовательность

Источник сигнала запуска: Кнопка пуска/останова последовательности

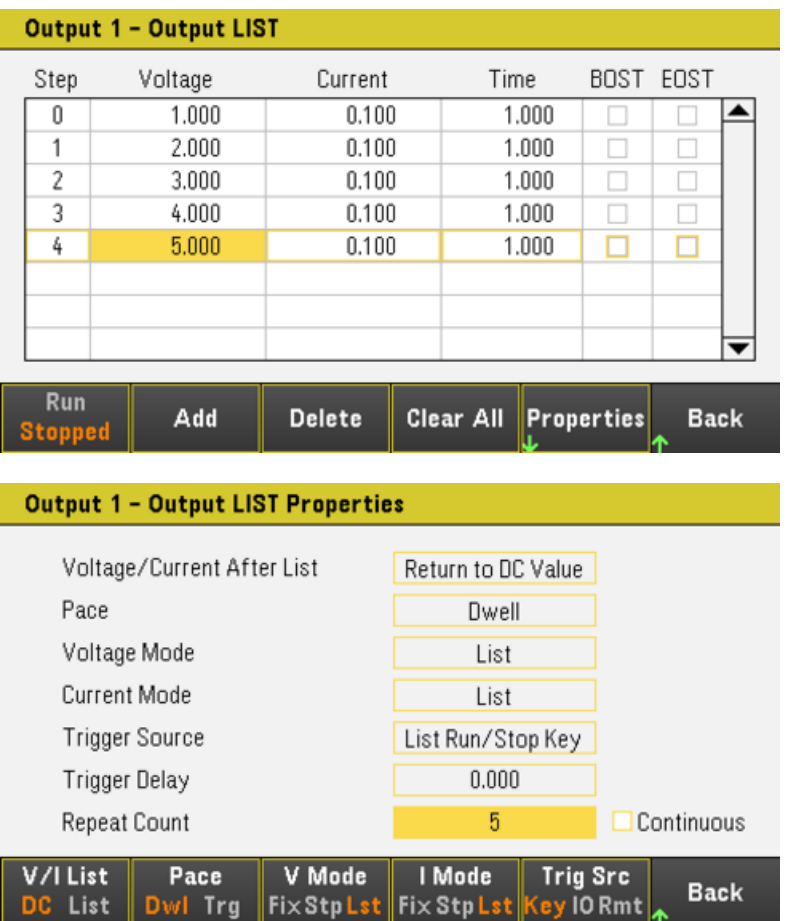

Шаг 2. Настройка сигналов регистратора данных.

– Проверьте V1. На экране регистратора данных с помощью кнопок навигации выберите V1 и нажмите [Enter].

– Снимите флажки V2 и V3, а также кривых тока и мощности.

– Нажмите Waveform Settings > Vertical. Нажмите Volts/Div – или Volts/Div +, чтобы для V1 задать 1V/Div. Нажмите Offset + или Offset –, чтобы переместить сигнал V1 в нижнюю часть сетки.

Кривые обозначаются с помощью цветовой кодировки в соответствии с выходом. Символ заземления в правой части экрана указывает опорный уровень заземления для сигнала.

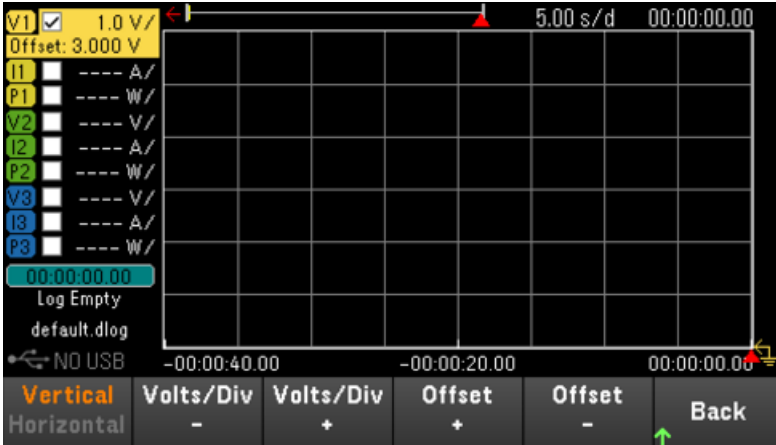

Шаг 3. Настройка свойств регистратора данных.

Нажмите Logging, чтобы вывести на экран поле свойств регистрации.

– Для длительности и периода дискретизации оставьте значения по умолчанию 30 с и 200 мс, соответственно.

- Для источника сигнала запуска задайте Trigger Source to Run/Stop Key, нажав Trig Src Key.

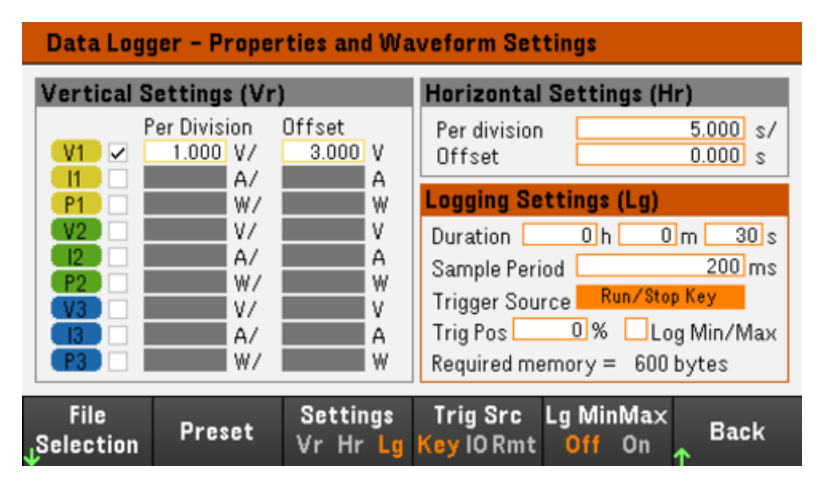

Шаг 4. Включение выхода 1, запуск последовательности и регистрация данных.

Нажмите Back, чтобы вернуться в режим регистрации данных.

– Нажмите кнопку [On] для выхода 1, чтобы включить выход 1.

– Нажмите Run Stopped, чтобы запустить регистратор данных. При этом запускается регистратор данных и на экран выводится сигнал на выходе 1.

– Нажмите Output LIST > Run Stopped, чтобы запустить последовательность выходов.

При этом регистратор данных будет работать на протяжении 30 с, регистрируя данные напряжения на выходе 1. После завершения работы регистратора данных форма сигнала на выходе отображается следующим образом:

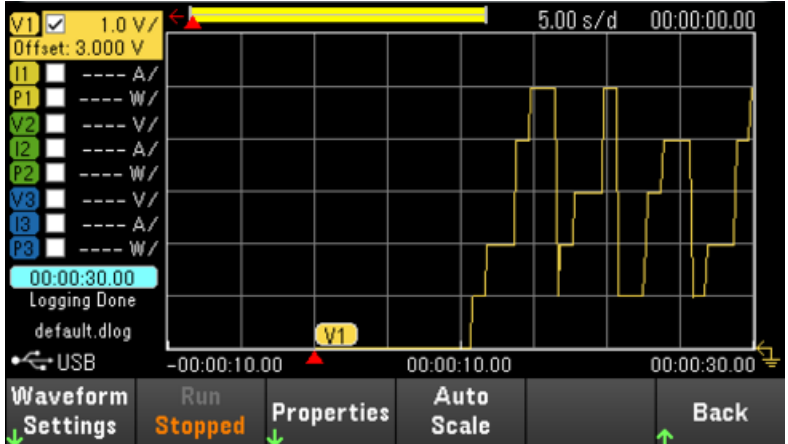

Сообщение свидетельствует о том, что зарегистрированные данные были сохранены в файле с именем "default.dlog". Чтобы сохранить данные в файле под другим именем, укажите имя файла перед запуском регистратора данных.

Нажмите кнопку File Name в меню Properties регистратора данных и задайте имя файла.

Шаг 5. Экспорт данных.

После завершения регистрации данных можно нажать кнопку Export File, чтобы экспортировать зарегистрированные данные в файл формата .csv (разделенных запятыми значений).

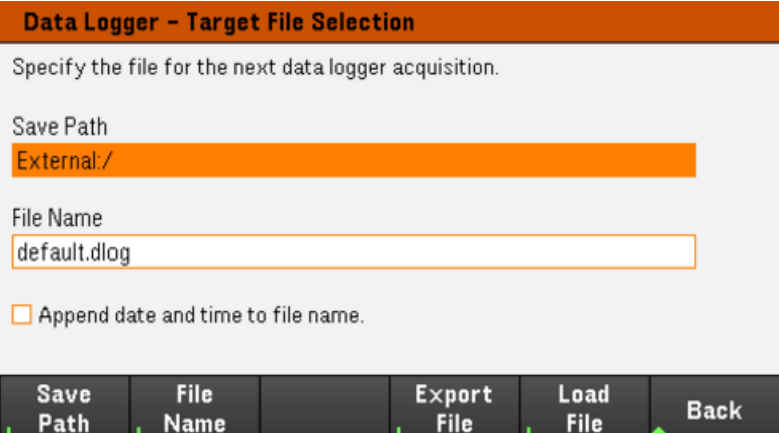

При экспорте данных укажите выход, для которого нужно экспортировать зарегистрированные данные.

Нажмите Save Path, чтобы найти и указать папку для сохранения экспортированного файла. Для перемещения по списку используйте кнопки навигации на лицевой панели. С помощью кнопок со стрелками влево и вправо можно свернуть или развернуть папку, чтобы скрыть или отобразить содержащиеся файлы. После указания пути нажмите Select или выберите Cancel, чтобы отменить изменения.

Нажмите File Name, чтобы установить имя файла. С помощью клавиатуры введите имя файла в поле File Name. Нажмите Back, чтобы сохранить его, или Cancel, чтобы отменить изменения.

Нажмите Export File, чтобы экспортировать файл.

#### В интерфейсе дистанционного управления:

Чтобы запрограммировать последовательность из пяти шагов для выхода 1, задайте:

Руководство пользователя для серии Keysight E36300 89

LIST:VOLT 1,2,3,4,5, (@1) LIST:CURR 0.1,0.1,0.1,0.1,0.1, (@1) LIST:DWEL 1,1,1,1,1, (@1) LIST:COUNT 5, (@1) LIST:STEP AUTO, (@1) VOLT:MODE LIST, (@1) CURR:MODE LIST, (@1) Чтобы активировать систему запуска измерений, задайте: TRIG:SOUR BUS INIT  $(@1)$ Чтобы настроить регистратор данных для выхода 1, задайте: SENS:DLOG:FUNC:VOLT 1, (@1) SENS:DLOG:TIME 30 SENS:DLOG:PER 0.2 Чтобы инициировать регистратор данных и задать имя файла для сохранения данных, задайте: TRIG:DLOG:SOUR BUS INIT:DLOG "External:\log1.csv" Чтобы включить выход 1 и инициировать регистратор данных, укажите: OUTP ON, (@1) \*TRG

Режим регистрации данных

Нажмите Data Logger, чтобы открыть регистратор данных.

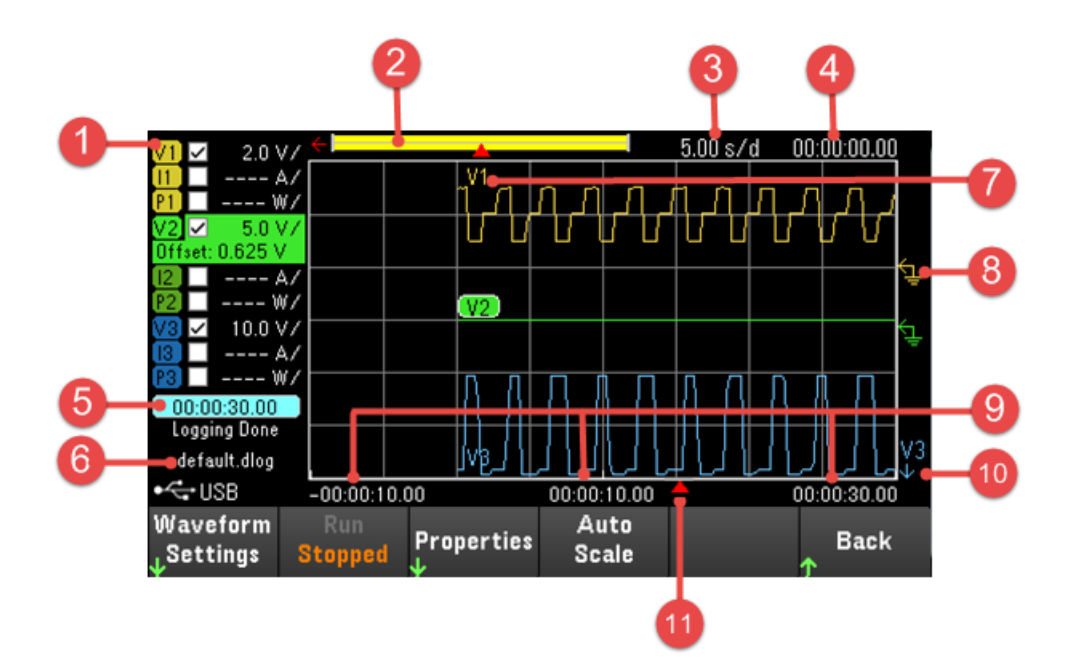

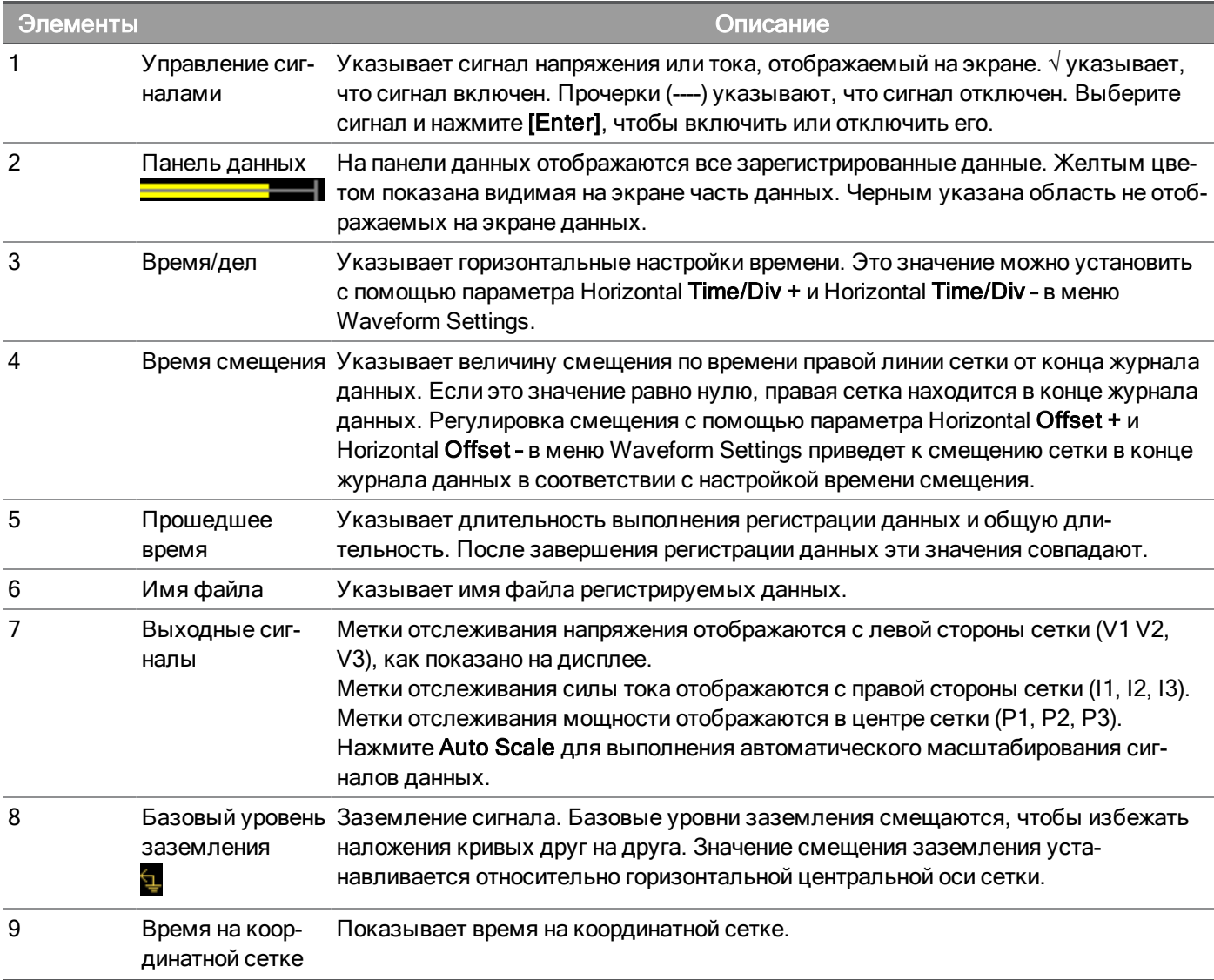

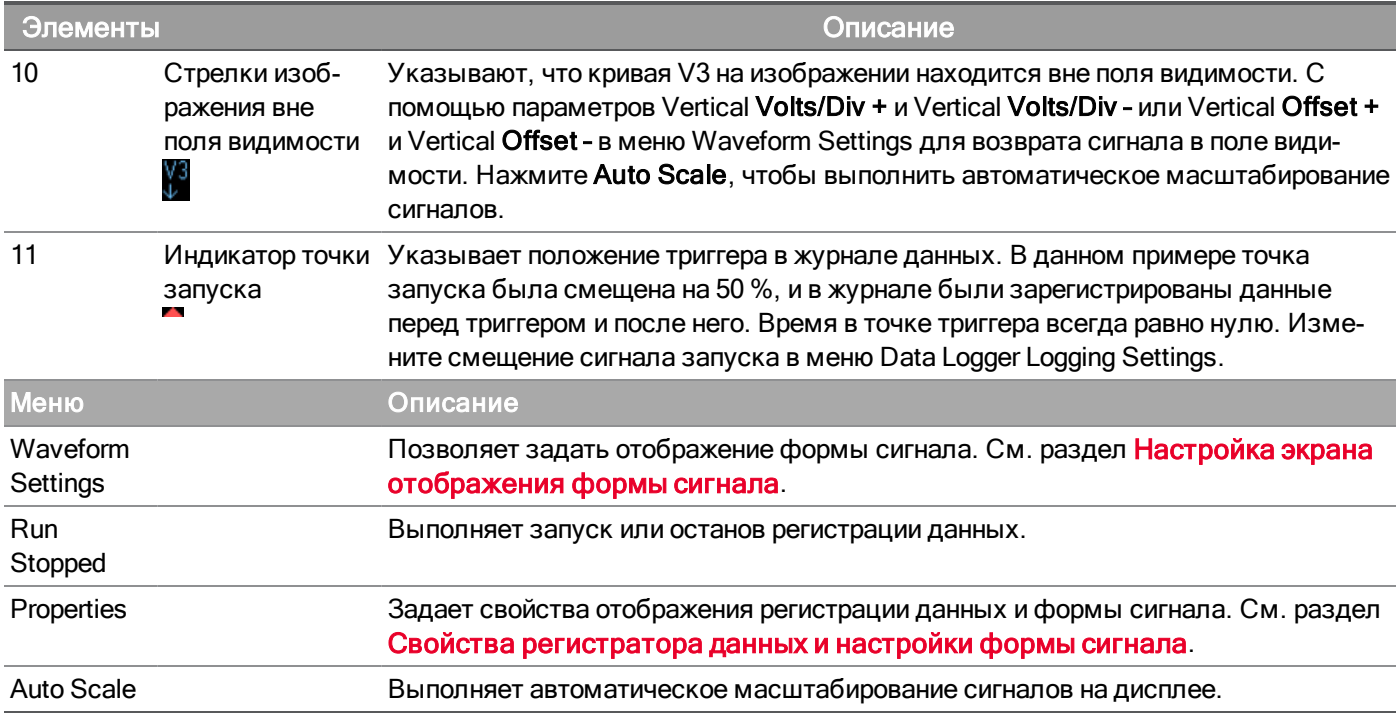

## <span id="page-91-0"></span>Настройка экрана отображения формы сигнала

Для входа в меню настройки формы сигнала выберите Waveform Settings. Для вывода на экран меню вертикальной или горизонтальной настройки нажмите кнопку Vertical или Horizontal. Меню настроек вертикальной развертки будет изменяться в соответствии с выбранным сигналом.

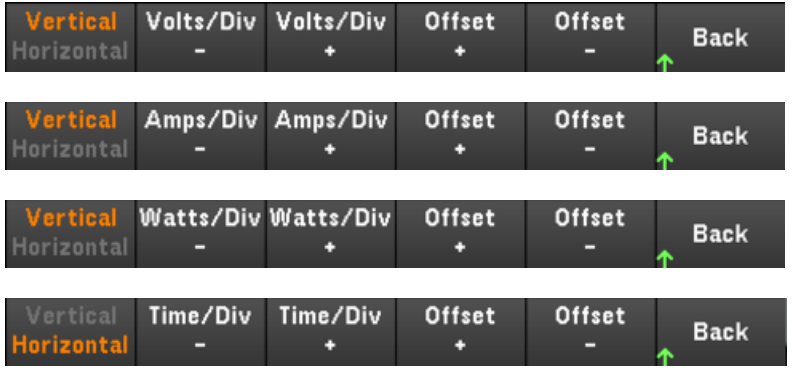

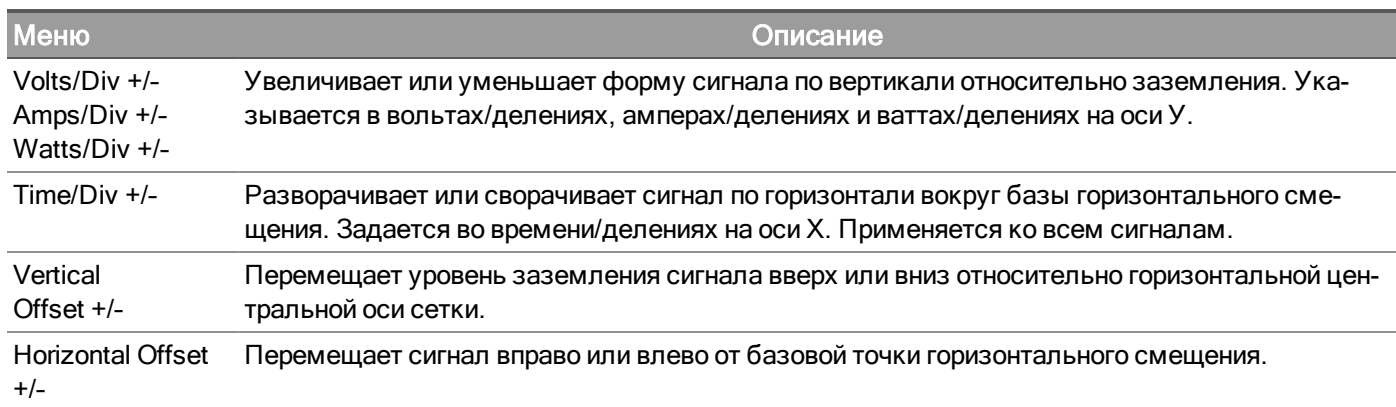

<span id="page-92-0"></span>Свойства регистратора данных и настройки формы сигнала

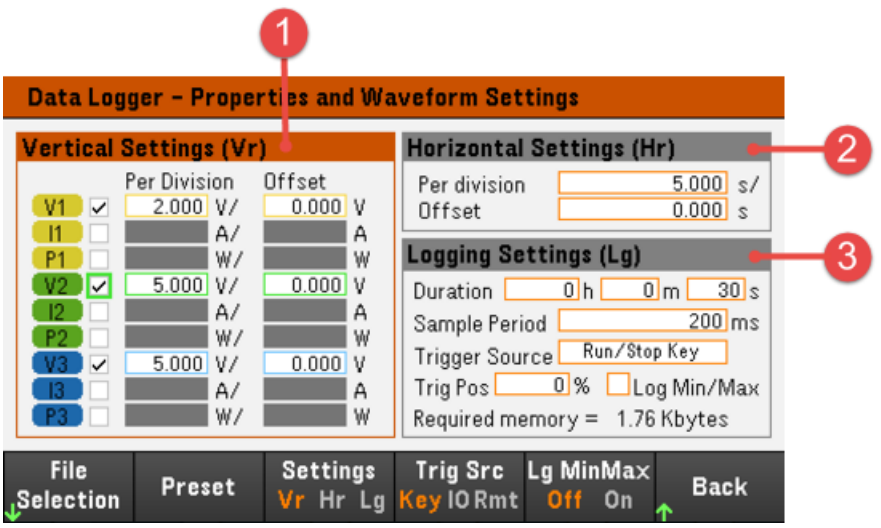

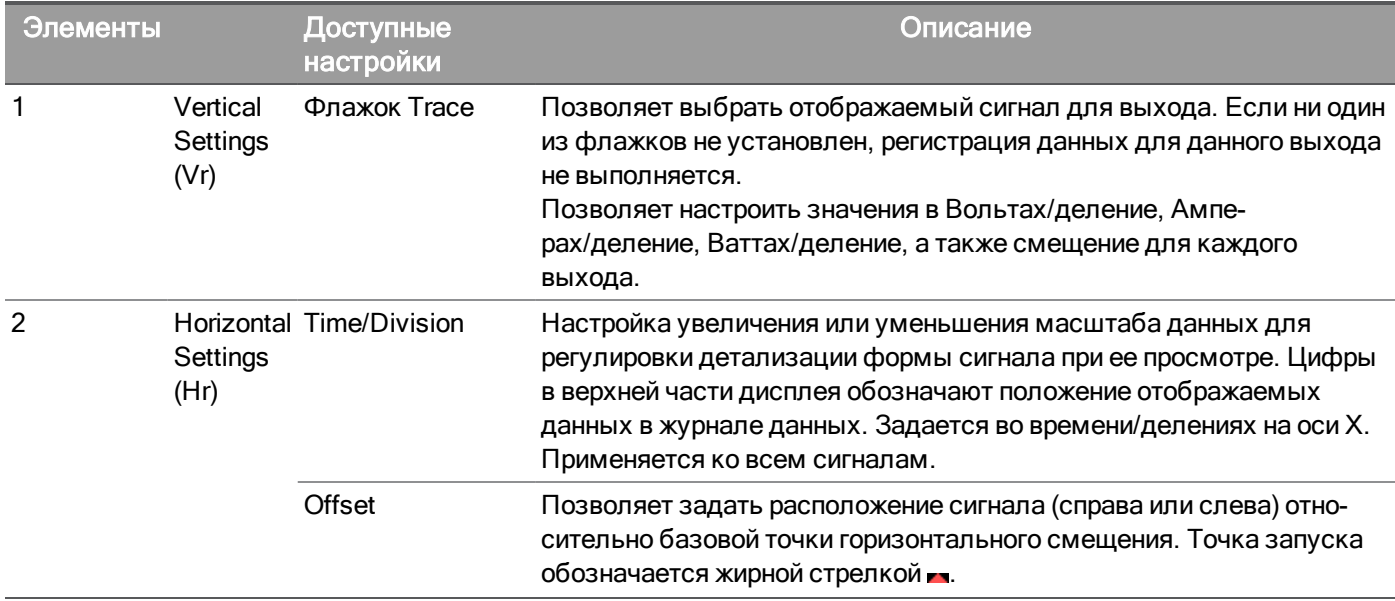

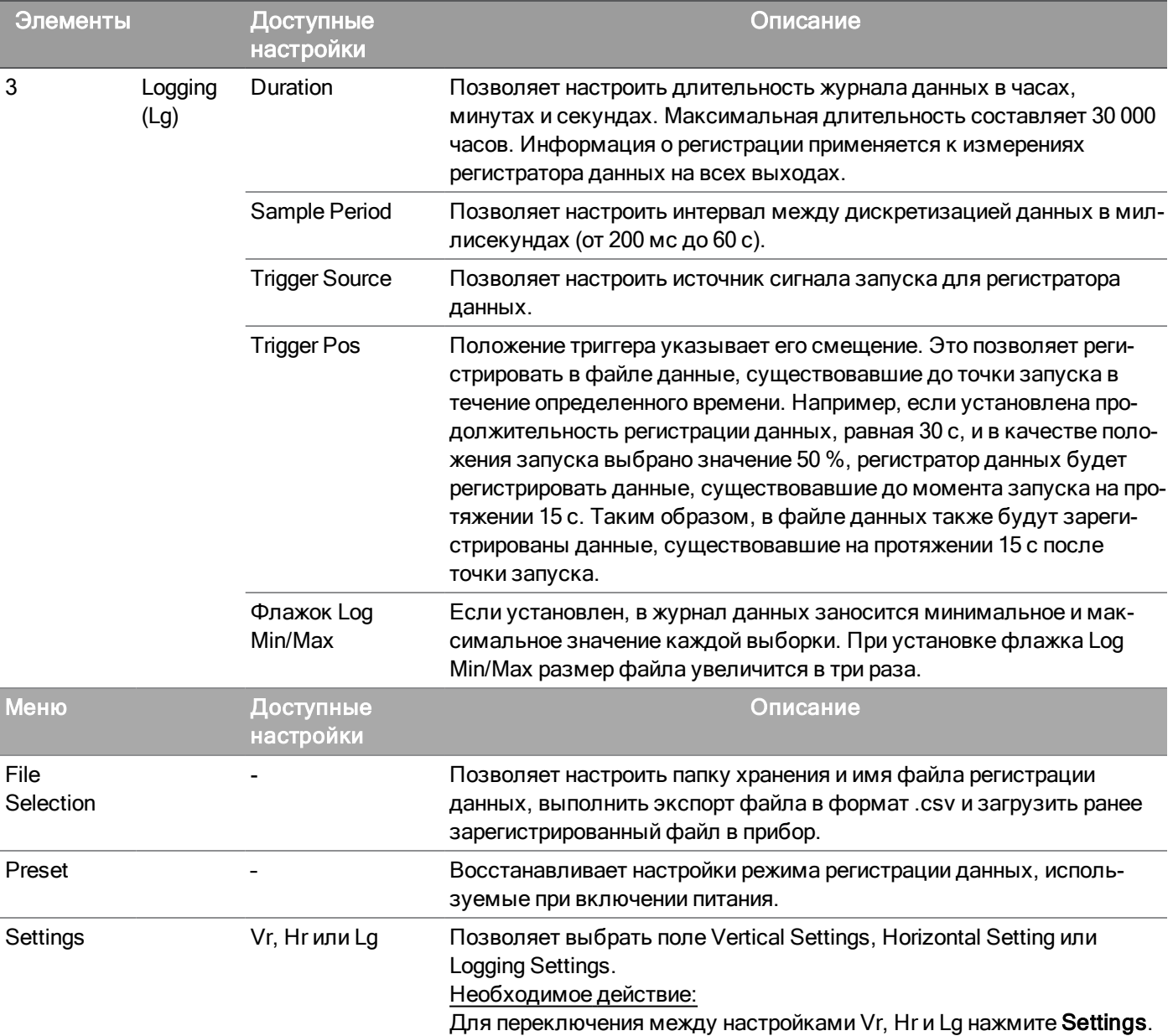

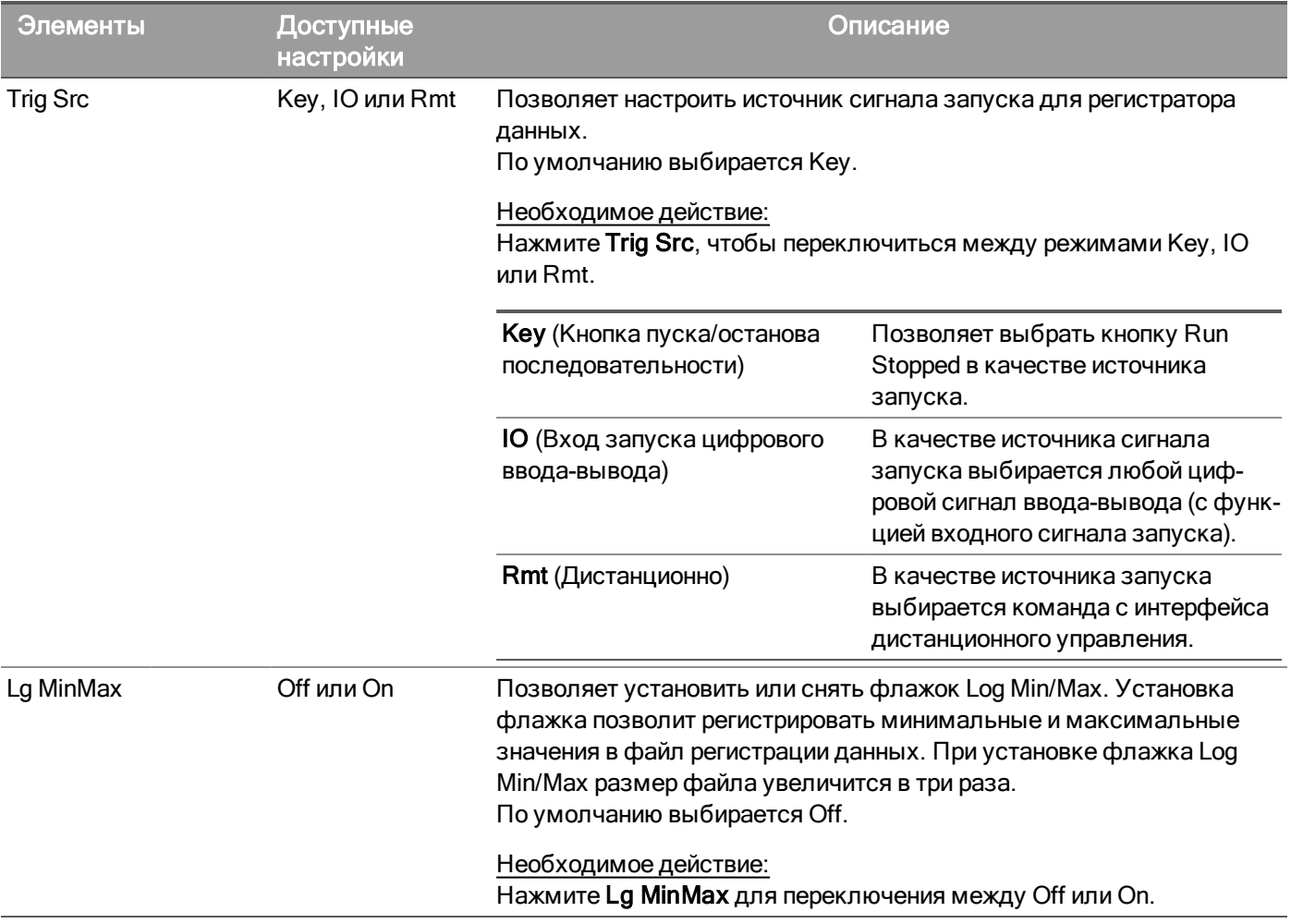

#### В интерфейсе дистанционного управления:

Чтобы включить регистрацию данных напряжения или тока на выходах 1 и 2, задайте:

SENS:DLOG:FUNC:CURR 1,(@1,2)

SENS:DLOG:FUNC:VOLT 1,(@1,2)

Из дистанционного интерфейса задать регистрацию данных выходной мощности нельзя. Для получения данных мощности в журнале данных нужно регистрировать напряжение и ток, а затем рассчитать мощность на основе полученных данных.

Чтобы регистрировать минимальные и максимальные значения в файле журнала данных для всех включенных выходов, задайте:

#### SENS:DLOG:FUNC:MINM 1

Чтобы задать для журнала данных на всех включенных выходах значение 1000 с, задайте:

SENS:DLOG:TIME 1000

Чтобы задать для периода дискретизации период в 400 мс между выборками данных на всех включенных выходах, задайте:

SENS:DLOG:PER 0.4

Чтобы отправить мгновенный сигнал запуска в регистратор данных, задайте:

#### TRIG:DLOG

Чтобы выбрать мгновенный источник запуска (для запуска регистратора данных немедленно при инициации), задайте:

#### TRIG:DLOG:SOUR IMM

Чтобы выбрать ввод запуска на задней панели (все контакты разъема, настроенные в качестве источников запуска):

#### TRIG:DLOG:SOUR EXT

Чтобы выбрать источник запуска BUS:

<span id="page-95-0"></span>TRIG:DLOG:SOUR BUS

#### Сохранение журнала данных

Нажмите File Selection, чтобы задать имя файла, в котором будет сохранен журнал данных. При этом при следующем запуске регистратора данных данные будут сохраняться в файле с этим именем. Если имя файла не задано, данные будут регистрироваться в файле "default.dlog", который будет переписываться при каждом запуске регистратора данных.

Чтобы к имени файла добавлялась временная метка, установите флажок Append date and time to file name.

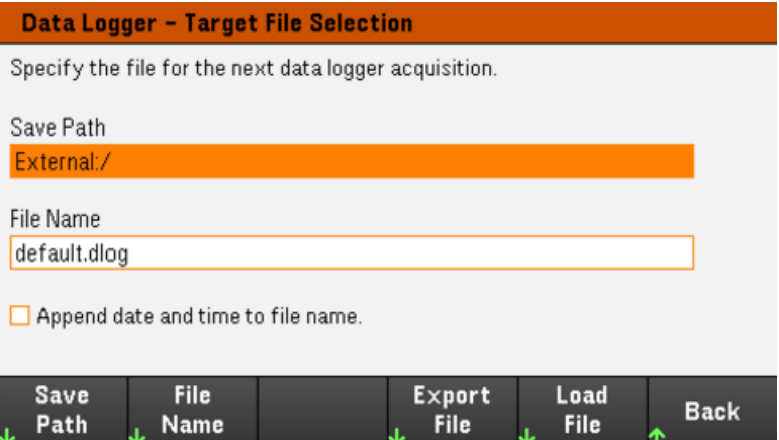

Нажмите Save Path, чтобы найти и указать папку для сохранения файла журнала. Для перемещения по списку используйте кнопки навигации на лицевой панели. С помощью кнопок со стрелками влево и вправо можно свернуть или развернуть папку, чтобы скрыть или отобразить содержащиеся файлы.

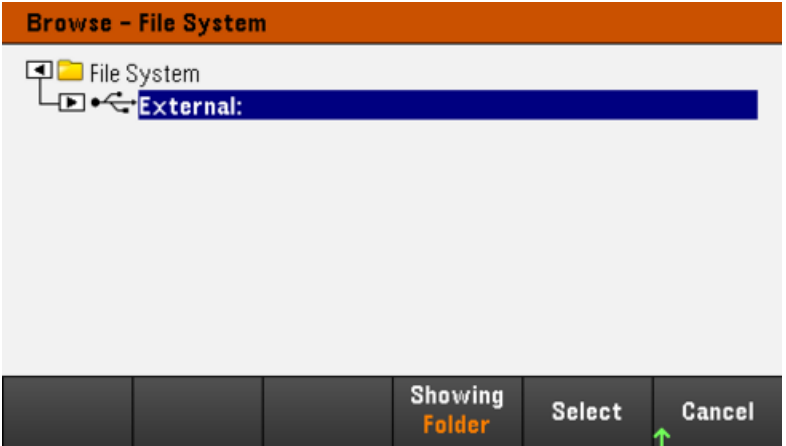

Для просмотра доступной папки и файлов в каталоге нажмите Showing Folder или Showing All. После указания пути нажмите Select или выберите Cancel, чтобы отменить сохранение.

Нажмите File Name и с клавиатуры введите имя файла в поле File Name. Нажмите Done, чтобы сохранить, или Cancel, чтобы отменить сохранение.

#### Экспорт данных

Для экспорта сохраненного на USB-носителе журнала данных сначала загрузите сохраненный файл в режим регистрации данных.

Нажмите Export File, чтобы экспортировать данные, в настоящее время находящиеся в средстве просмотра журнала данных прибора, в файл. Данные экспортируются в формате .csv.

Более подробные сведения о установке папки и имени файла при сохранении см. в разделе [Сохранение](#page-95-0) [журнала](#page-95-0) данных.

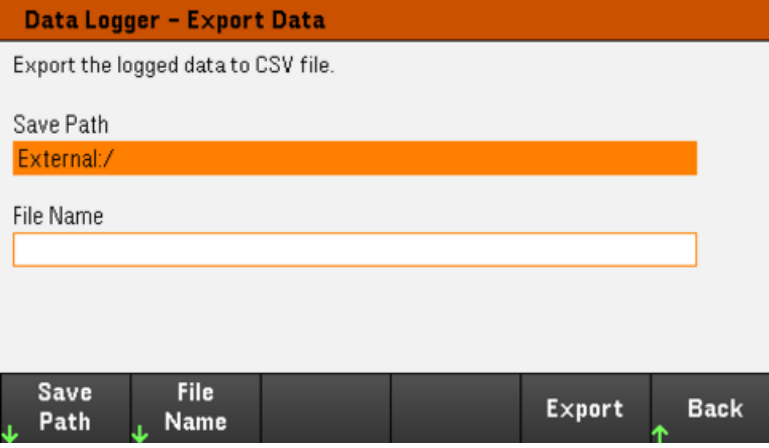

#### Загрузка данных

Загружаемый файл должен быть создан на приборе такой же модели.

Нажмите Load File, чтобы загрузить зарегистрированные данные в прибор. Можно загружать как файлы в двоичном формате, так и файлы данных в формате .csv.

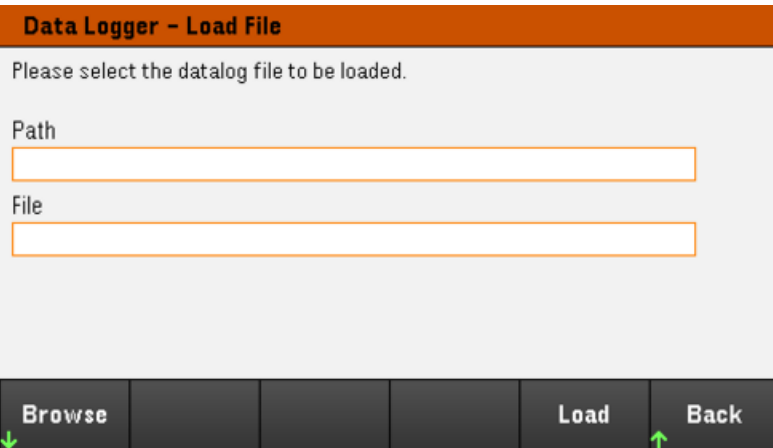

Нажмите Browse, чтобы найти и выбрать файл из каталога. Нажмите Select, чтобы выбрать файл, или Cancel, чтобы прервать операцию.

Нажмите Load, чтобы загрузить файл.

# Блокировка/разблокирование лицевой панели

Для блокировки лицевой панели нужно выйти из меню.

1. Для блокировки лицевой панели нажмите и удерживайте нажатой кнопку Lock|Unlock. При этом в верхнем углу экрана появится значок в виде замка ( $\Box$ ), как показано ниже.

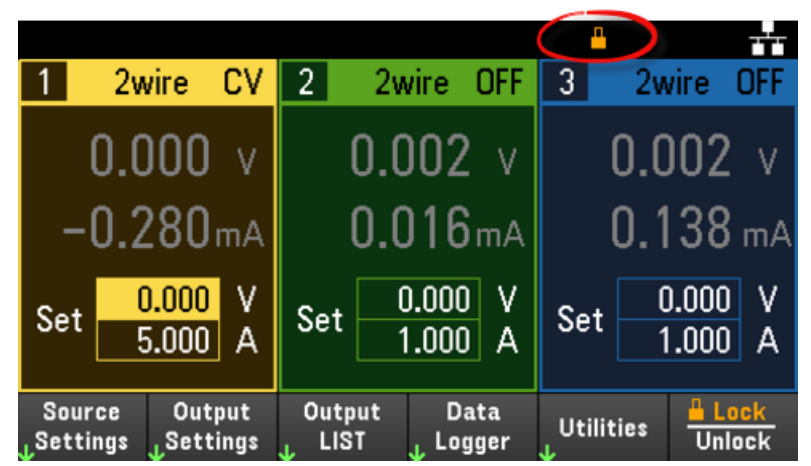

2. Для разблокировки лицевой панели нажмите кнопку [Lock|Unlock] еще раз.

#### В интерфейсе дистанционного управления:

Чтобы заблокировать все кнопки на лицевой панели, включая кнопку Lock|Unlock:

SYST:RWL

Чтобы заблокировать все кнопки на лицевой панели, кроме кнопки Lock|Unlock:

SYST:REM

Чтобы разблокировать лицевую панель, укажите:

SYST:LOC

Снимок экрана

Чтобы сделать снимок экрана, нажмите кнопку [Meter View] и удерживайте ее нажатой более трех секунд. Активный экран будет сохранен на USB-накопителе, подключенном к переднему USB-порту.

Более подробную информацию о настройке пути сохранения снимка экрана см. в разделе [Меню](#page-111-0) "Утилиты" – [управление](#page-111-0) файлами.

# Включение режима E3631A

В режиме E3631A можно изменять SCPI идентификатор прибора серии E36300 на E3631A для обеспечения совместимости программ и работы в режиме E3631A в существующих установках.

## Нажмите Utilities > Test / Setup > User Settings > SCPI ID.

Нажмите SCPI ID E3631A, чтобы выбрать режим E3631A.

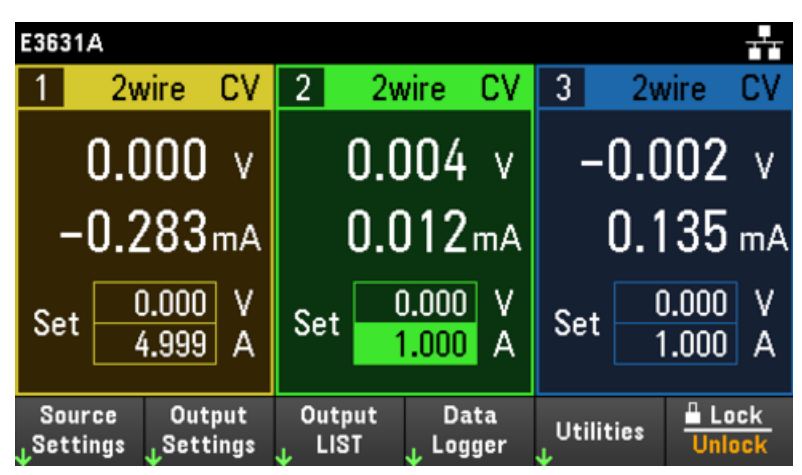

После входа в этот режим прибор начнет работать в режиме E3631A. Чтобы вернуться к исходным настройкам и функциям прибора, выберите SCPI ID E3631xA.

### В интерфейсе дистанционного управления:

Чтобы включить режим E3631A, задайте:

SYST:PERS:MOD E3631A

## Меню утилит

Меню [Utilities] предоставляет следующие функции.

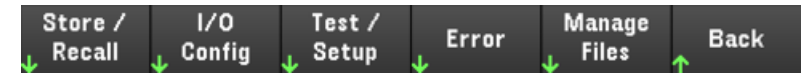

Сохранение и [восстановление](#page-100-0) состояния и настройки при включении

Просмотр статуса USB и LAN, а также настройка LAN, GPIB (опция для E36312A и E36313A) и [цифрового](#page-105-0) [ввода-вывода](#page-105-0)

Выполнение самодиагностики, калибровки прибора, [пользовательская](#page-107-0) настройка прибора, установка даты и [времени](#page-107-0)

[Отображение](#page-110-0) списка ошибок прибора

<span id="page-100-0"></span>[Управление](#page-111-0) файлами, включая создание экранных снимков

#### Меню утилит — сохранение и восстановление состояния

Меню утилит показано ниже.

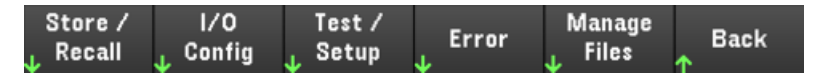

Выберите Store/Recall, чтобы сохранить и восстановить состояние. В файлах состояния сохраняются энергозависимые настройки измерений.

Состояния прибора включают сохраняемые в энергозависимой памяти настройки, такие как следующие:

- Напряжение, ток, OVP, задержка OCP, состояние OCP и запуск задержки OCP
- Измерение выходного сигнала $^1$
- Состояние выхода, выбранный выход и канал запуска связи
- Режим работы (независимый, последовательный, параллельный или слежение)
- Последовательность включения/выключения выхода $^1$
- Настройка последовательности сигналов для выходов<sup>1</sup>
- Настройки запуска $^1$
- Параметры выходных данных цифрового ввода-вывода и шины<sup>1</sup>
- Источник запуска регистрации данных $^{\text{1}}$
- 1. Применяется только для моделей E36312A и E36313

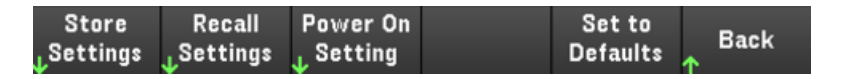

### Store Settings

Выберите Store Settings, чтобы создать папки и файлы (в формате .csv) для сохранения состояния прибора во внешней или внутренней памяти. Можно сохранить до 10 состояний и установить их как состояния, загружающиеся при включении прибора.

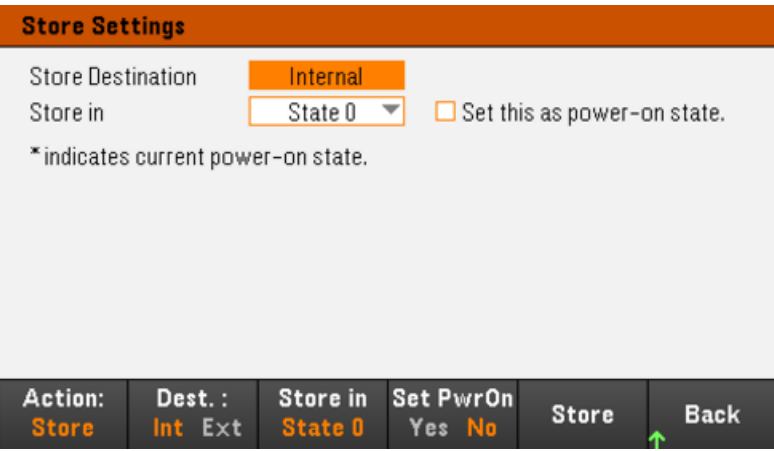

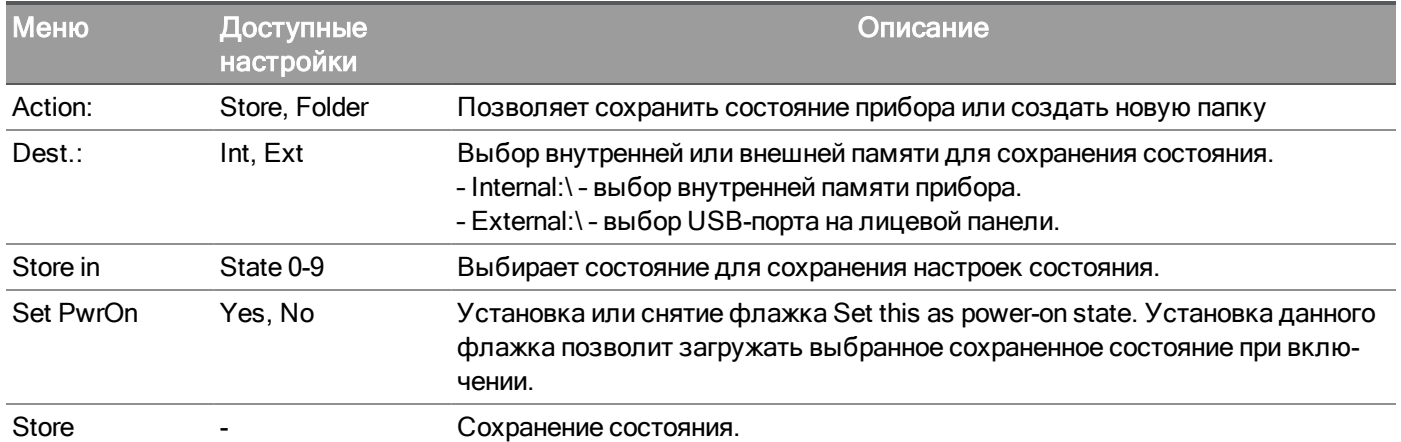

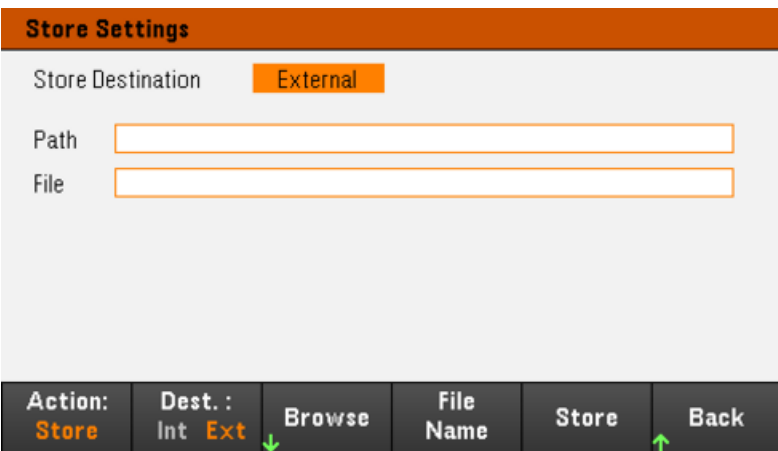

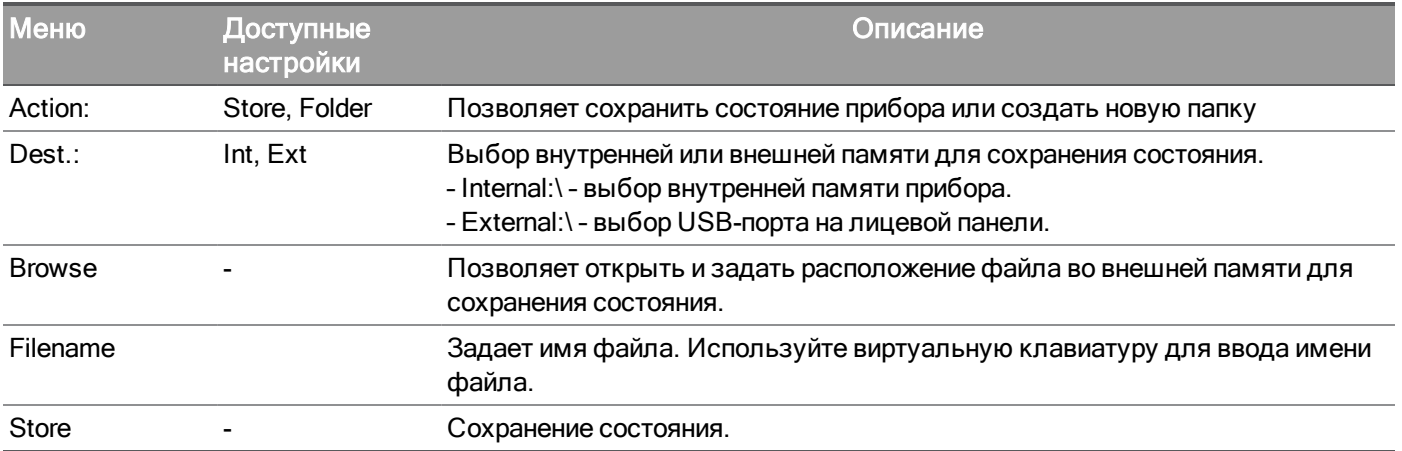

Действие: Выберите Folder, чтобы создать папку во внешней памяти.

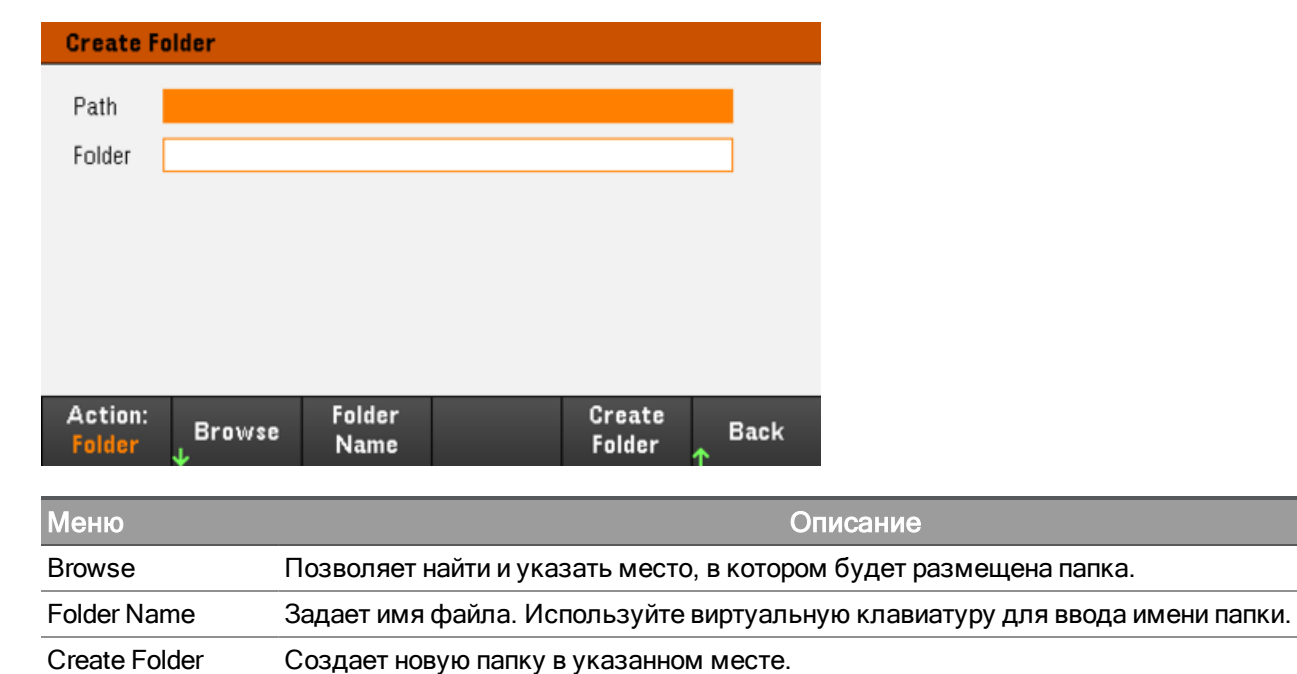

## Recall Settings

Вызываемый файл должен быть создан на приборе такой же ПРИМЕЧАНИЕ модели.

Выберите Recall Settings, чтобы найти состояние во внутренней памяти или файл состояния (в формате .csv) во внешней памяти для восстановления.

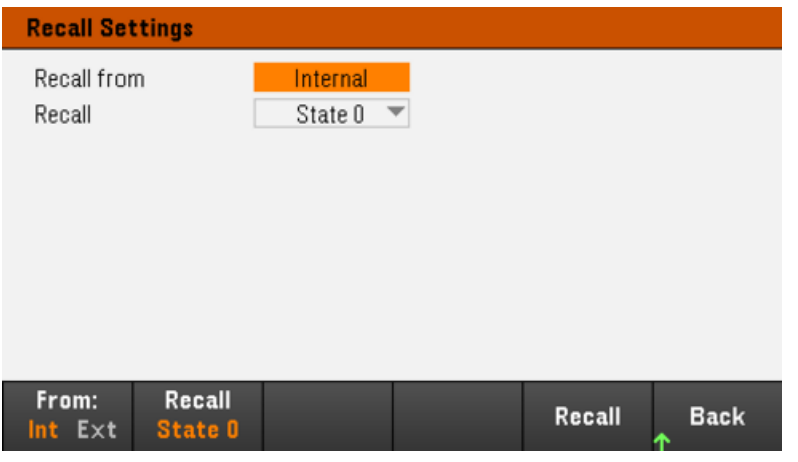

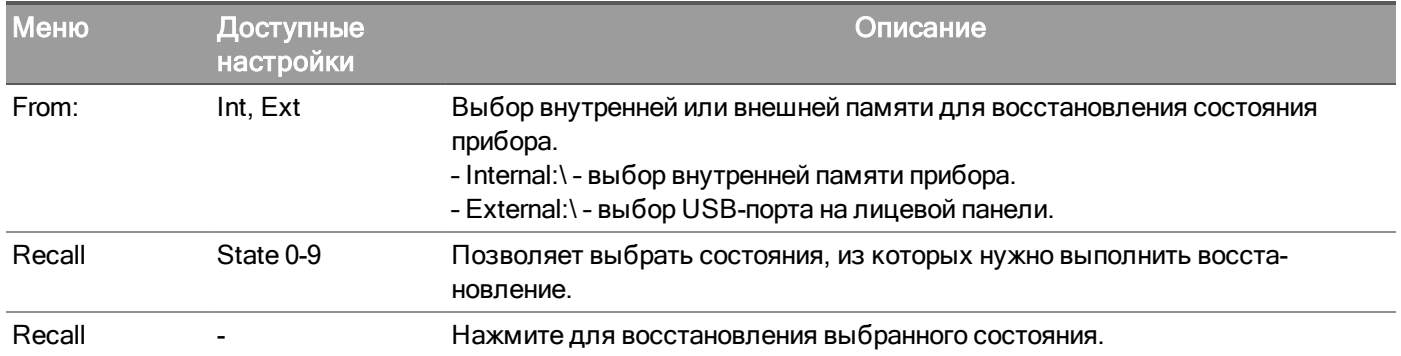

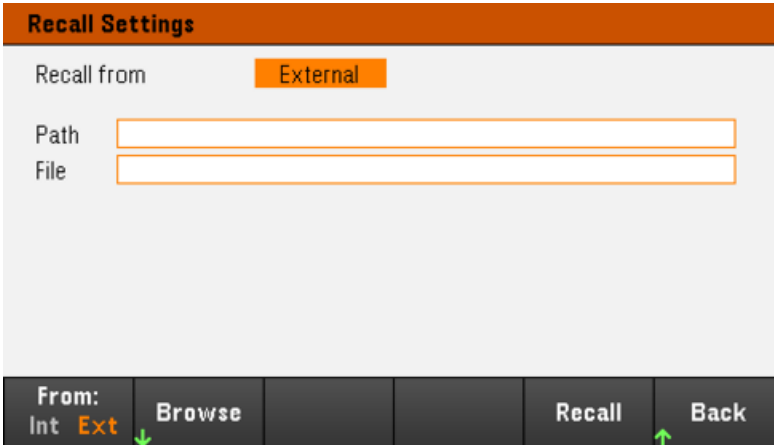

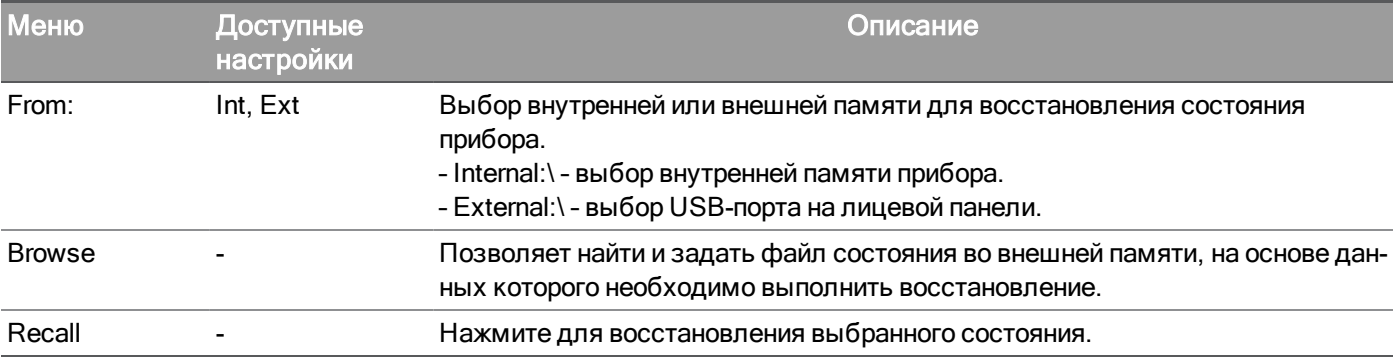

### Power On Setting

Power On выбирает состояние, которое загружается при включении питания. Это может быть заводское состояние по умолчанию (Default) или состояние, задаваемое пользователем (State 0-State 9).

Выберите Set Power On, чтобы сохранить настройки.

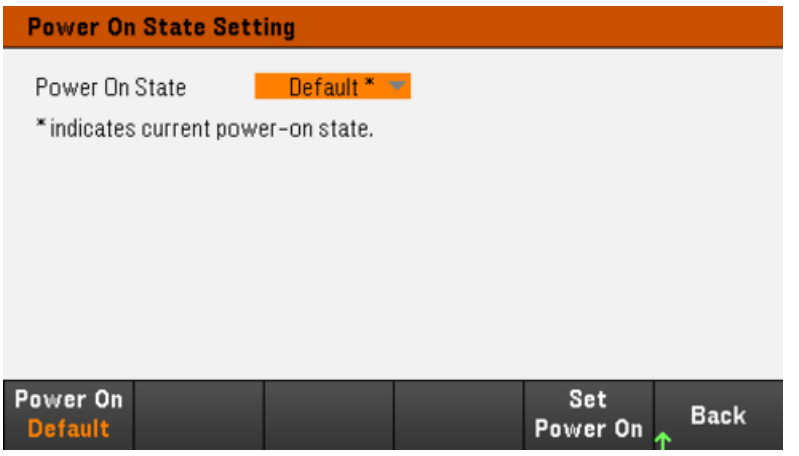

Set to Defaults

Set to Defaults загружает состояние прибора или параметры по умолчанию, заданные на заводе.

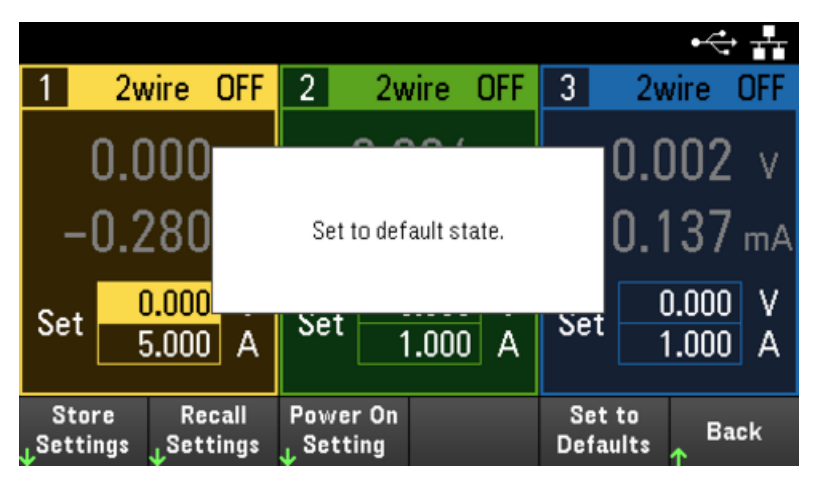

# <span id="page-105-0"></span>Меню утилит — Конфигурация ввода-вывода

 $1/0$ Test / Store / Manage **Back** Error Setup Recall Config **Files** 

I/O Config конфигурирует параметры ввода/вывода для операций дистанционного управления при использовании интерфейсов LAN (опция для некоторых моделей), USB, или GPIB (опция).

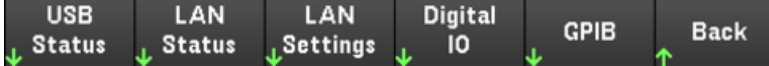

USB Status отображает строку подключения USB для прибора.

LAN Status отображает текущее состояние настроек LAN для прибора.

LAN Reset сбрасывает настройки LAN, используя текущие настройки локальной сети, и включает DHCP и DNS. Программная кнопка LAN Reset также удаляет любой пароль веб-интерфейса, заданный пользователем.

LAN Restart перезапускает сеть с использованием текущих настроек локальной сети. При перезапуске LAN пользовательский пароль веб-интерфейса не очищается.

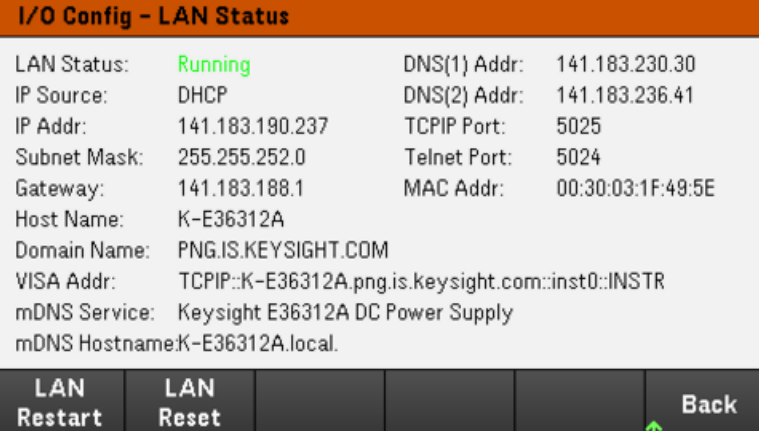

# LAN Settings

LAN Settings открывает окно, показанное ниже. Set to Defaults сбрасывает параметры LAN до заводских значений по умолчанию.

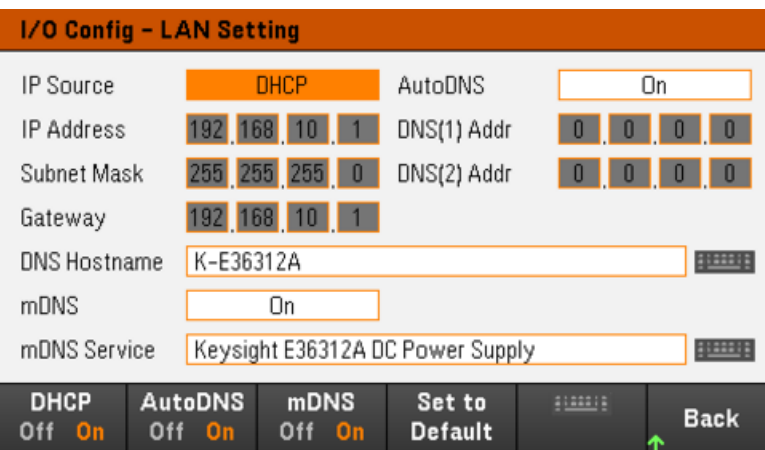

DHCP устанавливает для IP-адреса прибора определение посредством DHCP. Также включает конфигурацию параметров сети в зависимости от выбранного протокола. DHCP On автоматически задает динамический IP-адрес устройству LAN.

AutoDNS включает установку адресов DNS. AutoDNS On автоматически настраивает адресацию прибора в сервере DNS

mDNS разрешает изменение имени службы mDNS.

Hostname позволяет изменять имя хоста DNS прибора.

Цифровой ввод-вывод (только для моделей E36312A и E36313A)

Digital IO настраивает функцию контактов цифрового порта на задней панели, их полярность и выходные данные.

Pin позволяет выбрать контакт для настройки.

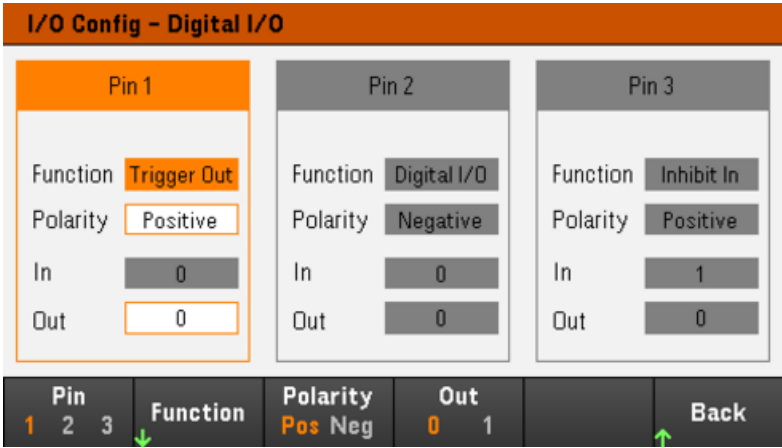

Functions позволяет задать функцию для каждого контакта, как показано ниже.

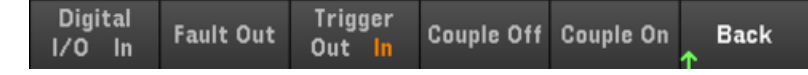

Polarity устанавливает положительную (POS) или отрицательную (NEG) полярность выбранного контакта.

Out включает (1) или отключает (0) выходные данные для выбранного контакта.

GPIB (опция, только для E36312A и E36313A)

GPIB позволяет задавать адрес GPIB в диапазоне значений от 0 до 30. Для вступления изменения адреса в силу выключите и включите прибор.

# <span id="page-107-0"></span>Меню утилит — Проверка/настройка

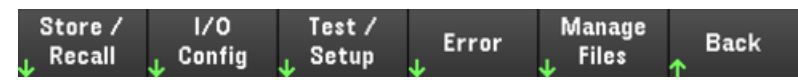

Test / Setup предоставляет доступ к калибровке, самодиагностике, настройке параметров пользователя, установке даты и времени, справке:

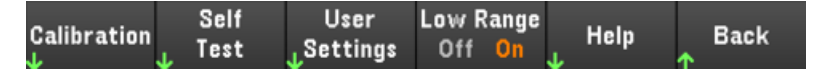

### **Calibration**

Calibration обеспечивает доступ к процедуре калибровки прибора.

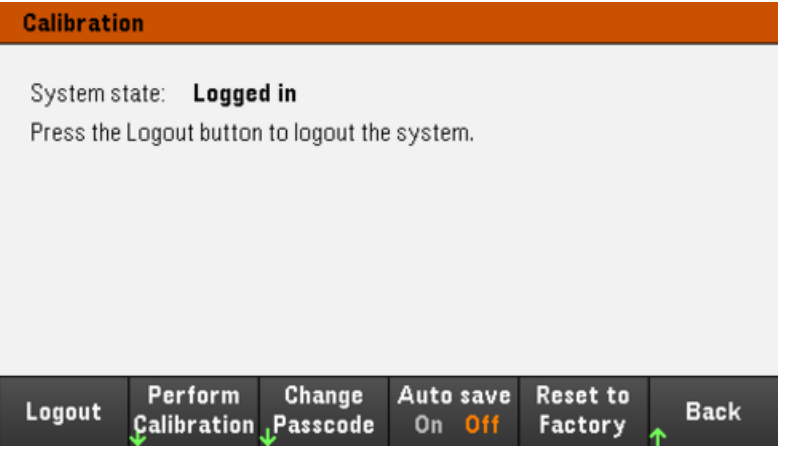

**Perform Calibration** открывает меню калибровки. Перед выполнением калибровки выполните самодиагностику. Более подробную информацию см. в разделе "Процедуры изменения калибровки" в Руководстве по обслуживанию.

Код доступа безопасности по умолчанию — 0. Нажмите Change Passcode для изменения кода доступа через числовую клавиатуру. Код доступа может содержать до 9 цифр.

Auto save On позволяет выполнить автоматическое сохранение данных калибровки при выходе.

Когда функция Auto save выключена, нажмите Cal Save для сохранения данных калибровки.

Reset to Factory возвращает заводские настройки, заданные по умолчанию. При нажатии данной кнопки выполняется очистка доступной для пользователя памяти прибора, кроме констант калибровки, и перезагрузка прибора.

Self Test

Self Test проверяет правильность работы прибора. Более подробную информацию см. в разделе "Процедуры самодиагностики" в Руководстве по обслуживанию.
# User Settings

User Settings задает параметры пользователя, которые определяют, каким образом пользователь взаимодействует с прибором. Эти настройки сохраняются в энергонезависимой памяти.

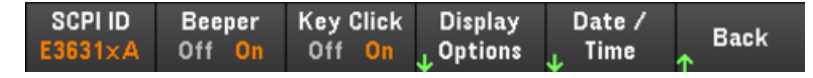

## SCPI ID

SCPI ID определяет отклик прибора на запрос \*IDN?. Это обеспечивает совместимость \*IDN? с существующими программами, которые ожидают запрос \*IDN? для возврата значения, соответствующего E3631A.

Варианты для каждой модели источника питания:

– E3631A: E3631A

– E3631xA: E36311A, E36312A, E36313A

Если задан режим E3631A, прибор работает, как E3631A. Например, выход 3 переключается на -25 В. В этом случае все дистанционные команды и система запуска также работает в соответствии с принципами работы E3631A.

#### Настройка звуковых сигналов

Beeper осуществляет включение или выключение звукового сигнала на лицевой панели или в интерфейсе дистанционного управления при возникновении ошибки.

Key Click Включает или отключает звук нажатия клавиш при нажатии клавиш на лицевой панели и программируемых кнопок.

#### Display Options

Display Options позволяет выполнить настройку дисплея.

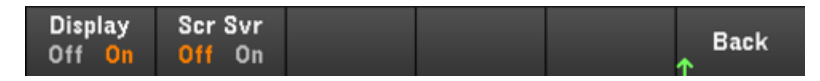

Позволяет включить или выключить дисплей и экранную заставку.

Если дисплей выключен, нажмите любую кнопку на лицевой панели, чтобы включить его снова.

По умолчанию экранная заставка отключается и изображение с экрана удаляется спустя 30 минут простоя. Эту экранную заставку можно отключить только с использованием элементов управления лицевой панели.

Дисплей включается при включении питания, после сброса настроек прибора (\*RST) или при возвращении к выполнению локальных операций (лицевая панель). Выберите Lock/Unlock или выполните команду "SYSTem:LOCal" в интерфейсе дистанционного управления для возврата в локальное состояние.

Help Lang выбирает язык справки для отображения на лицевой панели: английский, французский, немецкий, японский, корейский, упрощенный китайский, русский. Вся справочная информация о кнопках на лицевой панели и разделы справки будут отображаться на выбранном языке. **Надписи на** программируемых кнопках всегда на английском языке.

## Date / Time

Date / Time задает реальное время прибора; всегда используется 24-часовой формат (00:00:00 – 23:59:59). Нет автоматической настройки даты и времени, например, при переходе на летнее/зимнее время.

С помощью кнопок навигации на лицевой панели установите год, месяц, день, часы и минуты.

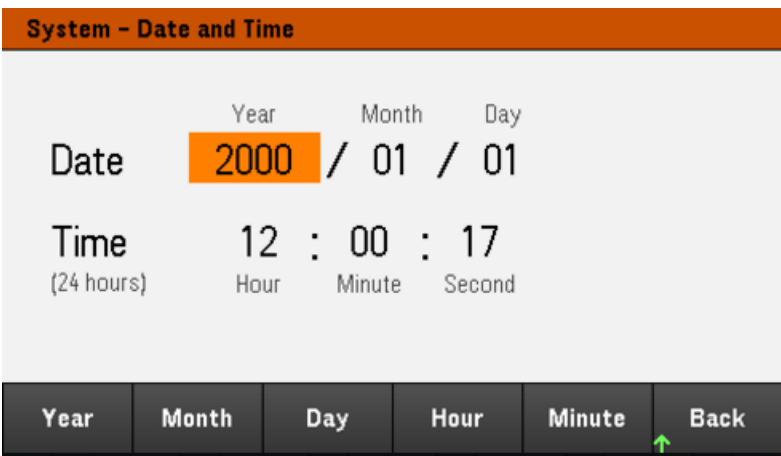

# Low Range

Low Range включает или отключает измерение тока на нижней границе диапазона.

## Help

Help позволяет просматривать раздел краткой справки. Для перехода в нужный раздел используйте программные клавиши со стрелками или кнопки на лицевой панели. Нажмите Select для просмотра содержимого справка.

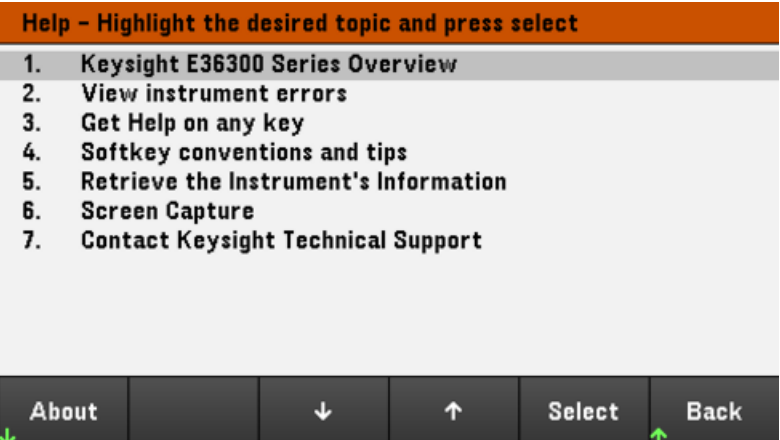

About позволяет просматривать номер модели прибора, его описание и серийный номер.

# Меню утилит — Ошибки

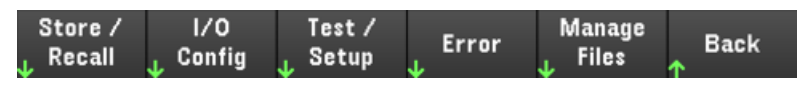

Error отображает последовательность, содержащую до 20 ошибок прибора. Если на дисплее отображается более 10 ошибок, нажмите кнопку Next, чтобы перейти на следующую страницу.

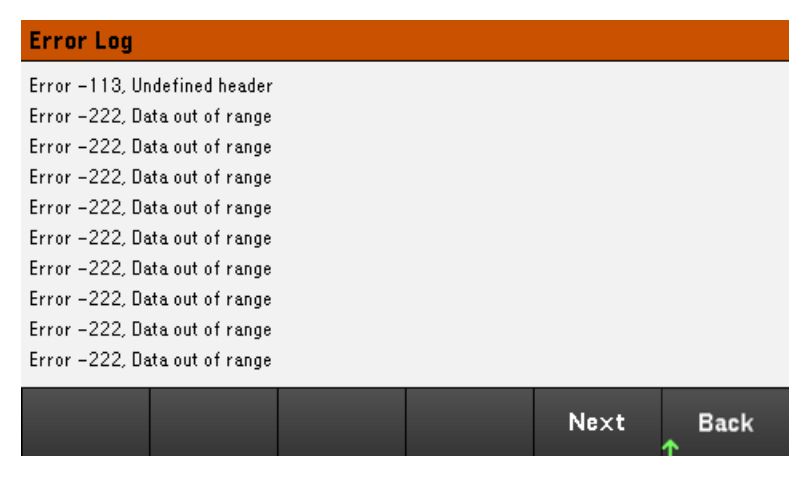

– Сохранение ошибок выполняется в порядке их получения. Последняя в списке ошибка является самой актуальной.

– Если список содержит более 20 ошибок, последняя сохраненная ошибка заменяется сообщением "- 350, Queue overflow". Сохранение последующих ошибок будет невозможным, пока не будут удалены ошибки в этом списке. Если ошибки отсутствуют, прибор отображает сообщение "+0, No error".

– Ошибки, кроме ошибок самодиагностики, удаляются после их чтения или после сброса настроек инструмента.

Если вы считаете, что ошибки связаны с неполадкой источника питания, см. раздел "Устранение неисправностей" в Руководстве по обслуживанию.

# Меню утилит – Управление файлами

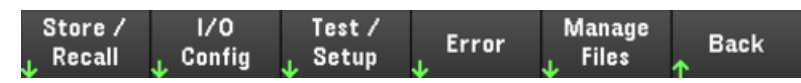

Кнопка Manage Files позволяет создавать, копировать, удалять и переименовывать файлы и папки на USB-носителе, подключенном к лицевой панели. Она также позволяет выполнить и сохранить снимок текущего экрана в графический файл в форматах .bmp или .png. Формат .bmp является форматом по умолчанию.

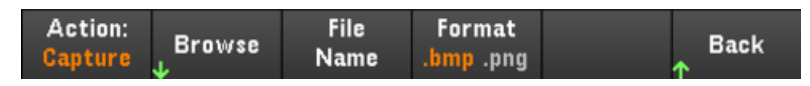

## Action

Action определяет выполняемое действие. Нажмите Capture Display, чтобы сохранить моментальный снимок экрана при нажатии [Meter View] в течение более 3 секунд.

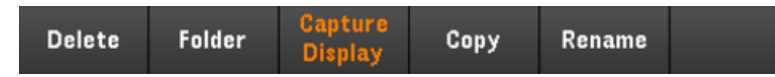

Delete – для удаления файла или папки нажмите Delete и Browse для поиска папки или файла для удаления. Нажмите Browse > Perform Delete > Back.

Folder — для создания папки нажмите Browse, чтобы найти папку во внешнем хранилище, затем нажмите Folder Name, чтобы ввести имя папки, и нажмите Done. Нажмите Create Folder > Back.

Copy — чтобы копировать файл или папку, нажмите Copy. Нажмите Browse, чтобы найти папку или файл для копирования, а затем нажмите Select. Нажмите Copy Path и выберите внешний путь для копирования. Нажмите Perform Copy > Back.

Rename — чтобы переименовать файл или папку, нажмите Rename. Нажмите Browse, чтобы найти папку или файл для переименования, а затем нажмите **Select**. Нажмите **New Name**, введите новое имя и нажмите Done. Нажмите Perform Rename > Back.

## Browse

Browse выбирает файл или папку, для которой необходимо выполнить действие. Для перемещения по списку используйте кнопки навигации на лицевой панели. С помощью кнопок со стрелками влево и вправо можно свернуть или развернуть папку, чтобы скрыть или отобразить содержащиеся файлы.

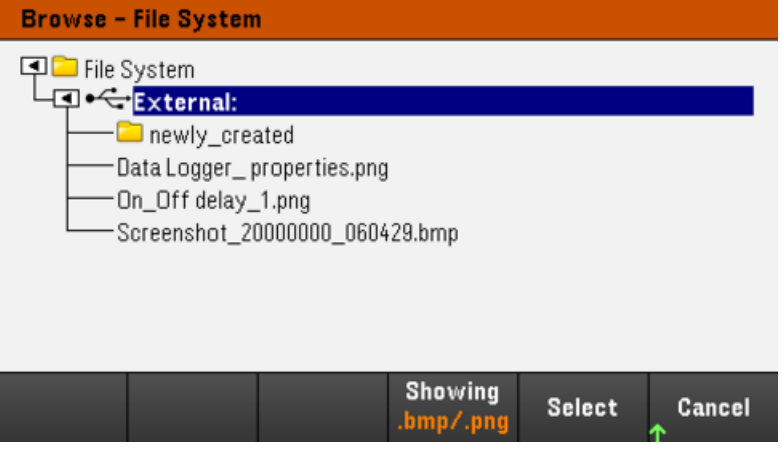

Нажмите Select или Cancel для выхода из окна обзора.

# File Name

File Name позволяет использовать кнопки со стрелками на лицевой панели, кнопку [Enter] и программные кнопки для ввода имени файла. Используйте кнопки со стрелками на лицевой панели, чтобы указать букву, и кнопки Previous Char и Next Char, чтобы переместить курсор в область ввода имени. На рисунке ниже нет программной кнопки Next Char, поскольку курсор располагается в конце.

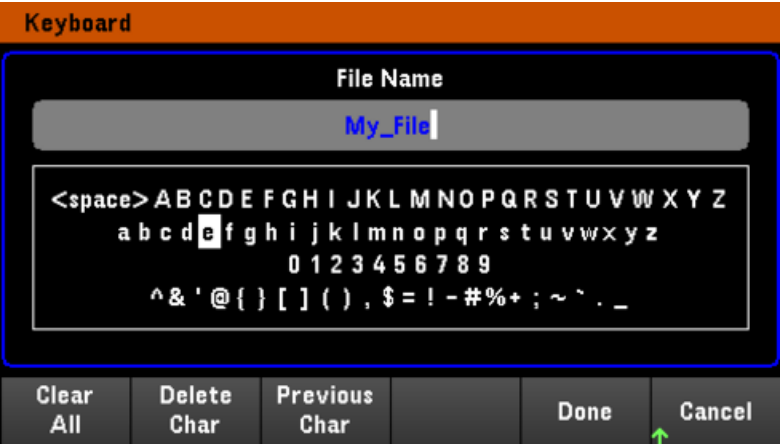

Нажмите Done, чтобы сохранить изменения. Нажмите Cancel, чтобы выйти без сохранения.

# 3 Технические характеристики и функции

Характеристики и функции программируемых источников питания постоянного тока серии E36300 см. в техническом описании по ссылке: <http://literature.cdn.keysight.com/litweb/pdf/5992-2124RURU.pdf>.

Данная информация может быть изменена без предупреждения.

© Keysight Technologies 2017-2020 Версия 5, 22 июня 2020 г. Напечатано в Малайзии

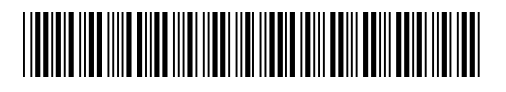

E36311-90007<br>www.keysight.com

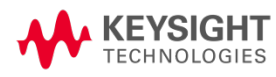